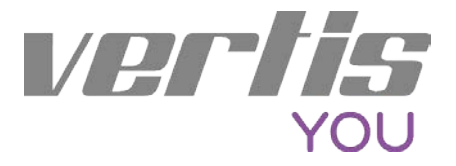

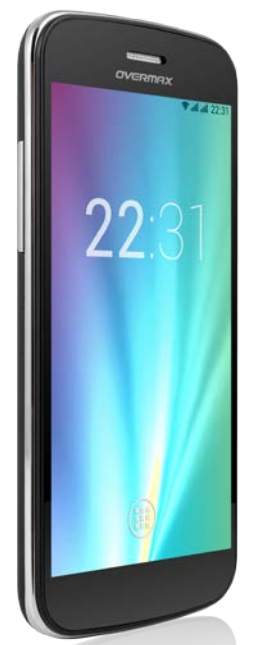

# **Telefon komórkowy Instrukcja Użytkownika**

PL / EN / CZ / SK / RO / HU / EE

www.overmax.pl

Aby jak najdłużej utrzymać telefon w doskonałej kondycji, prosimy o uważne przeczytanie niniejszej instrukcji.

 Nasza firma może dokonywać zmian w telefonie bez uprzedzenia oraz zastrzega sobie ostateczne prawo do interpretacji jego wydajności.

 Ze względu na różne oprogramowania i sieci operatorów, informacje i obrazy wyświetlane na ekranie telefonu mogą różnić się od tych podanych w instrukcji. Aby poznać szczegóły, należy odnieść się do rzeczywistych informacji wyświetlanych na ekranie telefonu.

# **1.1 Uwagi i ostrzeżenia**

# **Ostrzeżenia odnośnie bezpieczeństwa**

# **NAJWAŻNIEJSZE JEST BEZPIECZEŃSTWO NA DRODZE**

Nie należy używać telefonu trzymając go w rękach podczas prowadzenia pojazdu. Aby móc odbierać ważne połączenia podczas jazdy należy skorzystać ze specjalnych zestawów słuchawkowych. W niektórych państwach nawiązywanie oraz odbieranie połączeń podczas prowadzenia pojazdu jest niedozwolone!

## **TELEFON NALEŻY WYŁĄCZYĆ PRZED WEJŚCIEM NA POKŁAD SAMOLOTU**

Urządzenia bezprzewodowe mogą być źródłem zakłóceń w samolocie. Korzystanie z telefonu komórkowego podczas lotu jest niebezpieczne i niezgodne z prawem.

Przed rozpoczęciem lotu upewnij się, że telefon jest wyłączony.

## **TELEFON NALEŻY WYŁĄCZYĆ PRZED WEJŚCIEM DO STREF OBJĘTYCH ZAGROŻENIAMI**

Należy przestrzegać odpowiednich praw, kodeksów i przepisów dotyczących korzystania z telefonów komórkowych w ryzykownych miejscach. Telefon komórkowy należy wyłączyć przed wejściem na teren zagrożony ryzykiem eksplozji, np. na stację paliw, do pomieszczenia ze zbiornikiem oleju, zakładów chemicznych lub miejsc, gdzie występują procesy wybuchu.<br>**> NALEŻY PRZESTRZEGAĆ** 

#### **NALEŻY PRZESTRZEGAĆ WSZYSTKICH SPECJALNYCH PRZEPISÓW**

Należy zawsze stosować się do specjalnych przepisów obowiązujących na danym obszarze, takim jak np. szpital oraz zawsze wyłączać telefon, gdy jego używanie jest zabronione, bądź może ono spowodować zakłócenia lub inne zagrożenia. Należy w odpowiedni sposób korzystać z telefonu komórkowego w pobliżu urządzeń medycznych, takich jak rozruszniki serca, aparaty słuchowe oraz innych elektronicznych urządzeń medycznych. W przeciwnym razie może to spowodować zakłócenia pracy tych urządzeń.

# **ZAKŁÓCENIA**

Na jakość rozmowy z wykorzystaniem dowolnego telefonu<br>órkowego moga mieć wpływ zakłócenia radiowe. Telefon komórkowego mogą mieć wpływ zakłócenia komórkowy wyposażony jest we wbudowaną antenę, która znajduje się poniżej mikrofonu. Aby uniknąć pogorszenia się jakości rozmowy, podczas jej prowadzenia nie należy dotykać obszaru anteny.

# **PROFESJONALNY SERWIS**

Sprzęt telefoniczny może być instalowany i naprawiany wyłącznie przez wykwalifikowany serwis. Instalacja lub naprawa telefonu komórkowego na własną rękę może być niebezpieczna i narusza zasady gwarancii.

## **BATERIE I AKCESORIA**

Należy używać tylko zatwierdzonych akcesoriów i baterii.

## **NALEŻY ROZWAŻNIE KORZYSTAĆ Z TELEFONU**

Z telefonu należy korzystać w sposób właściwy i rozważny.

#### **POŁĄCZENIA ALARMOWE**

Upewnij się, że telefon jest włączony i znajduje się w zasięgu sieci, wprowadź numer alarmowy, na przykład 112, a następnie naciśnij klawisz Połączenia. Podaj swój adres pobytu i krótko opisz sytuację. Nie przerywaj połączenia, dopóki nie otrzymasz takowego polecenia.

*Uwaga: Podobnie jak w przypadku wszystkich innych telefonów komórkowych, niniejszy telefon może nie obsługiwać wszystkich funkcji opisanych w tej instrukcji z powodu problemów sieciowych lub związanych z transmisją radiową. Niektóre sieci mogą nie obsługiwać usługi połączeń alarmowych. Dlatego w sytuacjach krytycznych, takich jak konieczność wezwania pierwszej pomocy, nie należy polegać wyłącznie na telefonie komórkowym. W celu uzyskania większej liczby szczegółów, prosimy skontaktować się z lokalnym operatorem sieci.*

Środki ostrożności

Niniejszy telefon został zaprojektowany w bardzo precyzyjny sposób. Podczas korzystania z niego należy zachować szczególną ostrożność. Poniższe wskazówki pomogą Twojemu telefonowi przetrwać okres gwarancji i przedłużyć jego żywotność:

- Telefon komórkowy i wszystkie jego akcesoria należy trzymać poza zasięgiem dzieci.
- Należy dbać, aby telefon pozostawał suchy. Należy przechowywać go z dala od deszczu, wilgoci, cieczy lub innych substancji, które mogą powodować korozję obwodów elektronicznych.
- Nie należy używać ani przechowywać telefonu w miejscach narażonych na działanie kurzu. W przeciwnym razie aktywne części telefonu mogą zostać uszkodzone.
- Nie należy przechowywać telefonu w miejscach o wysokiej temperaturze. Wysoka temperatura skraca żywotność układów elektronicznych i powoduje uszkodzenie baterii oraz niektórych

tworzyw sztucznych.

- > Nie należy przechowywać telefonu w miejscach o skrajnie niskiej<br>temperaturze. W przeciwnym razie, wewnatrz telefonu temperaturze. W przeciwnym razie, wewnątrz telefonu komórkowego może pojawić się wilgoć, co z kolei spowoduje uszkodzenie obwodów elektronicznych, gdy telefon zostanie przeniesiony do miejsca o stałej temperaturze.
- Nie należy rzucać, uderzać ani narażać telefonu komórkowego na wstrząsy. W przeciwnym razie może to doprowadzić do uszkodzenia wewnętrznych obwodów i precyzyjnych komponentów telefonu komórkowego.

# **2 Twój telefon**

# **2.1 Wygląd produktu**

# **2.2 Funkcje przycisków:**

W telefonie komórkowym znajdują się następujące przyciski:

Przycisk zasilania (Power)

Zlokalizowany jest u góry telefonu. Wciśnij go krótko, aby zablokować ekran; wciśnij i przytrzymaj, aby wyświetlić okno z opcjami. Następnie możesz wybrać opcję aktywacji trybu cichego, trybu samolotowego lub wyłączenia telefonu.

 Przycisk głośności Zlokalizowany jest po prawej stronie telefonu. Wciśnij go, aby dostosować głośność dzwonków.

## **2.3 Funkcje ikon**

Ikona ekranu głównego

Kliknij ją, aby otworzyć ekran główny. Jeśli przeglądasz lewą lub prawą stronę rozszerzonego ekranu głównego, kliknięcie tej ikony

spowoduje powrót do widoku strony centralnej.

Ikona menu

Kliknij, aby uzyskać dostęp do opcji zaznaczonej funkcji.

- Ikona powrotu Wciśnij, aby powrócić do poprzedniego menu (ekranu).
- Ikona wyszukiwarki

 Z poziomu ekranu głównego kliknij tę ikonę, aby wyświetlić okno wyszukiwarki umożliwiającej przeszukanie zawartości telefonu oraz sieci. W przypadku wielu aplikacji kliknięcie tej ikony umożliwia wyszukiwanie w obrebie danej aplikacji.

## **3 Pierwsze kroki**

## **3.1 Instalacja karty SIM/UIM oraz baterii**

Karta SIM zawiera wiele przydatnych informacji, w tym numer telefonu komórkowego, numer PIN (Osobisty Numer Identyfikacyjny), PIN2, PUK (PIN Unlocking Key), PUK2 (PIN2 Unlocking Key), IMSI (International Mobile Subscriber Identity), informacje o sieci, dane o kontaktach oraz może stanowić miejsce zapisu wiadomości SMS. Uwaga:

*Po wyłączeniu telefonu komórkowego, należy odczekać kilka sekund przed wyjęciem lub włożeniem karty SIM.*

*Podczas obsługi karty SIM należy zachować ostrożność. Jej przetarcie lub zginanie może uszkodzić kartę SIM.*

*Telefon komórkowy oraz jego akcesoria i karty SIM należy przechowywać poza zasięgiem dzieci.*

**Instalacia** 

 Wciśnij i przytrzymaj przycisk zasilania na następnie wybierz opcję "Wyłącz", aby wyłączyć telefon.

Zdejmij tylną pokrywę telefonu.

 Włóż kartę SIM / UIM do gniazda kart SIM / UIM tak, aby ucięty róg karty dopasowany był do wycięcia w gnieździe a złote złącze karty skierowane ku dołowi. Delikatnie popychaj kartę dopóki nie zostanie całkowicie umieszczona w gnieździe.

 Umieść baterię w komorze baterii telefonu tak, aby metalowe styki baterii zetknęły się ze złączem komory baterii.

# *Uwaga:*

*Karta SD jest obiektem o bardzo małych rozmiarach. Aby uniknąć* 

*ryzyka jej połknięcia, należy trzymać ją poza zasięgiem dzieci.*

## **3.2 Ładowanie baterii**

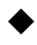

- Twój telefon komórkowy może monitorować i wyświetlać aktualny stan baterii.
- Zwykle pozostała energia baterii jest wskazywana przez ikonę

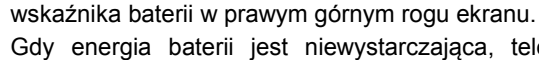

 Gdy energia baterii jest niewystarczająca, telefon wyświetli komunikat "Niski poziom energii".

Korzystanie z ładowarki samochodowej

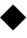

 Przed rozpoczęciem ładowania telefonu należy umieścić w nim baterię.

 Podłącz ładowarkę do gniazda ładowania w telefonie komórkowym. Upewnij się, że wtyczka jest stabilnie wpięta do portu.

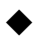

 Włóż wtyczkę ładowarki do odpowiedniego gniazdka ładowania w samochodzie.

 Podczas ładowania poziom energii baterii wzrasta, a ikona wskaźnika migocze aż do momentu, gdy bateria zostanie w pełni naładowana.

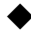

 Gdy proces łądowania zakończy się, wskaźnik baterii przestanie migotać.

## Uwaga:

*Upewnij się, że wtyczka ładowarki, wtyczka słuchawek oraz wtyczka przewodu USB są umieszczane w odpowiednim kierunku. Próby umieszczania ich w niewłaściwym kierunku mogą spowodować niepowodzenie procesu ładowania, uszkodzenie urządzeń lub inne problemy.*

*Przed rozpoczęciem ładowania upewnij się, że standardowe napięcie i częstotliwość lokalnej sieci odpowiadają znamionowemu napięciu oraz mocy ładowarki.*

## **Optymalizacja żywotności baterii**

Możesz przedłużyć żywotność baterii (długość czasu pomiędzy kolejnymi ładowaniami) poprzez wyłączanie funkcji, które nie są w danym momencie potrzebne. Można także monitorować wykorzystanie baterii przez aplikacje i zasoby systemowe.

Aby zapewnić optymalną wydajność baterii, należy przestrzegać następujących zasad:

 Wyłącz radio, gdy nie jest ono używane. Jeśli nie korzystasz z funkcji Wi-Fi, Bluetooth lub GPRS, przejdź do Ustawień i wyłącz je.

 Zmniejsz jasność ekranu i ustaw krótszy czas, po którym ekran wyłączy się w przypadku niewykonywania przez użytkownika żadnej operacji.

 Jeśli ich nie potrzebujesz, wyłącz automatyczne synchronizacje czasu dla aplikacji Gmail, kalendarza, kontaktów oraz innych.

*Uwaga:* W widoku ekranu głównego naciśnij ikonę Menu i kliknij

kolejno Ustawienia> Informacje o telefonie> Wykorzystanie baterii.

*Okno to wyświetla listę aplikacji pobierających energię baterii, od* 

*największego do najmniejszego. U góry ekranu wyświetlany jest czas od* 

*ostatniego ładowania, lub, jeśli telefon jest aktualnie podłączony do* 

*ładowarki, długość czasu pracy urządzenia, jaki minął od ostatniego do bieżącego ładowania. Następnie w kolejności ilości zużytej energii wyświetlona jest lista aplikacji, które we wspomnianym wyżej okresie wykorzystywały energię baterii. Kliknij na daną aplikację z listy, aby wyświetlić szczegółowe informacje na temat zużycia przez nią energii baterii. W przypadku różnych aplikacji wyświetlane są różnego rodzaju informacje.* 

## **3.3 Połączenia z siecią oraz innymi urządzeniami**

Telefon można podłączyć do różnych sieci i urządzeń, w tym sieci komórkowych w celu transmisji głosu i danych, sieci Wi-Fi oraz urządzeń Bluetooth, takich jak zestawy słuchawkowe. Telefon można także podłączyć do komputera, a następnie przesyłać pliki z oraz na kartę SD telefonu za pośrednictwem USB.

#### **Połączenie z sieciami komórkowymi**

Poprzez instalację w nim karty SIM telefon zostanie skonfigurowany do korzystania z sieci komórkowych Twojego dostawcy w celu wykonywania i odbierania połączeń głosowych oraz transmisji danych.

## **Łączenie się z siecią Wi-Fi**

Wi-Fi to bezprzewodowa technologia sieciowa, zapewniająca

dostęp do Internetu w odległościach do 100 metrów, w zależności od routera Wi-Fi oraz specyfiki danego otoczenia.

Aby skonfigurować połączenie Wi-Fi kliknij kolejno: Ustawienia >

Sieci bezprzewodowe > Ustawienia WLAN. Zaznacz pole funkcji Wi-Fi,

aby ją aktywować. Urządzenie automatycznie wyszuka dostępne sieci

Wi-Fi oraz wyświetli listę ich nazw. Sieci zabezpieczone hasłem oznakowane są ikonką kłódki.

*Uwaga: Jeśli telefon odnajdzie sieć, z którą łączył się ostatnio, automatycznie nawiąże połączenie właśnie z tą siecią.*

Kliknij na daną sieć, aby nawiązać z nią połączenie. Jeśli sieć jest niezabezpieczona, zostanie wyświetlona prośba o potwierdzenie chęci nawiązania połączenia. Aby to zrobić, kliknij "Połącz". Jeśli sieć jest

zabezpieczona, pojawi się monit o podanie hasła lub innych danych uwierzytelniających.

#### **Połączenie z urządzeniami Bluetooth**

Bluetooth to nazwa technologii bezprzewodowej komunikacji krótkiego zasięgu, dzięki której telefony komórkowe oraz inne urządzenia wyposażone w funkcję Bluetooth mogą wymieniać informacje w promieniu około 8 metrów. Najczęściej spotykanymi urządzeniami Bluetooth są słuchawki do prowadzenia rozmów lub słuchania muzyki, zestawy głośnomówiące do samochodów i inne urządzenia przenośne, w tym laptopy i telefony komórkowe.

 Aby skonfigurować połączenie Bluetooth kliknij kolejno: Ustawienia > Sieci bezprzewodowe > Bluetooth. Zaznacz pole funkcji Bluetooth, aby ją aktywować.

 Aby umożliwić połączenie z danym urządzeniem, należy sparować z nim nasz telefon. Po sparowaniu oba urządzenia pozostają w tym stanie aż do momentu, gdy przeprowadzimy operację ich rozłączenia.

 Telefon wyszukuje i wyświetla identyfikatory wszystkich dostępnych w zasięgu urządzeń Bluetooth. Jeśli urządzenia, z którym chcesz się połączyć, nie ma na liście, należy w jego ustawieniach zmienić opcję dostępności Bluetooth tak, aby było ono wykrywalne.

#### **Podłączenie do komputera za pośrednictwem USB**

Możesz podłączyć telefon do komputera za pomocą przewodu USB, a następnie przesyłać pomiędzy nimi pliki muzyki, zdjęć oraz inne.

#### **3.4 Obsługa dotykowego ekranu**

Przesuń palcem w lewo lub w prawo na ekranie głównym. Te

rozszerzenia (kolejne strony) ekranu głównego zapewniają użytkownikowi więcej miejsca na umieszczanie widżetów, skrótów i innych elementów pulpitu. Małe kropki w lewej i prawej dolnej części ekranu wskazują która strona ekranu jest obecnie wyświetlana.

Głównym sposobem kontrolowania funkcji systemu Android jest użycie palca do wykonywania operacji na ikonach, przyciskach, menu, klawiaturze ekranowej oraz innych elementach dotykowego ekranu.

#### **Dotknięcie (kliknięcie)**

Operacji tej używa się w celu oddziaływania na dany element ekranu, np. aplikację lub ikonę ustawień, pisania i wybierania symboli z klawiatury ekranowej (aby nacisnąć przyciski ekranowe, wystarczy dotknąć je palcem).

## **Dotknięcie (kliknięcie) i przytrzymanie**

Operację tę wykonuje się poprzez dotknięcie danego elementu, a następnie przytrzymanie go i niezwalnianie aż do momentu zaistnienia danej akcji. Na przykład, aby otworzyć menu ustawień ekranu głównego, należy dotknąć puste miejsce na ekranie głównym i przytrzymać je aż do pojawienia się menu.

#### **Przeciąganie**

Dotknij i przytrzymaj dany element przez chwilę, a następnie, bez podnoszenia palca, przesuń nim po ekranie, aż do pozycji docelowej.

#### **Przesuwanie**

Aby wykonać operację przesunięcia, należy szybko przesunąć palcem po powierzchni ekranu, nie zatrzymując się ani na chwilę w momencie jego dotknięcia (tak, aby nie przeciągnąć elementu). Przykładowo, przesuwamy palcem po ekranie w górę lub w dół, aby przewinąć listę.

#### **3.5 Obsługa klawiatury ekranowej**

Wprowadzanie tekstu odbywa się za pośrednictwem klawiatury ekranowej. Niektóre aplikacje otwierają klawiaturę automatycznie, w przypadku innych natomiast, aby ją wyświetlić, należy najpierw kliknąć na pole tekstowe. Do wprowadzenia tekstu można także użyć funkcji głosowej.

#### **Aby wprowadzić tekst**

Dotknij pola tekstowego, aby wyświetlona została klawiatura ekranowa. Niektóre aplikacje otwierają klawiaturę automatycznie, w przypadku innych natomiast, aby ją wyświetlić, należy najpierw kliknąć na pole tekstowe.

## **Dotykaj przycisków klawiatury, aby pisać.**

Wprowadzane znaki pojawiają się w polu tekstowym wraz z propozycjami wpisywanych słów (poniżej).

**Używaj ikony "Usuń", aby usuwać znaki z lewej strony kursora.**

**Po zakończeniu pisania, kliknij ikonę "Wstecz", aby zamknąć klawiaturę.**

## **3.6 Nawiązywanie połączeń**

## **Wybieranie numeru z listy kontaktów**

Kliknij ikonę telefonu lub aplikacji połączeń na ekranie głównym, a nastepnie przejdź do listy kontaktów. Przesuwaj liste w góre lub w dół, aby wyszukać pożądany kontakt. Następnie kliknij ikonę dialera, aby nawiązać połączenie.

## **Wybieranie numeru z listy ostatnich połączeń**

Kliknij ikonę telefonu lub aplikacji połączeń na ekranie głównym, a następnie przejdź do listy ostatnich połączeń. Przesuwaj listę w górę lub w dół, aby wyszukać pożądany kontakt. Kliknij na dane połączenie, aby ponownie je nawiązać.

## **Odbieranie połączeń przychodzących**

Aby odebrać połączenie przychodzące, przeciągnij ikonkę odbierania w prawo.

Aby zakończyć bieżące połączenie, kliknij ikonę **Zakończ**.

Aby odrzucić połączenie przychodzące, przeciągnij ikonkę odbierania w lewo.

## **Zarządzanie wieloma połączeniami**

#### Jeśli w trakcie aktualnej rozmowy odnotujesz kolejne połączenie, które chcesz odebrać, wystarczy w tym celu przeciągnąć ikonę odbierania w prawo.

#### **4 Obsługa menu**

#### **4.1 3D Cat**

Gra 3D Cat.

#### **4.2 Menadżer aplikacji**

 Za pomocą tej funkcji użytkownik ma możliwość zarządzania aplikacjami.

## **4.3 Baidu Map**

Aplikacja map Baidu.

## **4.4 Bluetooth**

Za pomocą funkcji Bluetooth można nawiązać połączenie

bezprzewodowe z innymi urządzeniami, takimi jak telefony komórkowe,

komputery czy też zestawy słuchawkowe i samochodowe. Funkcji

Bluetooth można używać również do wysyłania zdjęć, plików wideo,

muzyki, plików i notatek dźwiękowych oraz przesyłania plików na telefon

z kompatybilnego komputera PC.

# **4.5 Przeglądarka**

Aplikacja przeglądarki służy do przeglądania stron internetowych i wyszukiwania informacji w internecie.

Po otwarciu przeglądarki wyświetlona zostanie strona główna. Adres internetowy (URL) bieżącej strony wyświetlany jest w górnej części okna.

#### **Aby otworzyć daną stronę internetową lub wyszukać jej w internecie**

Kliknij na pole URL w górnej części ekranu przeglądarki. Wprowadź adres URL strony lub treść, którą chcesz wyszukać. W miarę wprowadzania tekstu, wyszukiwarka wyświetla odpowiadające wpisanemu już fragmentowi propozycje stron internetowych lub haseł.

#### **Aby odświeżyć bieżącą stronę**

Kliknij ikonę **Menu**, aby wyświetlić listę opcji, a następnie **Odśwież**.

## **Aby powiększyć lub pomniejszyć stronę internetową**

Przesuń delikatnie palcem po ekranie, aby wyświetlić panel sterowania opcji zoom. Klikaj na część panelu z plusem lub minusem, aby odpowiednio powiększać lub pomniejszać stronę.

## **Aby wyszukać tekst na stronie**

Kliknij ikonę **Menu**, a następnie **Więcej** > **Znajdź na stronie**. Wprowadź poszukiwany fragment tekstu. Podczas wpisywania, pierwsze słowo odpowiadające wprowadzanym znakom jest podświetlane na ekranie, a kolejne objęte są w ramki. Klikaj lewą lub prawą strzałkę, aby przejść do i podświetlić poprzednie lub następne pasujące słowo.

#### **Kopiowanie tekstu ze strony internetowej**

Otwórz stronę i przewiń do początku tekstu, który chcesz skopiować, a następnie kliknij ikonę **Menu** i wybierz **Więcej > Zaznaczanie tekstu.** Przeciągnij palcem po tekście, który chcesz skopiować. Kliknij zaznaczony tekst, aby skopiować go do schowka (pamięci podręcznej).

#### **Poruszanie się po stronie**

W obrębie strony internetowej użytkownik ma możliwość otwierania linków, przechodzenia wstecz i do przodu, wyświetlania historii przeglądania itp.

 Aby otworzyć link, kliknij go. Linki, które klikasz są podświetlane na pomarańczowo aż do momentu otwarcia strony internetowej, do której się odnoszą.

Aby przechodzić wstecz lub do przodu w obrębie przeglądanych stron: Wciśnij przycisk **Wstecz** lub kliknij ikonę **Menu**, a następnie **Dalej**.

 Wyświetlanie historii przeglądanych stron: Podczas przeglądania stron internetowych, przeglądarka może je zapamiętywać tak, abyś mógł łatwo odwiedzić je ponownie w przyszłości. Kliknij ikonę zlokalizowaną po prawej stronie pola adresu URL, a następnie kartę Historia, aby móc przeglądać historię wyświetlonych stron przeglądarki. Kliknij kartę **najczęściej odwiedzane**, aby wyświetlić listę najczęściej otwieranych stron internetowych.

#### **Praca z wieloma oknami przeglądarki**

Użytkownik ma możliwość otwarcia kilku okien przeglądarki

jednocześnie, a następnie przełączania między nimi.

 **Aby otworzyć nowe okno przeglądarki**, kliknij ikonę **Menu** a następnie kolejno: **Okna > Nowe okno.**

 **Aby przełączać pomiędzy oknami przeglądarki**, kliknij ikonę **Menu > Okna**. Wyświetlona zostanie lista wszystkich otwartych okien. Wybierz to okno, które chcesz wyświetlić na ekranie.

#### **Aby zamknąć okno przeglądarki**, kliknij ikonę **Menu > Okna**.

Wyświetlona zostanie lista wszystkich otwartych okien. Po prawej stronie każdego otwartego okna znajduje się ikonka zamykania. Kliknij ją, aby zamknąć dane okno.

#### **Pobieranie plików**

Istnieje możliwość pobierania plików oraz aplikacji ze stron internetowych. Pliki, które pobierasz zapisywane są na karcie SD.

 Różne strony oferują różne mechanizmy pobierania obrazów, dokumentów, aplikacji oraz innych plików. Kliknij i przytrzymaj obraz lub link do pliku bądź innej strony. Z menu, które się pojawi, wybierz **Zapisz**. Jeśli plik jest w formacie obsługiwanym przez daną aplikację w telefonie, zostanie pobrany i zapisany na karcie SD. Aby wyświetlić listę pobranych plików, kliknij ikonę **Menu**, a następnie **Więcej > Pobrane.** Jeśli chcesz usunąć dany plik, kliknij pole opcji znajdujące się z lewej strony każdego pobranego pliku, a następnie z listy, która się pojawi, wybierz pozycję Usuń.

#### **Korzystanie z zakładek**

Aby otworzyć okno z zakładkami do stron internetowych, kliknij **Menu > Zakładki**. Znajdujące się tam zakładki są wyświetlone w formie miniatur.

Kliknij i przytrzymaj daną zakładkę dopóki nie pojawi się okno z opcjami. Następnie możesz wykonać następujące operacje na zakładkach: Otwórz, Otwórz w nowym oknie, Edytuj, Dodaj skrót na ekranie głównym, Udostępnij link, Kopiuj adres URL, Usuń zakładkę oraz Ustaw zakładkę jako stronę główną przeglądarki.

## **4.6 Kalkulator**

 Możesz skorzystać z aplikacji kalkulatora, aby rozwiązywać proste obliczenia arytmetyczne lub skorzystać z jego zaawansowanych funkcji w przypadku bardziej złożonych równań.

 Wprowadzaj cyfry i operatory arytmetyczne w widoku podstawowym;

aby otworzyć panel zaawansowany, przeciągnij ekran podstawowy w lewo;

aby usunąć ostatnio wprowadzoną cyfrę lub operator, kliknij **Wyczyść**. Kliknij i przytrzymaj ikonę Wyczyść, aby usunąć wszystko z pola obliczeń.

 W widoku kalkulatora kliknij ikonę **Menu**, aby móc wyczyścić historię lub przełączyć do trybu panelu zaawansowanego.

## **4.7 Kalendarz**

Dzięki aplikacji kalendarza, użytkownik może dodawać oraz przeglądać dodane przez siebie wydarzenia.

Aby otworzyć tę aplikację, kliknij ikonę kalendarza w widoku ekranu głównego. Zapisane są tutaj wydarzenia dodane z każdego utworzonego na telefonie konta użytkownika, które zostało zsynchronizowane z aplikacją kalendarza.

## **Dodawanie wydarzeń**

Aby dodać wpis wydarzenia, w aplikacji kalendarza kliknij kolejno ikonę: **Menu > Więcej > Nowe wydarzenie**. Wyświetlone zostanie okno z szczegółowymi informacjami, które należy uzupełnić.

Innym sposobem jest wciśnięcie i przytrzymanie pola danego dnia, tygodnia lub miesiąca w widoku kalendarza. Następnie z listy opcji, która się pojawi, należy wybrać Nowe wydarzenie. Wyświetlone zostanie okno ze szczegółowymi informacjami o wydarzeniu w danym dniu (tygodniu lub miesiącu), które należy uzupełnić.

Wpisz nazwę, czas oraz dodatkowe szczegóły odnośnie danego

wydarzenia. Aby dodać więcej przypomnień, kliknij ikonę plusa. W polu

Goście możesz wpisać adresy mailowe wszystkich tych, których chcesz

zaprosić do wzięcia udziału w danym wydarzeniu. Poszczególne adresy

należy oddzielać przecinkami (,). Jeśli osoby, do których wysyłasz

zaproszenie korzystają z Kalendarza Google, otrzymają one

powiadomienie zarówno w aplikacji kalendarza jak i stosowną

wiadomość e-mail. Aby dodać szczegółowe informacje o wydarzeniu,

kliknij **Menu > Pokaż dodatkowe opcje**. Następnie przewiń ekran w dół

i kliknij **Gotowe**. Wydarzenie zostanie dodane do kalendarza.

## **Zmiana widoku kalendarza**

W oknie kalendarza kliknij ikonę Menu > Wydarzenie, Dzień, Tydzień lub Miesiąc. W każdym z widoków wydarzenia posegregowane są według sprecyzowanego okresu czasu. W widoku "Wydarzeń", kliknij na dane wydarzenie, aby wyświetlić szczegółowe informacje na jego temat. W widoku "Miesiąca", "Tygodnia" lub "Dnia" kliknij na dany dzień, aby wyświetlić zaplanowane w nim wydarzenia.

Synchronizacja i wyświetlanie organizerów Po utworzeniu konta Google lub konta Microsoft Exchange ActiveSync w telefonie posiadającym usługę kalendarza i zsynchronizowaniu ich z kalendarzem telefonu, zaplanowane na tych kontach wydarzenia są dodawane i uaktualniane w kalendarzu w telefonie.

 W oknie kalendarza kliknij kolejno: ikonę Menu > Więcej > Organizery, a następnie zdecyduj czy mają być one widoczne czy ukryte. Aplikacja kalendarza wyświetla wszystkie dodane lub subskrybowane organizery, których wydarzenia zostały zsynchronizowane z danym kontem. Kliknij nazwę danego konta, aby wyświetlić lub ukryć zsynchronizowane z nim organizery. Ikona z prawej strony każdego organizera sygnalizuje, czy jego wydarzenia są zsynchronizowane z telefonem i czy są one widoczne w Kalendarzu.

#### **Zmiana ustawień kalendarza**

Można tutaj dostosować sposób wyświetlania wydarzeń w kalendarzu oraz powiadomień o nadchodzących wydarzeniach. W tym celu, w oknie aplikacji kalendarza kliknij kolejno: ikonę Menu > Więcej > Ustawienia.

 **Ukrywanie odrzuconych wydarzeń:** Zaznacz tę opcję, jeśli chcesz ukryć te wydarzenia, na które odrzuciłeś zaproszenie.

**Użyj strefy czasowej miejsca zamieszkania** W zależności od potrzeb, użytkownik może włączyć lub wyłączyć tę funkcję.

**Strefa czasowa miejsca zamieszkania:** Po włączeniu funkcji **Użyj strefy czasowej miejsca zamieszkania**, użytkownik może ustawić tutaj odpowiednią strefę czasową.

**Ustawienia alertów i powiadomień:** Otwiera okno dialogowe, w

którym można skonfigurować opcje przypomnień o wydarzeniach, wysyłania powiadomień lub też całkowicie wyłączyć powiadomienia o wydarzeniach.

**Wybór dzwonka:** Otwiera okno dialogowe, w którym można wybrać sygnał przypomnienia o wydarzeniu.

 **Wibracje:** Otwiera okno dialogowe, w którym można włączyć lub wyłączyć funkcję wibracji podczas wybrzmiewania sygnału przypomnienia o wydarzeniu.

 **Domyślny czas przypomnienia:** Otwiera okno dialogowe, w którym można ustawić domyślny czas (pozostały do rozpoczęcia wydarzenia), kiedy wyemitowane zostanie przypomnienie o tym wydarzeniu.

 **Wersja kalendarza:** Wyświetla informację o bieżącej wersji używanego kalendarza.

#### **4.8 Rejestr połączeń**

 Za pośrednictwem tej funkcji użytkownik może wyświetlić informacje o wybieranych numerach oraz odebranych i nieodebranych połączeniach.

#### **4.9 Kamera**

Telefon posiada wbudowany aparat pełniący również funkcję kamery. Z jego pomocą można nie tylko robić zdjęcia, ale także nagrywać filmy wideo.

Kliknij ikonę kamery w interfejsie głównego menu lub na ekranie głównym. Domyślnie kamera otwiera się w trybie aparatu. Aby zrobić zdjęcie, kliknij okrągłą ikonę u dołu ekranu. Po jej prawej stronie znajduje się kolejna ikona, dzięki której możesz przełączyć tryb aparatu do trybu kamery wideo (i odwrotnie).

 Aby uzyskać jak najlepsze parametry zdjęć i filmów, dostosuj ustawienia kamery do aktualnych potrzeb. By to zrobić, kliknij ikonę ustawień.

## **4.10 Zegar**

Kliknij ikonę zegara w interfejsie głównego menu lub na ekranie głównym. Na ekranie głównym pojawi się zegar wyświetlający aktualną godzinę oraz datę.

#### **Alarmy**

Użytkownik ma tutaj możliwość ustawienia alarmu. Może to zrobić

modyfikując istniejący alarm lub dodając nowy. Uwaga: Ustawione alarmy są podkreślone na zielono.

## **Galeria**

Za pomocą tej funkcji użytkownik ma możliwość oglądania zdjęć.

# **Muzyka**

Za pomocą tej funkcji można odtwarzać pliki muzyczne zapisane w telefonie lub na karcie SD.

# **Przycisk Ekranu głównego**

Kliknij go, aby powrócić do widoku ekranu głównego.

# **4.11 Kontakty**

W oknie kontaktów kliknij ikonę Menu, aby móc wykonywać następujące operacje:

**Szukaj:** Zacznij wpisywać nazwę kontaktu, którego szukasz. Podczas wpisywania, pasujące nazwy kontaktów będą pojawiać się w

oknie poniżej paska wyszukiwarki. Następnie kliknij dany kontakt z listy, aby wykonać na nim dalsze operacje.

**Nowy kontakt:** Wybierz tę funkcję, aby dodać nowy wpis do listy kontaktów.

 **Usuń kontakt:** Wybierz tę funkcję, a następnie zaznacz kontakty, które chcesz usunąć. Aby usunąć wszystkie kontakty, wystarczy kliknąć opcję **wszystkie** u góry okna kontaktów. Następnie kliknij **OK** i **potwierdź** operację usuwania.

**Grupy:** Istnieje możliwość przypisania kontaktu do danej grupy.

**Szybkie wybieranie numeru:** Użytkownik może tutaj skonfigurować opcje szybkiego wybierania numerów.

**Więcej:** Można tutaj przeprowadzać operacje na kontach oraz importowania i eksportowania danych.

# **Ulubione**

 Kontakty, z którymi komunikujemy się najczęściej, możemy dodać do ulubionych, tak by można było jeszcze szybciej je odnaleźć.

*Uwaga: Opcja przywrócenia ustawień fabrycznych pozwala na trwałe usunięcie wszystkich danych osobistych z pamięci wewnętrznej telefonu, w tym wszystkich zapisanych tam wiadomości, informacji oraz kontaktów.* 

#### **4.12 Pobieranie**

Wyświetlana jest tutaj lista plików i aplikacji, które zostały pobrane ze stron internetowych.

#### **4.13 E-mail**

Aplikacja E-mail służy do odbierania, czytania, tworzenia oraz wysyłania wiadomości e-mail.

Otwieranie aplikacji E-mail oraz okna kont: Kliknij ikonę E-mail w interfejsie głównego menu lub na ekranie głównym. Podczas pierwszego uruchamiania aplikacji otwarty zostanie kreator konfiguracji, który pomoże użytkownikowi w procesie zakładania konta. Po wstępnej konfiguracji, aplikacja E-mail otworzy ostatnie przeglądane okno lub, w przypadku pierwszego uruchomienia - zawartość skrzynki odbiorczej (jeśli masz tylko jedno konto) bądź listę kont (jeśli w telefonie istnieje kilka kont).

#### **Otwieranie listy kont**

Okno listy kont zawiera łączoną (wspólną) skrzynkę odbiorczą oraz wszystkie utworzone w telefonie konta. Jeśli na którymkolwiek z kont znajdują się wiadomości niewysłane, oznaczone gwiazdką lub zapisane w szablonach, również one dostępne są w zbiorczych folderach tego rodzaju wiadomości. W oknie folderu kliknij **Menu > Konta**. Każdy folder i konto w oknie Kont wyświetla liczbę nieprzeczytanych wiadomości (kolor zielony) oraz całkowitą liczbę wiadomości (kolor szary). Kliknij na dany folder, aby wyświetlić wiadomości w nim zawarte.

#### **Otwieranie wspólnej skrzynki odbiorczej**

Jeśli aplikacja E-mail została skonfigurowana w sposób pozwalający na wysyłanie i odbieranie wiadomości z więcej niż jednego konta, we wspólnej skrzynce odbiorczej znajdują się wówczas wszystkie wiadomości (odebrane na wszystkich kontach telefonu). Aby przejść do wspólnej skrzynki, otwórz okno kont, a następnie kliknij zakładkę "Wspólna skrzynka odbiorcza".

#### **Odczytywanie wiadomości**

Wiadomości mogą być otwierane i odczytywane zarówno we wspólnej skrzynce odbiorczej, jak i w skrzynkach odbiorczych oraz folderach poszczególnych kont. W chwili otrzymania nowej wiadomości e-mail na pasku stanu telefonu pojawi się stosowne powiadomienie. Powiadomienia te, podobnie jak sygnały dźwiękowe oraz wibracie, można włączyć lub wyłączyć w ustawieniach kont e-mail.

 Aby odczytać wiadomość, otwórz skrzynkę odbiorczą (wspólną bądź indywidualną) lub dowolny folder z wiadomościami, a następnie kliknij tę, której zawartość chcesz wyświetlić. Pojawi się ona na ekranie, wraz z informacją o nadawcy, datą wysłania itp. (u góry okna wiadomości).

Użytkownik może następnie odpisać na daną wiadomość lub przekazać ją dalej. Wiadomości można także usuwać oraz wykonywać na nich wiele innych operacji.

#### **Dodawanie priorytetu do wiadomości**

Aby móc łatwo odnaleźć ważne wiadomości, można oznaczyć je gwiazdką. Po oznaczeniu pierwszej wiadomości, na danym koncie pojawi się specjalny folder, w którym zapisywane będą wszystkie oznaczone wiadomości.

 Aby dodać priorytet do wiadomości, podczas jej odczytywania kliknij na gwiazdkę w nagłówku. Innym sposobem jest kliknięcie gwiazdki przy danej wiadomości w widoku listy wiadomości. Aby usunąć priorytet, wystarczy ponownie kliknąć gwiazdkę.

#### **Tworzenie i wysyłanie wiadomości e-mail**

Wiadomości można wysyłać do pojedynczych osób zapisanych w kontaktach, grup osób lub do innych, niezapisanych w kontaktach numerów.

 Kliknij ikonę **Menu**, a następnie **Utwórz**. Przy dodawaniu adresu, podczas wprowadzania tekstu wyświetlane są pasujące wyniki z listy kontaktów. Kliknij istniejący adres lub wpisz nowy. Kolejne adresy należy oddzielać przecinkami (,). Aby dodać adresy "Do wiadomości", kliknij Menu, a następnie "Dodaj DW". Kliknij "dodaj załącznik", aby do wiadomości tekstowej dołączyć plik załącznika. Wpisz temat wiadomości. Napisz treść wiadomości. Po zakończeniu procesu edycji kliknij "Wyślij", aby wysłać wiadomość.

#### **Ustawianie podpisu dla wiadomości**

Istnieje możliwość ustawienia jednej lub kilku linijek tekstu, które dodawane będą do każdej wysyłanej przez użytkownika wiadomości (z danego konta). Mogą to być przykładowo imię i nazwisko, informacje kontaktowe itp.

Aby to zrobić, przejdź do interfejsu kont, Następnie kliknij i przytrzymaj nazwę konta, którego ustawienia chcesz skonfigurować. Z menu, które się pojawi, wybierz **Konto > Ustawienia > Podpis**. Dostęp do ustawień można uzyskać także podczas przeglądania skrzynki odbiorczej danego konta. Należy wówczas kliknąć ikonę **Menu**, następnie **Ustawienia kont > Podpis**. Kolejnym krokiem jest wpisanie treści podpisu i zatwierdzenie jej.

#### **Tworzenie konta e-mail**

Podczas pierwszego uruchamiania aplikacji E-mail wyświetlony zostanie monit o utworzenie konta e-mail. Następnie, by móc odbierać i wysyłać wiadomości e-mail, należy odpowiednio je skonfigurować.

Aby dodać konto e-mail: Otwórz interfejs kont. Kliknij ikonę **Menu**, a następnie **Dodaj konto**. W okienku kreatora kont wprowadź swój adres e-mail oraz hasło. Kliknij Dalej. Jeśli chcesz samodzielnie wprowadzić szczegółowe ustawienia konta, kliknij **Ręczne ustawienia**, a następnie wprowadź parametry konta według wskazówek na ekranie. Uzupełnij wszystkie informacje wymagane przez dany typ konta, a następnie kliknij **Gotowe**. Wprowadź nazwę konta i ponownie wciśnij **Gotowe**. Aplikacja Email rozpocznie pobieranie wiadomości e-mail, a użytkownik może zacząć korzystać z nowo założonego konta.

#### **Usuwanie konta e-mail**

Otwórz listę kont. Kliknij i przytrzymaj konto, które chcesz usunąć, a następnie z listy opcji, która się pojawi, kliknij "Usuń". Kliknij OK, aby potwierdzić operację usuwania konta.

#### **4.14 Menadżer plików**

Telefon obsługuje karty pamięci SD. Skorzystaj z menadżera plików, aby wygodnie zarządzać zapisanymi na karcie SD folderami i plikami.

#### **4.15 Radio FM**

 Podłącz do telefonu kompatybilne słuchawki, a następnie włącz radio. Przewód słuchawkowy może służyć także jako antena FM. Podczas słuchania radia należy ustawić odpowiednią głośność. Częste i długotrwałe słuchanie radia przy wysokim poziomie głośności jest szkodliwe dla narządów słuchu.

#### **4.16 Galeria**

 W aplikacji galerii wyświetlane są wszystkie zrobione za pomocą kamery oraz zapisane na karcie SD zdjęcia i filmy.

#### **4.17 iReader**

 Aplikacja ta umożliwia pobieranie oraz czytanie książek elektronicznych (e-booków).

## **4.18 Wiadomości tekstowe**

Aplikacji tej używa się do wymiany wiadomości tekstowych (SMS) i wiadomości multimedialnych (MMS) pomiędzy telefonami komórkowymi.

## **Tworzenie i wysyłanie wiadomości SMS (MMS)**

Kliknij ikonę Wiadomości tekstowych w interfejsie głównego menu lub na ekranie głównym. Otwarte zostanie okno tworzenia nowej wiadomości. Aby to zrobić, kliknij **"Utwórz nową wiadomość"**. Wiadomości multimedialne (MMS) mogą zawierać tekst wzbogacony o grafikę, nagrany głos, pliki audio, wideo, lub pokazy slajdów.

 W interfejsie wiadomości kliknij **"Utwórz nową wiadomość"**. W polu numeru wprowadź numer telefonu adresata. Dotknij pola tekstowego, aby rozpocząć pisanie wiadomości. Podczas pisania klikaj ikonę Menu, aby dodać emoticony, załączniki lub wpisać temat wiadomości. Po zakończeniu pisania kliknij ikonkę wstecz, aby zamknąć klawiaturę ekranową.

#### **Odpowiadanie w wątku wiadomości**

Jeśli otwarte jest okno wiadomości pojawiają się w nim na bieżąco wszystkie odbierane wiadomości. W przeciwnym razie, w przypadku odebrania wiadomości telefon wyemituje stosowne powiadomienie, a na pasku stanu pojawi się ikona "Nowa wiadomość". Po kliknięciu powiadomienia otwarte zostanie okno wiadomości, w którym można wiadomość odczytać i na nią odpowiedzieć.

## **4.19 Mobile QQ**

Mobilna wersja przeglądarki QQ.

## **4.20 Muzyka**

Aplikacja Muzyka służy do odtwarzania plików dźwiękowych zapisanych na karcie SD telefonu. Przed jej otwarciem, należy skopiować pliki dźwiękowe z dysku komputera na kartę SD. Aplikacja Muzyka obsługuje szeroką gamę formatów plików dźwiękowych. Można tutaj odtwarzać pliki muzyczne zakupione w sklepach internetowych, ale także te skopiowane z płyt CD, dysków itp.

#### **Otwieranie aplikacji Muzyka i muzycznej biblioteki**

Kliknij ikonę Muzyki w interfejsie głównego menu lub na ekranie głównym.

Po skopiowaniu plików muzycznych na kartę SD, aplikacja Muzyki odszuka je i posegreguje w specjalnym katalogu według indywidualnych właściwości danych plików. W zależności od liczby plików skopiowanych na kartę SD, może to potrwać od kilku sekund do kilku minut. Po zakończeniu tworzenia katalogu plików muzycznych otwarty zostanie interfejs biblioteki muzycznej, gdzie ich listy będzie można wyświetlić i posegregować według wykonawców, albumów, utworów lub w postaci list odtwarzania.

 *Uwaga: W przypadku, gdy na skutek zbyt małego poziomu energii baterii telefon wyłączy się podczas kopiowania plików na kartę SD za pośrednictwem przewodu USB, po ponownym jego uruchomieniu na ekranie pojawi się komunikat informujący o błędzie karty SD. Komunikat ten będzie pojawiał się podczas około 5 kolejnych uruchomień telefonu. Aby tego uniknąć, przed wyemitowaniem komunikatu o błędzie karty SD należy nałądować baterię telefonu. Formatowanie: Aby zapewnić poprawne działanie telefonu i właściwą współpracę z kartą SD, należy przed jej użyciem sformatować kartę SD.*

*Każde nagłe przerwanie pobierania kopiowania plików za pomocą przewodu USB może spowodować uszkodzenie karty SD.* 

#### **Odtwarzanie muzyki**

Użytkownik może słuchać muzyki korzystając z wbudowanego w telefonie głośnika bądź za pomocą przewodowego lub bezprzewodowego (Bluetooth) zestawu słuchawkowego.

W bibliotece mediów kliknij na daną ścieżkę dźwiękową, aby rozpocząć jej odtwarzanie. Na ekranie pojawi się interfejs odtwarzacza i telefon rozpocznie odtwarzanie ścieżki. Okno odtwarzacza zawiera kilka ikon służących do sterowania odtwarzaniem utworów. W prawej górnej części ekranu odtwarzania znajdują się trzy ikony funkcyjne. Pierwsza z nich służy do otwierania aktualnej listy odtwarzania. Wciśniecie kolejnej spowoduje włączenie trybu odtwarzania losowego. Ostatnia ikona służy do ustawienia opcji powtarzania (kliknij ją raz, aby powtórzyć odtwarzanie całej listy; lub dwa razy, aby powtórzyć odtwarzanie bieżącej ścieżki). Kolejne trzy ikony zlokalizowane są tuż nad paskiem postępu odtwarzania. Pełnią one następujące funkcje:

1) przejście do ostatnio odtwarzanej ścieżki (kliknij) / przewijanie do tyłu (kliknij i przytrzymaj);

2) odtwarzanie / pauza;

3) przejście do kolejnej ścieżki (kliknij) / przewijanie do przodu (kliknij i przytrzymaj).

#### **Usuwanie ścieżki (pliku) z karty SD**

Niepotrzebne pliki mogą zostać usunięte z karty SD. Aby to zrobić, w bibliotece mediów kliknij i przytrzymaj daną ścieżkę. Następnie z menu, które się pojawi, wybierz **Usuń**.

## **4.21 Telefon**

Kliknij ikonę Kontaktów w interfejsie głównego menu lub na ekranie głównym. U góry ekranu pojawią się cztery zakładki. Wybierz zakładkę telefonu, aby wyświetlić panel klawiatury telefonu. Nastepnie wybierz numer telefonu, aby wykonać połączenie telefoniczne.

 *Uwaga: Podczas trwania rozmowy nie jest możliwe rozpoczęcie kolejnego połączenia poprzez wybranie numeru i kliknięcie przycisku dialera. Kliknięcie tego przycisku spowoduje wstrzymanie bieżącej rozmowy.* 

## **4.22 Przeglądarka QQ**

Aplikacja ta umożliwia użytkownikowi surfowanie po Internecie.

## **4.23 Wyszukiwarka**

 Funkcja ta pozwala na wyświetlenie okna wyszukiwarki umożliwiającej przeszukanie zawartości telefonu oraz sieci.

## **4.24 Ustawienia**

W dziale ustawień mieści się większość narzędzi do dostosowywania i konfiguracji telefonu.

#### **Zarządzanie SIM**

Możliwe jest tutaj wyświetlenie informacji o karcie SIM, ustawienie domyślnej karty SIM (sieci) oraz konfiguracja ustawień dotyczących karty SIM.

#### **Sieci bezprzewodowe**

Ustawienia sieci bezprzewodowych umożliwiają konfigurację i zarządzanie połączeniami (z sieciami oraz urządzeniami) za pośrednictwem Wi-Fi, Bluetooth i sieci telefonii komórkowej. Można ich użyć również do skonfigurowania połączenia między telefonem a wirtualnymi sieciami prywatnymi (VPN), podczas wykorzystania telefonu do podłączenia komputera do Internetu, a także do wyłączenia radio w trybie samolotowym itp.

## **Ustawienia połączeń telefonicznych**

Służą do konfiguracji połączeń telefonicznych (także rozmów przez Internet) oraz ustawień innych funkcji specjalnych udostępnianych przez dostawcę sieci. Ustawienia te dają również możliwość zaprogramowania telefonu w taki sposób, by można było wykonywać połączenia wychodzące tylko ze zdefiniowanymi wcześniej numerami.

## **Profile dźwiękowe**

 W zależności od aktualnych potrzeb, użytkownik może tutaj skonfigurować, a następnie ustawić określony profil dźwiękowy.

#### **Wyświetlacz**

Ustawienia wyświetlacza obejmują konfigurację takich opcji jak jasność, automatyczne obracanie ekranu, animacje, czas wyłączenia ekranu, czułość ekranu itp.

#### **Miejsce użytkowania**

Funkcja lokacji wykorzystywana jest przez różnego rodzaju aplikacje i dostępna w przypadku aktywnego połączenia z sięcia Wi-Fi.

#### **Bezpieczeństwo**

W dziale tym dostępne są ustawienia mające na celu pomoc w ochronie telefonu i zapisanych w nim danych.

*Uwaga: Aby usunąć wszystkie dane uwierzytelniające oraz zresetować hasło magazynu danych logowania, kliknij kolejno Zabezpieczenia > Wyczyść pamięć.*

#### **Aplikacje**

Ustawienia aplikacji dostarczają szczegółowych informacji na temat zainstalowanych w telefonie aplikacji (np. które z nich są uruchomione, zajmowany przez nie obszar pamięci masowej itp.). Umożliwiają także zarządzanie aplikacjami oraz ich danymi (np. wymuszenie zamknięcia danej aplikacji).

#### **Konta i synchronizacja**

- **Dane w tle:** Zaznacz tę funkcję, aby pozwolić aplikacjom na bieżące pobieranie danych (synchronizację) niezależnie od tego, czy aktualnie z nich korzystasz. Odznaczenie powyższej funkcji pozwoli na oszczędzanie energii baterii i obniża częstotliwość (choć nie do końca eliminuje) pobieranie danych przez aplikacje.
- **Autosynchronizacja:** Zaznacz tę funkcję, aby pozwolić aplikacjom na synchronizację danych według ich wewnętrznego (niezależnego od użytkownika) harmonogramu.

#### **Ustawienia prywatności**

Umożliwiają zarządzanie prywatnymi danymi użytkownika, a także reset (przywrócenie ustawień fabrycznych).

#### **Ustawienia pamięci masowej**

Pozwalają na monitorowanie i zarządzanie wykorzystywanym i dostępnym miejscem zapisu danych w pamięci wewnętrznej telefonu oraz na karcie SD.

## **Język menu i klawiatury**

Ustawienia te pozwalają na wybór języka tekstu oraz konfigurację klawiatury ekranowej.

## **Ustawienia parametrów wejściowych i wyjściowych dźwięku**

Umożliwiają konfigurację parametrów wejściowych i wyjściowych dźwięku.

## **Opcje dostępności**

Służą do konfiguracji zainstalowanych w telefonie wtyczek (pluginów) dostępności.

## **Ustawienia daty i zegara**

Ustawienia daty i godziny, formatu ich wyświetlania, strefy czasowej oraz sposobu pozyskiwania informacji o czasie (czy dane mają być pobierane automatycznie z sieci, czy też ustawione ręcznie przez użytkownika).

## **Programowanie włączania i wyłączania**

Ustawienia umożliwiające zdefiniowanie czasu automatycznego włączenia lub wyłączenia telefonu.

#### **Informacje o telefonie**

W zakładce tej zapisane są niektóre informacje na temat telefonu.

## **4.25 SIM Toolkit**

Usługa SIM Toolkit odnosi się do zestawu narzędzi karty SIM. Jest to zbiór komend i procedur, które umożliwiają znajdującym się na karcie SIM aplikacjom interakcję z telefonem oraz siecią komórkową. Jeśli usługa udostępniana jest przez daną sieć i obsługiwana przez kartę SIM, jej zakładka zostanie automatycznie dodana do menu telefonu.

## **4.26 Rejestrator dźwięku**

Funkcja ta umożliwia nagrywanie plików dźwiękowych. Trzy ikony funkcyjne widoczne u dołu okna rejestratora odpowiadają kolejno za: 1) rozpoczęcie nagrywania,

2) odsłuch nagranego pliku,

3) zakończenie nagrywania.

## **4.27 Odtwarzacz wideo:**

Umożliwia odtwarzanie plików wideo nagranych za pomocą wbudowanej kamery telefonu oraz zapisanych na obsługiwanej przez telefon karcie SD (jeśli jest włożona). *Wskazówki:*

*Liczba w nawiasie po prawej stronie interfejsu odtwarzacza wskazuje ilość dostępnych w urządzeniu plików wideo.*

#### **5 Dodatek**

#### **Rozwiązywanie najczęstszych problemów**

Jeśli podczas obsługi niniejszego telefonu wystąpią błędy, należy przywrócić ustawienia fabryczne, a następnie zapoznać się z poniższą tabelą w celu rozwiązania problemu. W przypadku gdy dany problem będzie się powtarzał, należy skontaktować się z dystrybutorem lub dostawcą usługi.

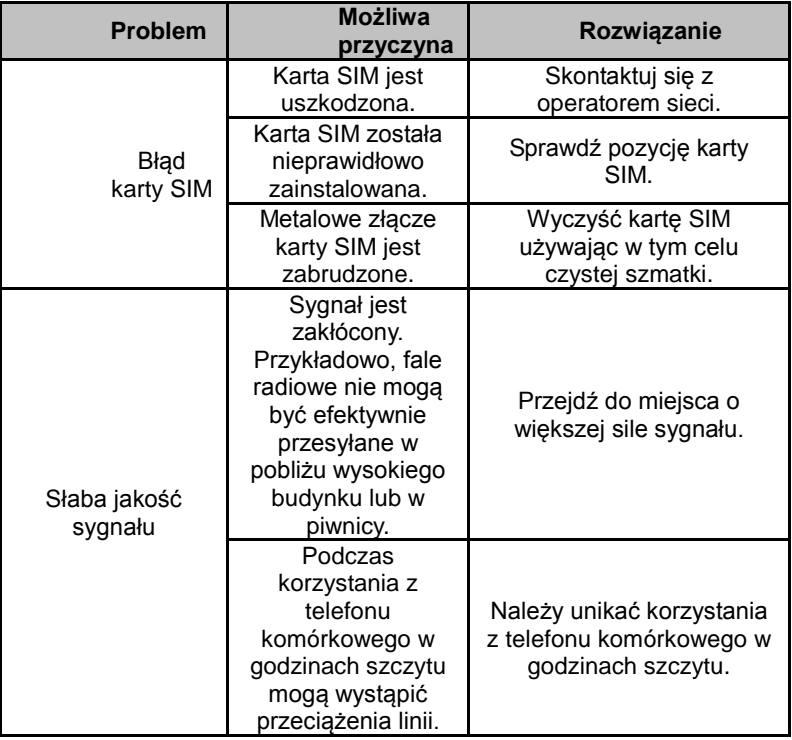

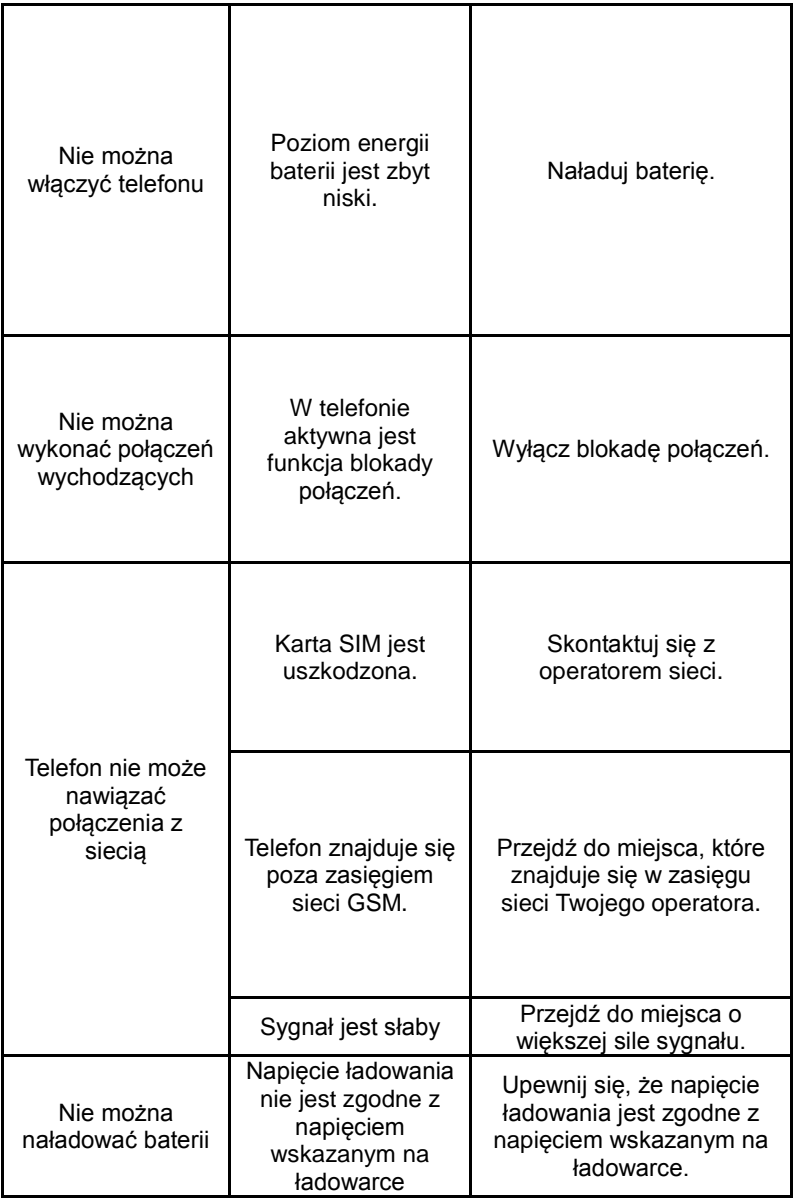

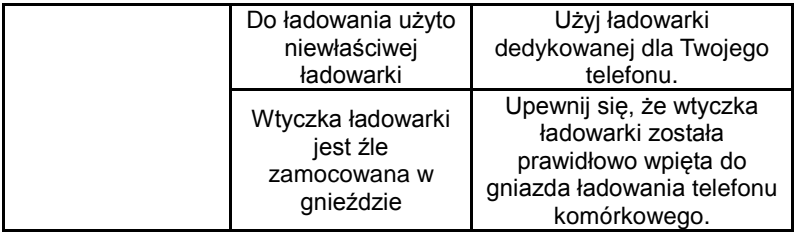

# **User Manual**

EN

#### **1.1 Profile**

Please read this pamphlet carefully in order to make your phone in perfect condition.

 Our company may change this mobile phone without prior written notice and reserves the final right to interpret the performance of this mobile phone.

 Due to different software and network operators, display on your phone may be different, refer to your phone for details.<br>1.2 Safety warning and At

#### **1.2 Safety warning and Attentions**

#### **Safety warning**

#### **ROAD SAFETY COMES FIRST**

Do not use a hand-held phone while driving. Use hands-free fittings when calls are unavoidable while driving. In some countries, dialing or receiving calls while driving is illegal!

#### **SWITCH OFF IN AIRCRAFT**

Wireless devices can cause interference in aircraft. Using a mobile phone in flight is illegal and risky.

Please make sure that your mobile phone is powered off in flight.

#### **SWITCH OFF BEFORE ENTERING RISKY AREAS**

Strictly observe the relevant laws, codes, and regulations on the use of mobile phones in risky areas. Turn off your mobile phone before entering a place susceptible to explosion, such as an oil station, oil tank, chemical plant or a place where a blasting process is under way.

#### **OBSERVE ALL SPECIAL REGULATIONS**

Follow any special regulations in force in any area such as hospitals and always switch off your phone whenever it is forbidden to use it or, when it may cause interference or danger. Properly use your mobile phone near medical apparatuses, such as pacemakers, hearing aids and some other electronic medical devices, as it may cause interference to such apparatuses.

#### **INTERFERENCE**

The conversation quality of any mobile phone may be affected by radio interference. An antenna is built inside the mobile phone and located below the microphone. Do not touch the antenna area during a conversation, lest that the conversation quality deteriorate.

#### **QUALIFIED SERVICE**

Only qualified personnel may install or repair phone equipment. Installing or repairing the mobile phone on your own may bring great danger and violates the warranty rules.

#### **ACCESSORIES AND BATTERIES**

Use only approved accessories and batteries.

#### **USE SENSIBLY**

Use only in a normal and proper manner.

#### **EMERGENCY CALLS**

Ensure the phone is switched on and in service, enter the emergency number, e.g. 112, then press the Dial key. Give your location and state your situation briefly. Do not end the call until told to do so.

*Note: Just like all other mobile phones, this mobile phone does not necessarily support all the features described in this manual due to network or radio transmission problems. Some networks even do not support the emergency call service. Therefore, do not rely solely on the mobile phone for critical communications such as first aid. Please consult the local network operator.*

#### **Precautions**

This mobile phone is well designed with fine art. Please exercise special care when using it. The following suggestions will help your mobile phone survive the warranty period and extend its service life:

- $\triangleright$  Keep the mobile phone and all its fittings beyond children's reach.
- $\triangleright$  Keep the mobile phone dry. Keep away from rain, moisture, liquid or other substances that may corrode electronic circuits.
- $\geq$  Do not use or store the mobile phone in dusty places, lest that active parts of the mobile phone be damaged.
- > Do not store the mobile phone in a high-temperature place. High temperature will shorten the life of electronic circuits and damage the battery and some plastic parts.
- $\triangleright$  Do not store the mobile phone in a chilly place. Otherwise, moistures will be formed inside the mobile phone to damage electronic circuits when the mobile phone is moved to a constant temperature place.
- $\triangleright$  Do not throw, knock or shock the mobile phone, as that will destroy the internal circuits and high-precision components of the mobile phone.

#### **2 Your phone**

#### **2.1 Phone overview**

#### **2.2 Functions of Keys**

The mobile phone provides the following keys:

#### Power key

Power key situates at the top of the phone. While using the phone, you can

press this key to lock screen; if you press and hold this key, a

phone-options dialog would pop out. Here, you can select to adjust the

phone to silent mode/airplane mode or power off.

Volume key

Volume key situates at the right side of the phone. You can press it to adjust ringer volume.

#### **2.3 Functions of icons**

Home icon

Touch it to open home screen. If you're viewing the left or right extended

Home screen, Touch it can enter the central screen.

Menu icon

Touch this icon to access options of a selected function;

Back icon

Touch this icon to return to the previous screen;

Search icon

 On the Home screen, touch it can open a search box for searching your phone and the web. In many applications, touch it can open a search box for searching within the application.

# **3 Getting started**

#### **3.1 Installing the SIM/UIM Card and the Battery**

An SIM card carries useful information, including your mobile phone number, PIN (Personal Identification Number), PIN2, PUK (PIN Unlocking Key), PUK2 (PIN2 Unlocking Key), IMSI (International Mobile Subscriber Identity), network information, contacts data, and short messages data. Note:

*After powering off your mobile phone, wait for a few seconds before removing or inserting an SIM card.*

*Exercise caution when operating an SIM card, as friction or bending will damage the SIM card.*

*Properly keep the mobile phone and its fittings such as the SIM cards beyond children's reach.*

Installation

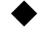

 Hold the power key for a while and select power off to power off the mobile phone

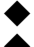

Take the back cover away.

 Insert the SIM/UIM Card into the SIM/UIM Card slot lightly with the corner cutting of the card aligning to the notch of the slot and the gold plate of the card facing download, till the SIM/UIM Card cannot be further pushed in.

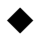

 With the metallic contacts of the battery facing the metallic contacts in the battery slot, install the battery.

*Note:*

*The SD card is a miniature object. Keep it out of the reach of children for fear* 

#### *that children swallow it!*

#### **3.2 Charging the Battery**

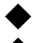

Your mobile phone can monitor and display the battery state.

 Normally the remaining energy of the battery is indicated by the battery level icon at the upper right corner of the display screen.

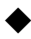

When the battery energy is insufficient, the mobile phone prompts "Battery low".

Using a travel adapter:

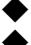

Install the battery into the mobile phone before charging the battery.

 Connect the adapter of the travel charger with the charging slot in the mobile phone. Ensure that the adapter is fully inserted.

Insert the plug of the travel charger to an appropriate power outlet.

 During the charging, the battery level grids in the battery icon keep flickering till the battery is fully charged.

The battery icon does no longer flicker when the charging process ends. Note:

*Ensure that the plug of the charger, the plug of the earphone, and the plug of the USB cable are inserted in the right direction. Inserting them in a wrong direction may cause charging failure or other problems.*

*Before the charging, ensure that the standard voltage and frequency of the local mains supply match the rated voltage and power of the travel charger.*

#### **Optimizing battery life**

You can extend your battery's life between charges by turning off features that you don't need. You can also monitor how applications and system resources consume battery power.

To guarantee the optimal performance of your battery, please stick to the following rules:

 Turn off radios that you aren't using. If you aren't using Wi-Fi, Bluetooth, or GPRS, use the Setting application to turn them off.

Turn down screen brightness and set a shorter screen timeout.

 If you don't need them, turn off automatic syncing for Gmail, Calendar, Contacts, and other applications.

*Note: On the Home screen, press Menu icon and touch Settings > About* 

*phone > Battery use. The Battery Use screen lists the applications that have been* 

*using the battery, from greatest to least battery use. The top of the screen* 

*displays the time since you were last connected to a charger or, if you're currently* 

*connected to one, how long you were running on battery power before you* 

*connected to a charger. Then each application or service that used battery power* 

*during that time is displayed, in order of the amount of power they used. Touch an* 

*application in the Battery Use screen to learn details about its power consumption.* 

*Different applications offer different kinds of information.* 

#### **3.3 Linking to the Networks and devices**

Your phone can connect to a variety of networks and devices, including mobile networks for voice and data transmission, Wi-Fi data networks, and Bluetooth devices, such as headsets. You can also connect your phone to a computer, to transfer files from your phone's SD card and share your phone's mobile data connection via USB.

#### **Connecting to mobile networks**

When you assemble your phone with a SIM card, your phone is configured to use your provider's mobile networks for voice calls and for transmitting data.

#### **Connecting to Wi-Fi networks**

Wi-Fi is a wireless networking technology that can provide Internet access at

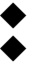

distances of up to 100 meters, depending on the Wi-Fi router and your surroundings.

Touch Settings>Wireless & networks > WLAN settings. Check Wi-Fi to turn it on. The phone scans for available Wi-Fi networks and displays the names of those it finds. Secured networks are indicated with a Lock icon.

*Note: If the phone finds a network that you connected to previously, it connects to it.*

Touch a network to connect to it. If the network is open, you are prompted to confirm that you want to connect to that network by touching Connect. If the network is secured, you're prompted to enter a password or other credentials.

#### **Connecting to Bluetooth devices**

Bluetooth is a short-range wireless communications technology that devices can use to exchange information over a distance of about 8 meters. The most common Bluetooth devices are headphones for making calls or listening to music, hands-free kits for cars, and other portable devices, including laptops and cell phones.

 Touch Settings>Wireless & networks > Bluetooth. Check Bluetooth to turn it on.

 You must pair your phone with a device before you can connect to it. Once you pair your phone with a device, they stay paired unless you unpair them.

 Your phone scans for and displays the IDs of all available Bluetooth devices in range. If the device you want to pair with isn't in the list, make it discoverable.

#### **Connecting to a computer via USB**

You can connect your phone to a computer with a USB cable, to transfer

music, pictures, and other files between your phone's SD card and the computer. **3.4 Using the touch screen**

Slide your finger left or right across the Home screen. These extensions to the Home screen provide more space for widgets, shortcuts, and other items. Small dots at the lower left and right indicate which screen you're viewing.

The main way to control Android features is by using your finger to manipulate icons, buttons, menu items, the onscreen keyboard, and other items on the touch screen.

#### **Touch**

 To act on items on the screen, such as application and settings icons, to type letters and symbols using the onscreen keyboard, or to press onscreen buttons, you simply touch them with your finger.

#### **Touch & hold**

Touch & hold an item on the screen by touching it and not lifting your finger until an action occurs. For example, to open a menu for customizing the Home screen, you touch an empty area on the Home screen until the menu opens.

#### **Drag**

Touch & hold an item for a moment and then, without lifting your finger, move your finger on the screen until you reach the target position.

#### **Swipe or slide**

 To swipe or slide, you quickly move your finger across the surface of the screen, without pausing when you first touch it (so you don't drag an item instead). For example, you slide the screen up or down to scroll a list.<br>3.5 Using the onscreen keypad

#### **3.5 Using the onscreen keypad**

You enter text using the onscreen keyboard. Some applications open the keyboard automatically. In others, you touch a text field where you want to enter text to open the keyboard. You can also enter text by speaking instead of by typing.

#### **To enter text**

Touch a text field, and the onscreen keyboard opens. Some applications open the keyboard automatically. In others, you touch a text field where you want to enter text to open the keyboard.

 **Touch the keys on the keyboard to type.**

The characters you've entered appear in the text field, with suggestions for the word you are typing below.

#### **Use the Delete icon to erase characters to the left of the cursor.**

# **After finishing typing, touch Back icon to close the keyboard.**

#### **3.6 Dialing Calls**

#### **Dialing a call to a number in the contacts**

Touch the Phone icon or the phone application icon on the Home screen, then select the Contacts tab. Swipe or slide upward/downward to pick out the target contact. Then you can touch the dial icon to originate a call.

#### **Dialing a call to a number in call log**

Touch the Phone icon or the phone application icon on the Home screen, then select the call log tab. Swipe or slide upward/downward to pick out and touch the target contact. Then you can originate a call.

#### **Answering incoming calls**

Drag the Answer icon towards right to answer an incoming call.

Touch the End icon to end the current conversation.

To reject an incoming call, drag the End icon towards left.

#### **Managing multiple calls**

If you accept a new call when you're already on a call, you can drag the Answer icon towards right to answer the current calls.

## **4 Using the Menus**

#### **4.1 3D Cat**

You can play 3D Cat through this application.<br>4.2 App manager **4.2 App manager**

You can manage your application through this function.<br>4.3 Baidu Map **4.3 Baidu Map**

You can use Baidu map through this application.<br>4.4 Bluetooth

#### **4.4 Bluetooth**

With Bluetooth, you can make a wireless connection to other compatible

devices, such as mobile phones, computers, headsets and car kits. You can use

the Bluetooth to send images, video clips, music, sound clips and notes, and

transfer files from your compatible pc.

#### **4.5 Browser**

You can use Browser to view web pages and search for information on the web.

When you open Browser, your home page opens. The web address (URL) of the current page is displayed at the top of the window.

#### **To go to a webpage or search the web**

Touch the URL box at the top of the Browser screen. Enter the address (URL) of a webpage. Or enter terms you want to search for. As you enter text, your web search engine makes suggestions of web pages and queries.

#### **To refresh the current page**

 Touch Menu icon and an option interface appears, then you can touch **Refresh** to update the current web page.

#### **To zoom in or out on a webpage**

Slide your finger slightly on the screen to reveal the Zoom control. Touch the plus or minus side of the Zoom control to zoom in or out.

#### **To find text on a webpage**

Touch Menu icon and touch More > Find on page. Enter the text you're looking for. As you type, the first word with matching characters is highlighted on the screen, and subsequent matches are boxed. Touch the left or right arrow to scroll to and highlight the previous or next matching word.

#### **Copy text from webpage**

Open a webpage and scroll to the beginning of the text you want to copy,

touch Menu icon and touch More > Select text. Use your finger to drag across the

text you want to copy. Touch the text you selected and the text would be copied to

the clipboard.

#### **Navigate among webpage**

You can open links on a webpage, navigate back and forward, and review

your browsing history, just as in any web browser.
To open a link: Touch a link to open it. Links that you touch are highlighted in orange until the webpage they refer to opens in the window.

To go back and forward among the pages you've opened: Press back key or touch menu icon> forward.

 To view your Browser history: As you browse the web, Browser keeps track of the pages you visit, to help you find your way back later. Touch the icon which situates at the right of the URL box, then touch History tab, and then you can view your browser history. Select Most visited tab and you can view a list of most visited webpage.

#### **Working with multiple browser windows**

 You can open up to several Browser windows at once and switch among them.

**To open a new Browser window**, touch menu icon >Windows>new window;

New windows open with your home page.

 **To switch Browser windows**, touch menu icon > windows. Here, all your

open windows are listed. You can select one of them as per your need.

**To close a Browser window,** touch menu icon > windows. Here, all your

open windows are listed. You can touch the close icon at the right side of each

open window to close it.

#### **Downloading files**

You can download files and even applications from webpage. The files that you download are stored on your SD card.

 To download a file, Different webpage offer different mechanisms for downloading pictures, documents, applications, and other files. Touch & hold an image or a link to a file or to another webpage. In the menu that opens, touch Save. If the file is in a format supported by an application on the phone, it is downloaded to your SD card. Touch menu icon and then touch More>downloads, here, you can find a list of downloaded files. If you want to delete a file, just touch the indication box which situates at the left of the downloaded file, and an option box will pop out, here, you can select delete to delete an unnecessary file.

#### **Working with bookmarks**

 Open a web page to bookmark, touch menu icon> Bookmarks, here, you can view bookmarks displayed in thumbnail style.

Touch & hold a bookmark, an option box will pop out. There, you can perform the following operations on bookmarks: Open, open in new window, Edit bookmark, Add shortcut to Home, Share link, copy link URL, Delete bookmark and set the current bookmark as homepage.<br> $46$  Calculator

#### **4.6 Calculator**

 You can use this Calculator to solve simple arithmetic problems or use its advanced operators to solve more complex equations.

 Enter numbers and arithmetic operators on the basic screen; Drag the basic screen to the left to open the advanced screen; Touch Clear to delete the last number or operator you entered. Touch & hold Clear to delete everything in the display.

 In the calculator screen, you can touch menu icon to clear history or access advanced panel.

#### **4.7 Calendar**

You can open Calendar to view events you've created.

Touch the Calendar icon in the main menu interface. Events from each account you've added to your phone and configured to synchronize calendars are displayed in Calendar.

#### **Creating an event**

You can use Calendar on your phone to create events. In any calendar view, touch menu icon and then touch more> new event to open a event details screen for a new event.

Or you can also touch & hold a spot in Day, Week, or Month view. In the menu that opens, touch New event to open the Event details screen with that day and time already entered.

Enter a name, time, and optional additional details about the event. You can

touch plus icon to add more reminders. In the Guests field, you can enter the

email addresses of everyone you want to invite to the event. Separate multiple

addresses with commas (,). If the people to whom you send invitations use

Google Calendar, they'll receive an invitation in Calendar and by email. You can

touch menu icon and touch Show extra options to add details about the event.

Scroll to the bottom of the Event details screen and touch Done. The event is

added to your calendar.

#### **Change calendar view**

In calendar screen, touch menu icon >Agenda, Day, Week, or Month. Each view displays the events in your calendar for the period of time that you specify. To view more information about an event in Agenda view, touch the event. To view the events of a day in Month view, touch a day.

#### **Synchronizing and displaying calendars**

 When you add a Google Account or Microsoft Exchange ActiveSync account to your phone that includes a calendar service, and you configure that account to synchronize calendar events to the phone, the events from that calendar are added and kept up to date in Calendar on the phone.

In calendar screen, touch menu icon and touch More > Calendars, here, you

can set whether calendars are stored on the phone or visible. The Calendars screen displays all the calendars you've added or subscribed to for each account that is configured to synchronize events to your phone, organized by account. Touch the name of an account to show or hide its calendars on your phone. An icon to the right of each calendar indicates whether its events are synchronized in the phone and whether they are visible in Calendar.

#### **Change Calendar settings**

You can change the following settings for how Calendar displays event and how it notifies you of upcoming events. Open a Calendar view, touch menu icon and touch more>settings.

 **Hide declined events**: Check if you don't want to see events to which you've declined invitations.

**Use home time zone:** You can turn on/off this function as per your need.

**Home time zone:** After turning on **Use home time zone**, you can set home time zone through this function.

**Set alerts & notifications:** Opens a dialog where you can configure event reminders to open an alert, send you a notification, or turn off event notifications on your phone.

**Select ringtone:** Opens a dialog where you can select the ringtone to sound when you receive an event reminder.

 **Vibrate**: Opens a dialog where you can select the vibration mode when you receive an event reminder.

 **Default reminder time**: Opens a dialog where you can select the default time before an event for event reminders.

**Build version:** The version of Calendar you are using.<br>4.8 **Call log** 

#### **4.8 Call log**

 You can view dialed calls, missed calls and received calls through this function.

#### **4.9 Camera**

Camera is a combination camera and camcorder that you use to shoot and share pictures and videos.

Touch the Camera icon in the main menu interface or on the home screen, camera opens in Landscape mode, ready to take a picture. In this mode, touch the round icon at the bottom of the screen to take picture, press the icon which at the right side of the take-picture icon to switch between camera and camcorder.

 You can touch the setting icon to tune camera related parameters to achieve better capture effect.

#### **4.10 Clock**

Touch the Clock icon on the Home screen or in the main menu interface. Clock opens with the date and time displayed on your Home screen wallpaper.

#### **Alarms**

You can set an alarm by modifying an existing alarm or by adding a new one. Note: Alarms that are set are underlined in green.

#### **Gallery**

You can view pictures through this function.

#### **Music**

You can play the music in your phone or SD card through this function.

#### **Home**

Touch it to get to home screen.

#### **4.11 Contacts**

In the contacts screen, touch menu icon and you can perform the following operations:

**Search:** Start entering the name of the contact you're searching for. As you type, contacts with matching names appear below the search box. And then you can touch a matching contact in the list to perform further operations.

**New contact:** Select this function to add new contact to contacts list.

 **Delete contact:** Select this function, then you can mark the target contacts.

To delete all contacts, you just need to touch **all** at the top of contacts screen.

Last, touch **OK** and **confirm** to delete contacts.

**Groups:** You can assign contacts to several caller groups.

**Speed dial:** You can set the speed dial number as per your need.

**More:** Through this function, you can perform following operations: accounts

and import/export.

#### **Favorites**

You can add contacts you communicated with most frequently to favorites.

*Note: Factory data reset enables you to erases all of your personal data from* 

*internal phone storage, including all messages and contacts information stored in* 

#### *phone memory.*

#### **4.12 Downloads**

Through this function, you can view a list of files and applications which you downloaded from the webpage.<br>4.13 **Email** 

#### **4.13 Email**

You use the Email application to read and send email.

#### **Opening Email and the Accounts screen**

 **To open Email**: Touch the Email icon on the Home screen or in the main menu interface. The first time you open Email, a setup wizard opens to help you add an email account. After the initial setup, Email opens to the last screen you were viewing or, if you have not used Email recently, it displays the contents of your Inbox (if you have only one account) or the Accounts screen (if you have multiple accounts).

 **To open the Accounts screen**: The Accounts screen lists your Combined Inbox and each of your email accounts. If you have starred, draft, or unsent messages in any of your accounts, the folders for those items from all accounts are displayed as well. From a folder screen, touch menu icon >Accounts. Each folder and account on the Accounts screen displays the number of unread messages in green, or the total number of messages in gray. You can touch a combination folder, such as the Combined Inbox folder, to view the messages it contains.

#### **To open combined inbox**

If you have configured Email to send and receive email from more than one account, you can view all messages sent to all accounts in your Combined Inbox. Open the Accounts screen, and then touch Combined Inbox.

#### **Reading your messages**

 You can read messages in your Combined Inbox or in the Inbox or other folders for individual accounts. When you receive a new message, you also receive a notification in the Status bar, unless you've turned off Email notifications using the Email Account settings, where you can also set whether Email notifications vibrate the phone and pick a ringtone.

 Open the Combined Inbox, an account's Inbox, or another folder of messages. Touch the message to read. The message opens in a screen with information about who sent it, the date it was sent, and related information at the top, followed by the contents of the message.

You can reply to or forward a message that you receive. You can also delete messages and manage them in other ways.

#### **Starring emails**

You can star an important message to make it easy to keep track of. Once you star an email, a Starred folder is added to the Accounts screen.

 While reading an email, touch the star in its header. Or you can touch a message's star while viewing a list of messages in a folder. You can touch its star again to unstar an email.

#### **Composing and sending email**

You can send email to your contacts or to other people or groups.

 Touch menu icon >Compose. As you enter text, matching addresses are offered from your Contacts. You can touch a suggested address or enter a new one. Separate multiple addresses with commas. Press menu and touch Add Cc/Bcc to address a copy or blind copy of the message; Touch add attachment to add an attachment to the Email. Enter a subject for the message. Enter the text of the message. After finishing editing, touch Send to send the email.

#### **Appending a signature to your messages**

You can append one or a few lines of text to every message you send from an account, such as your name, contact information, etc.

 Open the Accounts screen. Touch & hold the account whose settings you want to change. In the menu that opens, touch Account settings>signature. Or you can open the settings for an account while you're viewing its inbox, by touch menu icon and touching Account settings>signature. Last, enter a signature and confirm.

#### **Adding email accounts**

The first time you open Email, you are prompted to set up an email account. After that, you can configure Email to send and receive email from additional accounts.

To add an email account: Open the Accounts screen. Touch menu icon and touch Add account. In the Setup Email screen, enter your email address and password. Touch Next. Or, if you need to enter email account settings the wizard can't configure for you, touch Manual setup, you're prompted to enter your email account details. Enter any other information requested by the type of account you're adding and touch Done. Enter a name for the account and touch Done. Email starts downloading your email messages and you can start using it to send and receive messages using the new account.

#### **To delete an email account**

Open the Accounts screen. Touch & hold the account to delete. Touch Remove account in the menu that opens. Touch OK in the dialog to confirm that you want to delete the account.<br>**4.14** File mana

#### **4.14 File manager**

The phone supports the SD card. You can use the File Manager to conveniently manage various directories and files on the SD card.

**4.15 FM radio**

 Please plug in the compatible earphone to the device and then turn on the radio. The earphone cable can be used as FM Antenna. Please adjust appropriate volume when listening to the radio. Continue to use higher volume is harmful for your ear.<br>4.16

#### **4.16 Gallery**

 Both pictures and videos taken by camera or stored in SD card can be scanned through this function.<br>4.17 **iReader** 

#### **4.17 iReader**

You can download or read e-book through this application.<br>4.18 Messaqing

#### **4.18 Messaging**

You can use Messaging to exchange text messages (SMS) and multimedia messages (MMS) with your friends on their mobile phones.

#### **Composing and send a message**

Touch the Messaging icon on the Home screen or in the main menu interface. The Messaging window opens, where you can create a new message. Touch Compose new message to start composing a new text or multimedia message. A Multimedia (MMS) messages can contain text and a picture, a recorded voice, an audio file, a video, or a picture slideshow.

 On the Messaging screen, touch Compose new message. Enter a mobile phone number in the To field. Touch the composition text box to start editing your message. During editing, you can touch menu icon to add smiley, attach or subject into the message. After finishing editing, you can touch back icon to exit the onscreen keypad.

#### **Reply to message thread**

If you're working in a message window, messages that you receive are displayed in it. Otherwise, you receive a new message notification and a new message icon appears in the Status bar. When you touch the new message notification, the Message window opens, where you can reply to the message.<br>4.19 Mobile QQ

#### **4.19 Mobile QQ**

You can log on mobile QQ through this application.<br>4.20 Music

**4.20 Music**

Music plays audio files that are stored on your phone's SD card, so before you open Music, you must copy audio files from your computer onto the SD card. Music supports a wide variety of audio file formats, so it can play music that you purchase from online stores, music that you copy from your CD collection, and so on.

#### **To open Music and view your music library**

Touch the Music icon in the main menu interface or on the Home screen.

When you copy music to your SD card, Music searches the card for music files and builds a catalog of your music, based on information about each file that is stored in the file itself. This can take from a few seconds to several minutes,

depending on how many files you have copied onto the SD card. When the catalog is complete, the Music library screen opens, with tabs that you can touch to view your music library organized by Artists, Albums, Songs or Playlists.

 *Note: If the phone power off owing to low battery while you were downloading music via USB cable, the phone would prompt ' SD card error' when you power on the phone. Repower on the phone for about 5 times, the same prompt would occur. Under this circumstance, you should repower on the phone until it prompts 'SD card error. Format?'. Please select format to format your SD card to ensure the phone runs properly.*

*Any sudden suspend during downloading music via USB cable may result in great damage to your SD card.* 

#### **Play music**

You can listen to music by using the phone's built-in speaker, through a wired headset, or through a wireless Bluetooth stereo headset.

Touch a song in your library to listen to it. The Playback screen opens and the song you touched starts to play. The Playback screen contains several icons that you can touch to control the playback of songs. On the right-top of playback screen, you can find three function icons. You can touch them to open the current playlist, shuffle the current playlist or repeat the current playlist / repeat the current track (touch twice). Three function icons which situates just above the process bar can be used to control the playing process of the music application. Their functions can be defined as the following: switch to last song (touch) /rewind (touch & hold), play/pause and switch to next song (touch)/ fast forward (touch & hold)

#### **To delete a song from the SD card**

You can delete music from the storage card. Touch & hold a song in a library list. In the menu that opens, touch Delete.<br>4.21 Phone

#### **4.21 Phone**

 Touch the Contacts icon on the Home screen or in main menu interface. Four tabs are listed at the top of the screen. Select the phone tab and you can find a dialpad screen where you can input phone number to originate a call.

 *Note: During a conversation, you can't originate a new call by open the dialpad, enter number and press dial key. If you press dial key, the current conversation would hold.* 

#### **4.22 QQ browser**

You can surf the internet through this function.

#### **4.23 Search**

 The Search function enables you to open a search box for searching your phone and the web.<br>4.24

#### **4.24 Settings**

The Settings application contains most of the tools for customizing and configuring your phone.

#### **SIM management**

Through this function, you can view the SIM information and set the default SIM and general settings.

#### **Wireless & networks**

 You can use Wireless & Network settings to configure and manage connections to networks and devices by using Wi-Fi, Bluetooth and mobile networks. You also can use Wireless & Network settings to configure connections between your phone and virtual private networks (VPNs), to connect your computer to the Internet using your phone, and to turn off all radios with Airplane mode, etc.

#### **Call settings**

Use Call settings to configure phone call settings, such as voice call, Internet call, and other special features offered by your carrier. You can also use Call settings to configure the phone so that it can place outgoing calls only to a fixed set of phone numbers.

#### **Audio profiles**

You can activate the profiles according to different conditions.

#### **Display**

You can use the Display settings to configure brightness, auto-rotate screen, animation, screen timeout of the phone and proximity screen mode.

#### **Location**

You can activate this function by using the wireless networks.

#### **Security**

You can configure settings that help secure your phone and its data. *Note: You can delete all credentials and reset credential storage password by choosing Security > Clear storage.*

#### **Applications**

 You can use the Applications settings to view details about the applications installed on your phone, to manage their data and force them to stop, to view and control currently running services, and to view the storage used by applications, etc.

#### **Accounts & sync**

- **Background data:** Check to permit applications to synchronize data in the background, whether or not you are actively working in them. Unchecking this setting can save battery power and lowers (but does not eliminate) data use.
- **Auto-sync:** Activate this function to permit applications to synchronize data on their own schedule.

#### **Privacy**

 You can use the Privacy settings to manage your personal information and select to reset your phone.

#### **Storage**

 Use the Storage settings to monitor the used and available space on your phone and on your SD card and to manage your SD card.

#### **Language & keyboard**

Use the Language & Keyboard settings to select the language for the text on your phone and for configuring the onscreen keyboard.

#### **Voice input & output**

Use the Text-to-speech settings to set voice input & output related parameters.

#### **Accessibility**

You use the Accessibility settings to configure any accessibility plug-ins you have installed on your phone.

#### **Date & time**

 You can use Date & Time settings to set your preferences for how dates are displayed. You can also use these settings to set your own time and time zone, rather than obtaining the current time from the mobile network, etc.

#### **Schedule power on/off**

Set the time when the mobile phone will be automatically powered on or off. **About phone**

This function enables you to view some phone related information.<br>4.25 SIM Toolkit

#### **4.25 SIM Toolkit**

STK service is the tool kit of SIM card. This phone supports the service function .The specific items are depended by SIM card and network. Service menu will be auto added to the phone menu when supported by network and SIM card.

#### **4.26 Sound Recorder**

Use this function to record audio files. Three function icons at the bottom of the Recorder screen are corresponding to start recording, review record file and stop recording.<br>4.27

#### **4.27 Video player**

With Videos, you can play video clips in your device (for example, the video you captured by the camera) or video files stored in compatible SD card (if inserted).

*<Tips>*

*If there are available video files in the device, for example, you captured some video files by camera, the amount of these video files will be displayed in bracket at right of Movie.*

#### **5 Appendix**

#### **Appendix 1**:**Troubleshooting**

If you find exceptions when operating the mobile phone, restore the factory settings and then refer to the following table to solve the problem. If the problem persists, contact the distributor or service provider.

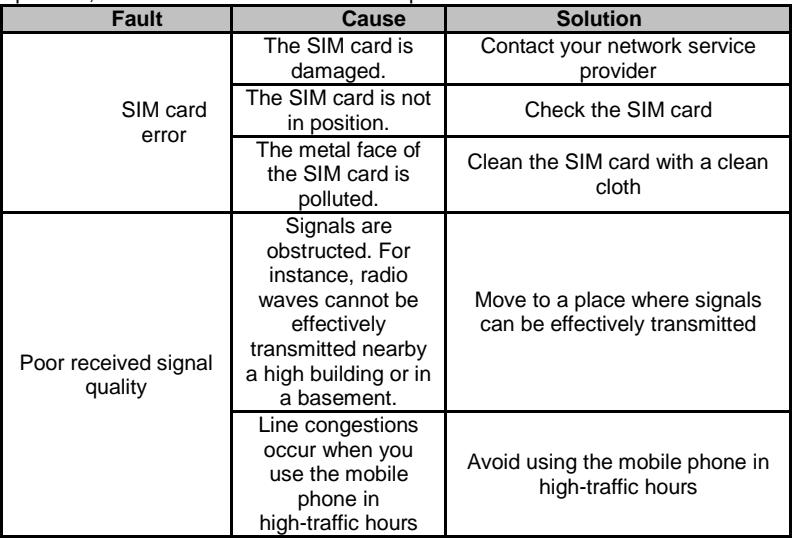

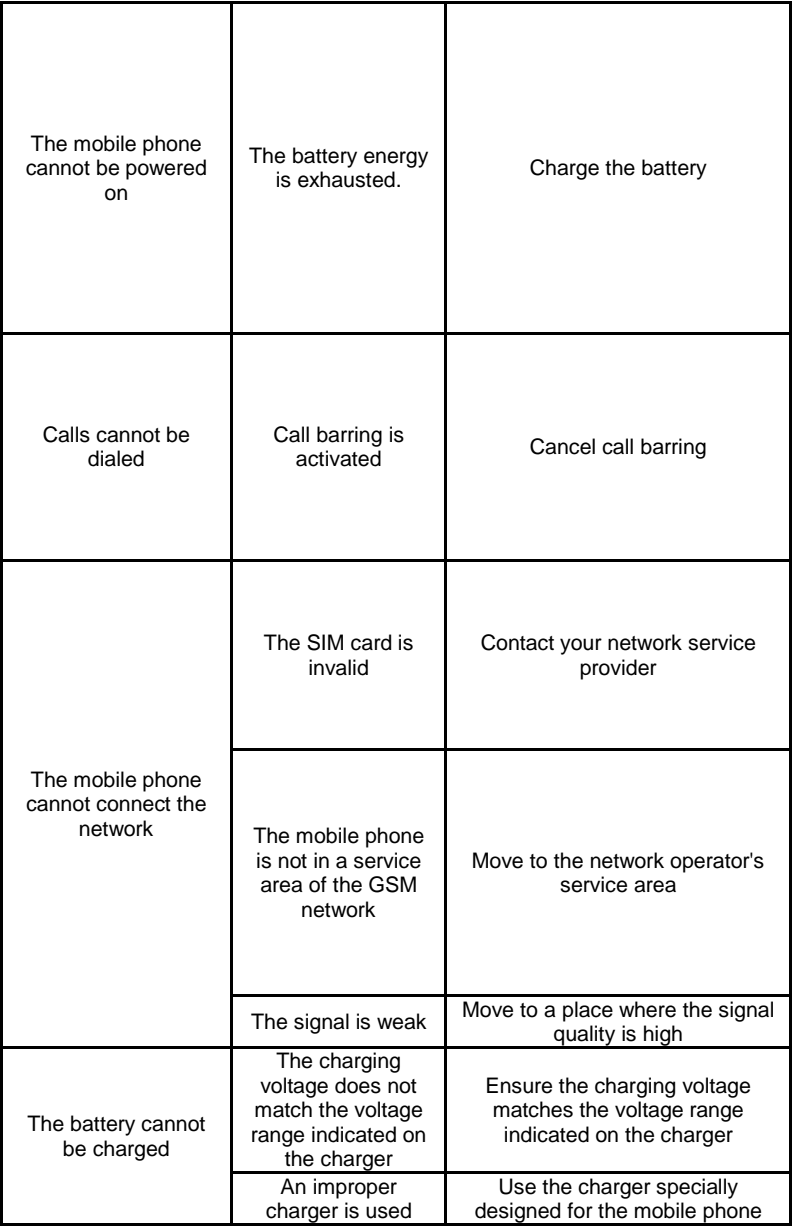

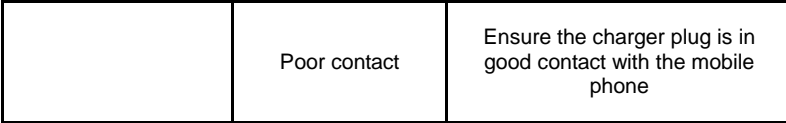

# **Uživatelský manuál**

CZ

#### **1.1 Profil**

Pro správné používání telefonu si pozorně pročtěte tuto brožurku.

 Naše společnost si vyhrazuje právo provedení změn na telefonu bez předchozího písemného oznámení a vyhrazuje si konečné právo interpretace výkonu tohoto mobilního telefonu.

 Vzhledem k různému software a rozdílným mobilním operátorům, může probíhat zobrazování na telefonu rozdílně, viz telefon pro bližší detaily.

#### **1.2 Bezpečnostní varování a upozornění**

#### **Bezpečnostní varování**

#### **BEZPEČNOST SILNIČNÍHO PROVOZU NA PRVNÍM MÍSTĚ**

Během řízení vozidla nepoužívejte telefon bez hands-free sady Pokud je hovor nezbytně nutný, použijte hands-free sadu. V některých zemích je používání telefonu během jízdy protiprávní.

#### **V LETADLE VYPNĚTE**

Bezdrátová zařízení mohou být v letadle zdrojem rušení. Používání mobilního telefonu po dobu letu je protiprávní a rizikové.

Ujistěte se, že je telefon po dobu letu vypnut.

#### **VYPNĚTE JEJ PŘED VSTUPEM DO RIZIKOVÝCH MÍST**

Striktně dodržujte příslušné zákony, nařízení a předpisy, týkající se používání mobilních telefonů na rizikových místech. Telefon vypněte před vstupem na místa, kde hrozí nebezpečí výbuchu, jako jsou čerpací stanice, nádrže s palivy, chemické závody nebo v místech, kde probíhají odstřely.

#### **DBEJTE VŠECH ZVLÁŠTNÍCH PŘEDPISŮ**

Dodržujte všechny zvláštní předpisy platné na místech, jako jsou nemocnice a vždy jej vypínejte tam, kde je jeho používání zakázáno, v opačném případě hrozí nebezpečí nebo rušení. Telefon používejte vhodným způsobem, pokud se nachází v blízkosti lékařských přístrojů, jako jsou kardiostimulátory, naslouchadla a další elektronické lékařské zařízení, mohly by dojít k rušení těchto zařízení.

#### **RUŠENÍ**

Kvalita hovoru jakéhokoli mobilního telefonu může být ovlivněna rádiovým rušením. Anténa je do telefonu vestavěna a nachází se pod mikrofonem. Během hovoru se prostoru antény nedotýkejte, mohlo by dojít ke zhoršení kvality hovoru. **KVALIFIKOVANÝ SERVIS**

Pouze kvalifikované osoby mohou instalovat nebo opravovat vybavení telefonu. Instalovat nebo opravovat mobilní telefon vlastními silami může představovat velké nebezpečí a je porušením záručních podmínek.

#### **PŘÍSLUŠENSTVÍ A AKUMULÁTORY**

Používejte pouze schválené příslušenství a akumulátory

#### **POUŽÍVEJTE S ROZUMEM**

Používejte pouze běžným a vhodným způsobem,

#### **TÍSŇOVÁ VOLÁNÍ**

Přesvědčte se, že je telefon zapnutý, zadejte tísňové číslo, např. 112 a pak stiskněte klávesu Vytáčení. Udejte svou polohu a krátce popište svou situaci. Hovor neukončujte, dokud k tomu nebudete vyzváni,

*Poznámka: Stejně jako všechny ostatní mobilní telefony, i tento mobilní telefon nemusí nutně podporovat všechny funkce popsané v této příručce kvůli problémům se sítí nebo problémům s rádiovým přenosem. Některé sítě ani nepodporují službu tísňových volání. Proto se na mobilní telefon jako na* 

*prostředek tísňové komunikace, nespoléhejte. Pro bližší informace kontaktujte místního síťového operátora.*

#### Upozornění

Tento mobilní telefon je navržen s citem. Prosíme o zvláštní péči při jeho používání. Následující doporučení pomohou prodloužit životnost vašeho telefonu:

- Uchovávejte mobilní telefon a jeho příslušenství mimo dosah dětí.
- Udržujte mobilní telefon v suchu. Nevystavujte jej dešti, vlhkosti, tekutinám a jiným látkám, které mohou způsobit korozi elektronických obvodů.
- Nepoužívejte ani neuchovávejte mobilní telefon v prašném prostředí, mohlo by dojít k poškození provozních částí.
- Neuchovávejte mobilní telefon v prostředí s vysokými teplotami. Vysoké teploty zkrátí životnost elektronických obvodů, poškodí akumulátor a plastové části.
- Neuchovávejte mobilní telefon v prostředí s nízkými teplotami. V takovém případě se uvnitř telefonu objeví vlhkost, která poškodí elektronické obvody poté, co je telefon přemístěn na místa s konstantní teplotou.
- S mobilním telefonem neházejte, neklepejte na něj ani nevystavujte nárazům, došlo by ke zničení jeho vnitřních obvodů a vysoce přesných součástek.

#### **2 Váš telefon**

#### **2.1 Popis telefonu**

#### **2.2 Funkce kláves**

Mobilní telefon je opatřen následujícími klávesami:

◆ Klávesa napájení

Klávesa napájení je umístěna na vrchu telefonu. Během používání telefonu

je možné stiskem klávesy uzamknout displej; stiskem a podržením klávesy

vyvoláte textové okno s volbami. Zde nastavíte telefon do tichého

režimu/režimu Letadlo nebo telefon vypnete.

Klávesa hlasitosti

Klávesa hlasitosti je umístěna na pravé straně telefonu. Stiskem lze nastavit hlasitost vyzvánění.

- **2.3 Funkce ikon**
- ◆ Ikona Domů

Dotekem otevřete domovskou obrazovku. Při prohlížení levého nebo pravého rozšíření domovské obrazovky se klepnutím přesunete na

centrální obrazovku.

- Ikona menu Klepnutím na tuto ikonu zpřístupníte volby vybrané funkce;
- Ikona Zpět Klepnutím na tuto ikonu se vrátíte na předchozí obrazovku;

#### Ikona Vyhledávání

 Na domovské obrazovce klepnutím otevřete okno vyhledávání, ve kterém můžete vyhledávat ve svém telefonu a na internetu. V mnoha aplikacích klepnutím otevřete okno vyhledávání, pomocí kterého můžete prohledat aplikaci.

### **3 Začínáme**

#### **3.1 Vložení SIM/UIM karty a akumulátoru**

Na SIM kartě jsou uloženy potřebné informace včetně čísla mobilního telefonu, PIN (Osobní identifikační číslo), PIN2, PUK (Odemykací klíč k PIN), PUK2 (Odemykací klíč k PIN2), IMSI (International Mobile Subscriber Identity), informace o síti, údaje o kontaktech a SMS data. Poznámka:

*Po vypnutí mobilního telefonu vyčkejte několik sekund, než SIM kartu vyjmete nebo vložíte.*

*Při manipulaci se SIM kartou zachovávejte opatrnost, oděr nebo ohýbání SIM kartu poškodí.*

*Mobilní telefon a jeho příslušenství včetně SIM karet uchovávejte mimo dosah dětí.*

Instalace

Podržte klávesu Napájení a zvolte vypnutí telefonu.

Seiměte zadní krv

Vložte SIM/UIM kartu do kartového slotu pro SIM/UIM kartu oříznutým rohem v souladu se slotem a zlatým štítkem karty směrem dolů, a zatlačte ji na doraz.

Akumulátor vložte tak, aby se jeho kovové kontakty dotýkaly kovových kontaktů slotu pro akumulátor.

#### *Poznámka:*

*SD karta je velmi malá. Uchovávejte ji mimo dosah dětí, mohlo by dojít k* 

#### *jejímu spolknutí.*

#### **3.2 Výměna akumulátoru**

Mobilní telefon sleduje a zobrazuje stav akumulátoru.

V běžném případě je množství zbývající množství energie v akumulátoru zobrazována ikonou úrovně akumulátoru v pravém horním rohu displeje.

V případě, že je množství energie v akumulátoru nedostačující, mobilní telefon zobrazí zprávu "Battery low" (Vybitý akumulátor).

Použití cestovního adaptéru:

Akumulátor nejdříve vložte do mobilního telefonu, než jej začnete nabíjet.

Připojte adaptér cestovní nabíječky do nabíjecího slotu mobilního telefonu. Přesvědčete se, že je adaptér připojen úplně.

Zasuňte zástrčku cestovní nabíječky do příslušné zásuvky.

Během nabíjení budou čárky ikony akumulátoru blikat do doby, než dojde k úplnému nabití.

Po úplné nabití blikání ikony akumulátoru ustane. Poznámka:

*Přesvědčete se, že jsou zástrčka nabíječky, zástrčka sluchátek a zástrčka USB kabelu zasunuty ve správném směru. Zasunutí v nesprávném směru může způsobit selhání nabíjení nebo další problémy.*

*Před nabíjením se přesvědčete, že standardní napětí a frekvence v místech, kde se nacházíte, odpovídá napětí a výkonu cestovní nabíječky.*

#### **Optimalizace životnosti akumulátoru**

Můžete prodloužit životnost akumulátoru v době mezi nabíjení tím, že vypnete funkce, které nepotřebujete. Můžete také sledovat jak aplikace a systém spotřebovává výkon akumulátoru.

Pro zajištění optimálního výkonu akumulátoru, prosíme, dodržujte následující pravidla:

Vypněte rádio, když jej nepoužíváte. Pokud nepoužíváte Wi-Fi, Bluetooth nebo GRPS, za pomoci aplikace Nastavení je vypněte.

Snižte jas displeje a zkraťte čas jeho vypnutí.

Pokud nepotřebujete automatickou synchronizaci Gmailu, Kalendáře, Kontaktů a jiných aplikací, vypněte ji.

*Poznámka: Na Domácí obrazovce stiskněte ikonu Menu a klepněte na* 

*Nastavení > O telefonu > Využití akumulátoru. Obrazovka Využití akumulátoru* 

*zobrazí seznam aplikací využívajících akumulátor, seřazených od největšího* 

*využití po nejmenší. Na vrchu obrazovky se zobrazí doba od posledního připojení* 

*nabíječky, nebo pokud je již nabíječka připojena, tak jak dlouho mobil běžel na* 

*akumulátor před připojením nabíječky. Pak je každá aplikace nebo služba, která* 

*během této doby využila akumulátor, zobrazena v pořadí podle množství energie,* 

*kterou využila. Klepněte na aplikaci na obrazovce Využití baterie a získáte tak* 

*detaily o jejich spotřebě energie. Rozdílné aplikace poskytnou rozdílné* 

#### *informace.*

#### **3.3 Připojení k sítím a zařízením**

Telefon lze připojit k různým sítím a zařízením, včetně mobilních sítí pro přenos hlasu a dat, datovým Wi-Fi sítím, a Bluetooth zařízením, jako jsou sluchátka. Také můžete mobilní telefon připojit k počítači pro přenos souborů z SD karty telefonu a sdílet data telefonu pomocí USB připojení.

#### **Připojení k mobilním sítím**

 Po připojení SIM karty k telefonu se telefon nakonfiguruje pro využití mobilních sítí vašeho operátora pro hlasová volání a přenos dat. **Připojení k Wi-Fi sítím**

Wi-Fi je technologie bezdrátové sítě, která umožňuje přístup k internetu na

vzdálenost až 100 m, v závislosti na Wi-Fi routeru a vašem okolí.

Klepněte na Nastavení> Bezdrátové připojení a sítě > Nastavení WLAN. Zaškrtnutím WiFi ji zapnete. Telefon vyhledá dostupné Wi-Fi sítě a zobrazí jejich názvy. Zabezpečené sítě jsou zobrazeny s ikonou zámku.

*Poznámka: Pokud telefon nalezne síť, ke které jste již v minulosti připojili, připojí se k ní automaticky.*

K síti se připojíte klepnutím na ni. Pokud se jedná o nezabezpečenou síť, budete vyzváni pro potvrzení připojení k síti klepnutím na Připojit. Pokud je síť zabezpečená, budete vyzváni k zadání hesla nebo jiných přihlašovacích údajů.

#### **Připojení k zařízení Bluetooth**

Bluetooth je bezdrátová komunikační technologie krátkého dosahu pro výměnu informací mezi zařízeními na vzdálenost kolem 8 metrů. Nejběžnějšími Bluetooth zařízeními jsou sluchátka pro telefonování nebo poslouchání hudby, hads-free sady do aut, a jiná přenosná zařízení včetně notebooků a mobilních telefonů.

Klepněte na Nastavení> Bezdrátové připojení a sítě > Bluetooth.

Zaškrtnutím Bluetooth jej zapnete.

Před připojením k zařízení je nutné telefon s ním spárovat. Jak se jednou

telefon se zařízením spáruje, zůstanou spárováni, dokud je nerozpojíte.

 Telefon vyhledá a zobrazí ID dostupných Bluetooth zařízení v dosahu. Pokud se zařízení, které chcete spárovat v seznamu neobjeví, učiňte jej zjistitelným.

#### **Připojení k počítači pomocí USB**

Mobil lze připojit k počítači pomocí USB a přenášet tak hudbu, obrázky a

další soubory mezi SD kartou telefonu a počítačem.

#### **3.4 Použití dotykové obrazovky**

Posouvejte prst po domovské obrazovce doleva nebo doprava. Tato prodloužení domovské zajišťují více místa pro widgety, zástupce a další položky. Malé body dole vlevo a vpravo ukazují, na které obrazovce se nacházíte.

Nejlepším způsobem ovládání funkcí Androidu je použití prstu pro manipulaci s ikonami, tlačítky, položkami menu, virtuální klávesnicí a dalšími položkami na dotykové klávesnici.

#### **Dotek**

 Pro činnost s položkami na displeji, jako jsou ikony aplikace a nastavení, pro psaní pomocí virtuální klávesnice, nebo pro stisknutí tlačítek na obrazovce, se jich jednoduše dotkněte prstem.

#### **Dotek a držení**

Dotek a držení položky na obrazovce dotknutím se jí a nepouštějíc prstem do doby než se uskuteční požadovaná operace. Například, pro otevření menu pro přizpůsobení domovské se dotkněte prázdného místa na domovské obrazovce dokud se menu neotevře

#### **Táhnout**

Dotkněte se a držte položku a pak ji, bez puštění posuňte prstem po obrazovce na požadované místo.

#### **Přesunutí nebo posunutí**

 Pro přesunutí nebo posunutí posuňte prst rychle po povrchu displeje, aniž byste se displeje přestali dotýkat (nedojde tak k přesunutí položky). Například, posuňte obrazovku nahoru nebo dolu, abyste mohli procházet seznamem.

#### **3.5 Použití virtuální klávesnice**

Text zadáváte pomocí virtuální klávesnice. Některé aplikace virtuální klávesnici otevřou automaticky. U jiných se pro otevření klávesnice stačí dotknout textového pole. Také lze zadat text namísto psaní řečí.

#### **Zadání textu**

Dotkněte se textového pole, otevře se virtuální klávesnice. Některé aplikace virtuální klávesnici otevřou automaticky. U jiných se pro otevření klávesnice stačí dotknout textového pole.

#### **Pro psaní se dotýkejte kláves klávesnice.**

Znaky, které zadáváte, se objevují v textovém poli, spolu s návrhy slov, které píšete.

#### **Pro vymazání znaků nalevo od kurzoru použijte ikonu Smazat.**

#### **Po dokončení psaní se dotkněte ikony Zpět, zavřete tak klávesnici.**

#### **3.6 Vytáčení hovorů**

#### **Vytočení hovoru číslem v kontaktech**

Dotkněte se ikony Telefonu nebo ikony telefonní aplikace na Domovské obrazovce, následně vyberte kartu Kontakty. Přesunem nebo posunutím nahoru/dolů vyberte požadovaný kontakt. Poté dotknutím se ikony vytáčení uskutečníte hovor.

#### **Vytočení hovoru číslem v seznamu hovorů**

Dotkněte se ikony Telefonu nebo ikony telefonní aplikace na domovské obrazovce, následně vyberte kartu seznam hovorů. Přesunem nebo posunutím nahoru/dolů vyberte dotekem požadovaný kontakt. Následně uskutečněte hovor.

#### **Přijetí příchozího hovoru**

Potáhněte ikonu Přijetí hovoru doprava.

Dotekem ikony Ukončení ukončíte aktuální hovor.

Odmítnutí příchozího hovoru provedete tažením ikony Ukončení doleva.

#### **Správa více hovorů**

Pokud chcete přijmout nový hovor, pokud již jeden máte, potáhněte ikonu Přijetí doprava.

**menu**

#### **4.1 3D Cat**

Touto aplikací budete hrát 3D Cat.

#### **4.2 Správce aplikací**

Touto funkcí budete spravovat své aplikace.

#### **4.3 Baidu Map**

Touto aplikací budete používat Baidu Map

#### **4.4 Bluetooth**

S pomocí Bluetooth uskutečníte bezdrátové spojení s dalšími kompatibilními

zařízeními, jako jsou mobilní telefony, počítače, sluchátka a sady do aut. Pomocí

Bluetooth lze posílat obrázky, video klipy, hudbu, zvukové klipy a poznámky, a

přenášet soubory z kompatibilního počítače apod.

#### **4.5 Prohlížeč**

Prohlížečem lze prohlížet internetové stránky a vyhledávat informace na internetu.

Po otevření prohlížeč zobrazí vaši domovskou stránku. Internetová adresa (URL) aktuální stránky se zobrazí na vrcholu okna.

#### **Otevření internetové stránky nebo prohledání internetu**

Dotkněte se okna URL na vrchu obrazovky prohlížeče. Zadejte adresu (URL) internetové stránky. Nebo zadejte výraz, který chcete vyhledat. Po zadávání textu prohlížeč předkládá návrhy internetových stránek a dotazů.

#### **Obnovení aktuální stránky**

 Dotkněte se ikony Menu a zobrazí se rozhraní s volbami, pak pro obnovení aktuální internetové stránky se dotkněte **Obnovit**.

#### **Zvětšení nebo zmenšení internetové stránky**

Posunutím zlehka prstu po obrazovce vyvoláte ovládání přiblížení. Dotknutím se plusu nebo mínusu v ovládání přiblížení stránku zvětšíte nebo zmenšíte.

#### **Vyhledání textu na internetové stránce**

Dotkněte se ikony Menu a pak Více> Vyhledat na stránce. Zadejte text, který chcete vyhledat. Při psaní je první slovo, které obsahuje shodné znaky na obrazovce zvýrazněno., a následné shody jsou orámovány. Dotekem šipek vlevo nebo vpravo se přesouváte mezi předchozími a následujícími shodnými slovy.

#### **Kopírování textu z internetové stránky**

Otevřete internetovou stránku a přejděte na začátek textu, který chcete

zkopírovat, dotkněte se ikony Menu a pak Více > Vybrat text. Prstem přejeďte

přes text, který chcete kopírovat. Dotkněte se vybraného textu a ten bude

zkopírován do schránky.

#### **Procházení internetové stránky**

Na internetové stránce můžete otevírat odkazy, pohybovat se dopředu a nazpět, zobrazit historii procházení, stejně jako v jakémkoli internetovém prohlížeči.

 Otevření odkazu: Odkaz otevřete dotekem. Odkazy, kterých jste se dotkli, jsou oranžově zvýrazněny, dokud se internetové stránky, na které odkazují, neotevřou v okně.

Pro pohyb dopředu a dozadu po stránkách, které jste otevřeli: Stiskněte klávesu zpět nebo se dotkněte ikony menu > dopředu.

 Procházení historie prohlížeče: Jak procházíte internet, prohlížeč uchovává navštívené stránky, abyste je později snáze nalezli. Dotkněte se ikony umístěné v pravém rohu URL okna, následně karty Historie a zobrazí se historie prohlížeče. Vyberte kartu Nejnavštěvovanější a zobrazí se seznam nejnavštěvovanějších internetových stránek.

#### **Práce s více okny prohlížeče**

Můžete otevřít několik oken prohlížeče najednou a přepínat mezi nimi.

**Pro otevření nového okna prohlížeče**, dotkněte se ikony menu

>Okna>nové okno; nová okna po otevření zobrazí vaši domovskou stránku.

 **Pro přepnutí mezi okny prohlížeče**, dotkněte se ikony menu > okna. Zde

se nachází seznam všech otevřených oken. Zvolte požadované okno.

 **Pro zavření okna prohlížeče**, dotkněte se ikony menu > okna. Zde se nachází seznam všech otevřených oken. Ikonou na pravé straně každého otevřeného okna jej zavřete.

#### **Stahování souborů**

Z internetových stránek můžete stahovat soubory a aplikace. Stažené soubory se ukládají na SD kartu.

 Pro stahování souborů nabízejí rozdílné internetové stránky rozdílné mechanismy, kterými obrázky, dokumenty, aplikace a další soubory stáhnete. Dotkněte se a podržte obrázek nebo odkazu na soubor nebo na jinou internetovou stránku. Otevře se menu, kde vyberte Uložit. Pokud je soubor ve formátu podporovaném aplikací v telefonu, je stažen na SD kartu. Dotkněte si ikony menu a pak Více>staženo, kde se nachází seznam stažených souborů. Pokud chcete soubor vymazat, jednoduše se dotkněte oznamovacího pole, které je umístěno nalevo od staženého souboru, zobrazí se pole s volbami,, ve kterém zvolte smazat, soubor bude smazán.

#### **Práce se záložkami**

 Otevřete internetovou stránku, kterou chcete uložit do záložek, dotkněte se ikony menu> Záložky, zde se nacházejí záložky zobrazené jako náhledy.

Dotkněte se a držte záložku, zobrazí se okno s volbami. Zde můžete se záložkami provádět následující činnosti: Otevřít, otevřít v novém okně, Upravit záložku, Přidat zástupce na domovskou obrazovku, sdílet odkaz, kopírovat URL odkazu, smazat záložku a nastavit aktuální záložku jako domovskou stránku.

#### **4.6 Kalkulačka**

 Kalkulačku mlžete použít pro vyřešení jednoduchých aritmetických problémů nebo ji použít k mnohem problematičtějším výpočtům.

 Na základní obrazovce zadejte čísla a aritmetické operátory; Přetáhněte základní obrazovku nalevo, otevře se rozšířená obrazovka; Dotykem na Vymazat smažete poslední zadané číslo nebo operátor. Dotknutím se a držením Vymazat smažete vše na displeji.

 Na obrazovce kalkulačky dotekem ikony menu vymažete historii nebo zpřístupníte panel rozšíření.

#### **4.7 Kalendář**

Otevřením kalendáře zobrazíte události, které jste vytvořili.

V menu hlavního rozhraní se dotkněte ikony Kalendáře. Události z každého účtu, který jste přidali do telefonu a nastavili pro synchronizaci kalendářů, jsou zobrazeny v Kalendáři.

#### **Vytvoření události**

Události vytvoříte pomocí Kalendáře v telefonu. V jakémkoliv zobrazení kalendáře se dotekem ikony menu a následně dotekem více> nová událost otevřete obrazovku s detaily pro vytvoření nové události.

Nebo můžete také dotekem a podržením místa v Den, Týden nebo Měsíc. Otevře se menu, zde se dotkněte Nové události, otevře se obrazovka Detaily události, kde je datum a čas již zadán.

Zadejte název, čas a a volitelné další podrobnosti o události. Pro přidání více

připomenutí použijte ikonu plus. Do pole Hosté můžete zadat emailové adresy

lidí, které chcete k události přizvat. V případě více adres je od sebe oddělte

čárkou (,). Pokud uživatelé, kterým pozvánku zasíláte, používají aplikaci Google

Calendar, obdrží pozvání v aplikaci Kalendář a e-mailem. Pomocí ikony menu a

výběrem Zobrazit další volby přidáte k události podrobnosti. Posuňte se na dolní

část obrazovky Detaily události a zvolte Hotovo. Poté je přidání události do

kalendáře dokončeno.

#### **Změna náhledu kalendáře**

Na obrazovce kalendáře vyberte ikonu menu >Agenda, Den, Týden, nebo Měsíc. Každý vzhled zobrazí událost v kalendáři po dobu, kterou určíte. Pro

zobrazení více informace o události v náhledu Agendy zvolte danou událost. Pro zobrazení události dne v měsíci, zvolte den.

#### **Synchronizace a zobrazování kalendářů**

 Pokud do telefonu, podporujícího službu kalendáře, přidáte Google účet nebo účet Microsoft Exchange ActiveSync, a nakonfigurujete tento účet pro synchronizaci s událostmi v kalendáři v telefonu, události v tomto kalendáři se přidají a aktualizují v kalendáři telefonu.

 Na obrazovce kalendáře vyberte ikonu menu a pak Více> Kalendáře, zde nastavíte uložení kalendáře do telefonu nebo jejich zviditelnění. Obrazovka kalendáře zobrazí všechny kalendáře, které jste přidali nebo přihlásili pro každý účet, který je konfigurován pro synchronizaci událostí pro váš telefon, seřazené podle účtů. Výběrem názvu účtu zobrazíte nebo skryjete jeho kalendář v telefonu. Ikona napravo každého kalendáře indikuje, jsou-li jeho události v telefonu synchronizovány a jsou -li v kalendáři viditelné.

#### **Změna nastavení kalendáře**

Je možné změnit následující nastavení zobrazování kalendáře a jeho upozorňování o blížících se událostech. Otevřete zobrazení kalendáře, vyberte ikonu menu a pak více>nastavení.

 **Skrytí odmítnutých událostí:** Zaškrtněte v případě, že nechcete zobrazovat události, u kterých jsme zamítli pozvánku.

**Použití domácího časového pásma:** Můžete podle potřeby zapnout nebo vypnout tuto funkci.

**Domácí časové pásmo:** Po zapnutí **Použití domácího časového pásma**, pomocí této funkce nastavíte domácí časové pásmo.

 **Nastavení budíků a oznámení:** Otevře se okno, ve kterém nastavíte připomenutí události pro zapnutí budíku, zaslání oznámení, nebo vypnete nastaní oznámení události pro váš telefon.

**Volba vyzváněcího tónu:** Otevře se okno, ve kterém vyberte vyzváněcí tón, který se ozve při připomenutí události.

 **Vibrace:** Otevře se okno, ve kterém vyberte pro připomenutí události režim vibrací.

 **Výchozí čas připomenutí:** Otevře se okno, ve kterém vyberte výchozí čas připomenutí před událostí.

 **Verze sestavení:** Verze kalendáře, kterou používáte.

#### **4.8 Záznam hovorů**

Zobrazíte uskutečněné hovory, zmeškané hovory a přijaté hovory.

#### **4.9 Kamera**

Kamera je kombinací fotoaparátu a kamery, pomocí které fotografujete, nahráváte a sdílíte obrázky a videa.

Pomocí ikony Kamera, nacházející se v rozhraní hlavního menu nebo na domovské obrazovce, otevřete kameru v režimu na šířku a můžete začít fotografovat. V tomto režimu dotykem kulaté ikony na spodku obrazovky uděláte fotografii, stiskem ikony na pravé straně ikony fotografování přepnete mezi fotoaparátem a kamerou.

 Ikonou nastavení upravíte parametry fotoaparátu tak, abyste dosáhli lepších efektů.

#### **4.10 Hodiny**

Výběrem ikony Hodiny na domovské obrazovce nebo v rozhraní hlavního menu. Hodiny se otevřou s datem a časem, zobrazeným na pozadí domovské obrazovky.

#### **Budíky**

Budík lze nastavit úpravou již vytvořeného nebo přidat budík nový. Poznámka: Nastavené budíky jsou zeleně podtrženy.

#### **Galerie**

Touto funkcí slouží k prohlížení obrázků.

#### **Hudba**

Touto funkcí přehrajete hudbu, nacházející se v telefonu nebo na SD kartě. **Domů**

Dotekem se vrátíte na domovskou obrazovku.

#### **4.11 Kontakty**

Na obrazovce kontaktů pomocí ikony menu můžete provádět následující činnosti:

**Hledání:** Spustí vyhledání jména požadovaného kontaktu. Zatímco píšete,

pod oknem vyhledávání se zobrazí shodná jména. Následně dotekem vyberte

požadovaný kontakt.

**Nový kontakt:** Touto funkcí přidáte do seznamu kontaktů nový kontakt.

 **Smazání kontaktu:** Vyberte tuto funkci, označte požadované kontakty. Pro

smazání všech kontaktů je nutné vybrat **vše** na vrchu obrazovky kontaktů.

Následně výběrem **OK** a **potvrdit** všechny kontakty smažete.

**Skupiny:** Můžete přiřadit kontakty do několika skupin volajících.

**Rychlé vytáčení:** Podle potřeby můžete nastavit číslo rychlého vytáčení.

**Více:** Touto funkcí provedete následující operace: účty a import/export.

#### **Oblíbené**

Zde přidáte kontakty, se kterými jste v kontaktu nejčastěji.

*Poznámka: Obnova továrního nastavení umožní vymazat všechna vaše* 

*osobní data z interního úložiště telefonu, včetně všech zpráv a informací o* 

*kontaktech, uložených v paměti počítače.* 

#### **4.12 Stažené**

Touto funkcí zobrazíte seznam souborů a aplikací, stažených z internetových stránek.

#### **4.13 Email**

Aplikací Email čtete a odesíláte emaily.

#### **Otevření Emailu a obrazovka účtů**

 **Otevření Emailu**: Výběrem ikony Email na domovské obrazovce nebo v rozhraní hlavního menu. Při prvním otevření emailu vám pomůže průvodce nastavením přidat emailový účet. Po spuštění nastavení se Email otevře na poslední stránce, kterou jste navštívili, nebo v případě že aktuálně email nepoužíváte, zobrazí se obsah Doručené pošty (v případě že máte jen jeden účet) nebo obrazovka Účtů (v případě, že máte účtů více).

 **Otevření obrazovky Účtů:** Obrazovka účtů obsahuje seznam spojující doručenou poštu a každý z vašich emailů. V případě, pokud máte v jakémkoli účtu zprávy označené hvězdičkou, rozepsané nebo nepřečtené, adresáře těchto položek ze všech účtů budou zobrazeny také. Na obrazovce adresáře vyberte ikonu menu >Účty. Každý adresář a účet na obrazovce Účtů zobrazí počet nepřečtených zpráv zeleně, nebo celkový počet zpráv šedě. Výběrem adresáře kombinací, jako je adresář kombinovaná složky příchozí pošty, zobrazit zprávy, které obsahuje.

#### **Otevření kombinované složky příchozí pošty**

V případě, že máte Email nastavený pro posílání a přijímání pošty z více než jednoho účtu, můžete zobrazit všechny zprávy zaslané na všechny účty ve kombinované složce příchozí pošty. Otevřete obrazovku Účtů a následně vyberte kombinovanou složku příchozí pošty

#### **Čtení zpráv**

 Číst můžete zprávy jak z kombinované složky příchozí pošty, tak ze složky příchozí pošty jednotlivých účtů. Když obdržíte novou zprávu, obdržíte zároveň oznámení do stavového řádku, pokud nevypnete emailová upozornění pomocí nastavení emailového účtu, kde také můžete nastavit vibrace a vyzvánění pro tato upozornění.

 Otevřete kombinovaný adresář příchozí pošty, příchozí poštu účtu nebo jiný adresář se zprávami. Vyberte zprávu, kterou si chcete přečíst. Zpráva otevře obrazovku, kde jsou nahoře umístěny informace o odesílateli, datum odeslání a související informace a obsah zprávy.

Na zprávu můžete odpovědět nebo ji přeposlat dále. Také je můžete mazat nebo je jinak spravovat.

#### **Označování emailů**

Zprávu můžete označit hvězdičkou, abyste ji později snáze našli. Jak jednou email označíte, na obrazovce Účtů se objeví adresář s označenými emaily.

 U otevřeného mailu dotekem vyberte hvězdičku v jeho záhlaví. Nebo vyberte hvězdičku zprávy ze zobrazeného seznamu zpráv v adresáři. Opětovným dotekem hvězdičky zrušíte označení emailu.

#### **Vytvoření a odeslání emailu**

Mail můžete poslat svým kontaktům nebo jiným lidem a skupinám.

 Vyberte ikonu menu >Vytvořit. Jak píšete, zobrazují se shodné adresy vašich kontaktů. Lze vybrat jak shodnou adresu nebo zadat novou. V případě více adres je od sebe oddělte čárkou. Stiskněte menu a dotkněte se Přidat Cc/Bcc pro zaslání kopie nebo skryté kopie zprávy; Pomocí přidat přílohu přidáte k emailu. Zadejte předmět zprávy. Zadejte text zprávy. Po dokončení zprávy dotekem Poslat mail odešlete.

#### **Připojení podpisu ke zprávám**

Můžete přidat jeden nebo více řádků textu do každé zprávy, kterou odesíláte z účtu, jako je vaše jméno, kontaktní informace atd.

 Otevřete obrazovku účtu dotekem a podržením účtu, jehož nastavení chcete změnit. Zobrazí se menu, kde vyberte Nastavení účtu>podpis. Nebo můžete otevřít nastavení pro účet při prohlížení jeho přijatých zpráv a to dotekem ikony menu a dotekem Nastavení účtu >podpis. Zadejte podpis a potvrďte.

#### **Přidání emailového účtu**

Při prvním otevření emailu budete vyzváni k nastavení emailového účtu. Poté nakonfigurujte email pro posílání a přijímání emailů z dalších účtů.

Přidání emailového účtu: Otevřete obrazovku Účtů. Vyberte ikonu menu a následně Přidat účet. Na obrazovce Nastavení Emailu zadejte vaši emailovou adresu a heslo. Vyberte Další. Nebo, v případě, že potřebujete zadat nastavení emailového účtu a průvodce jej nemůže nakonfigurovat, vyberte Ruční nastavení, budete vyzváni k zadání detailů emailového účtu. Zadejte další informace vyžadované druhem účtu a vyberte Hotovo. Zadejte název účtu a vyberte Hotovo. Email začne stahovat vaše emaily a můžete jej začít používat pro zasílání a přijímání emailů.

#### **Smazání emailového účtu:**

Otevřete obrazovku Účtů. Dotkněte se a držte účet, který chcete vymazat. Z menu, které se objeví, vyberte Smazat účet. Vyberte OK a potvrďte smazání účtu.

#### **4.14 Správce souborů**

Telefon podporuje SD karty. Pro správu souborů a adresářů na SD kartě použijte Správce souborů.

#### **4.15 FM rádio**

 Zastrčte kompatibilní sluchátka do zařízení a zapněte rádio. Kabel sluchátek slouží jako FM anténa. Při poslechu rádia nastavte vhodnou hlasitost. Dlouhodobé poslech při vysoké hlasitosti může poškodit sluch.

#### **4.16 Galerie**

 Obrázky a video pořízené kamerou jsou uloženy na SD kartě a jsou vyhledány touto funkcí.

#### **4.17 iReader**

Touto aplikací můžete stahovat číst e-booky.

#### **4.18 Zprávy**

Touto aplikací si lze vyměňovat textové zprávy (SMS) a multimediální zprávy (MMS) se svými přáteli pomocí jejich mobilních telefonů.

#### **Vytvoření a odeslání zprávy**

Výběrem ikony Zpráva na domovské obrazovce nebo v rozhraní hlavního menu. Otevře se okno Zpráv, kde můžete vytvořit novou zprávu. Vyberte vytvořit novou zprávu a začněte psát nový text nebo vytvořte multimediální zprávu. Multimediální zprávy (MMS) mohou obsahovat text a obrázek, nahraný hlas, audio soubor, video, nebo prezentaci obrázků.

 na obrazovce Zprávy vyberte Vytvořit novou zprávu. Zadejte telefonní číslo do pole Příjemce. Dotekem textu zprávy začněte s jejím psaním. Během úprav zprávy můžete pomocí ikony menu do zprávy přidat smajlík, připojit přílohu nebo předmět Po dokončení úprav ikonou Zpět skryjete virtuální klávesnici.

#### **Odpověď na vlákno zpráv**

V případě, že se nacházíte v okně zprávy, příchozí zprávy se zobrazují v něm. V opačném případě obdržíte oznámení o nově příchozí zprávě a ve stavovém řádku se objeví ikona nové zprávy. Když se dotknete oznámení nové zprávy, otevře se okno Zpráv a můžete na zprávu odpovědět.

#### **4.19 Mobile QQ**

Touto aplikací se přihlásíte na mobile QQ.

#### **4.20 Hudba**

Hudba přehraje audio soubory uložené na SD kartě mobilu, před otevřením Hudby musíte zkopírovat audio soubory z počítače na SD kartu. Hudba podporuje široké množství formátů audio souborů, takže je možné přehrávat hudbu získanou z online obchodů, hudbu, kterou jste zkopírovali z CD a pod.

**Otevření hudby a zobrazení hudební knihovny**

Dotkněte se ikony menu v rozhraní hlavního menu nebo na domovské obrazovce.

Při kopírování hudby na SD kartu prohledá Hudba kartu pro další hudební soubory a vytvoří katalog vaší hudby, založené na informacích o každém souboru, uloženého v souboru samotném. To může trvat od několika sekund až po několik minut, v závislosti na množství souboru kopírovaných na SD kartu. Po dokončení katalogu se otevře obrazovka Hudební knihovny s kartami, organizovanými podle Umělců, Albumů, Skladeb nebo Playlistů.

*Poznámka: Pokud se telefon z důvodu vybité baterie při stahování souboru* 

*USB kabelem vypne, zobrazí telefon po zapnutí zprávu* '*SD card error*' *(chyba SD karty). Vypněte a zapněte telefon asi 5krát, mělo by dojít ke stejné výzvě. Za* 

*těchto okolností proveďte zapnutí a vypnutí telefonu dokud se neobjeví* '*SD card* 

*error. Format?*'*. Vyberte formát pro naformátování SD karty, abyste zajistili, že bude v telefonu fungovat.*

*Jakékoli neočekávané zastavení stahování hudby přes USB kabel může SD kartu vážně poškodit.* 

#### **Přehrávání hudby**

Hudbu můžete poslouchat pomocí vestavěného reproduktoru telefonu, pomocí připojených sluchátek nebo přes bezdrátová Bluetooth sluchátka.

Dotykem vyberte v knihovně skladbu, kterou chcete přehrát. Otevře se obrazovka Přehrávání a vybraná skladba se začne přehrávat. Obrazovka Přehrávání obsahuje několik ikon, pomocí kterých ovládáte přehrávání skladeb. V pravém horním rohu obrazovky přehrávání naleznete tři ikony funkcí. Použijte je k otevření aktuálního playlistu, zapnout náhodné přehrávání playlistu nebo zapnout opakování aktuálního playlistu / opakování aktuální stopy (dvojitý dotek). Tři funkční ikony, které jsou umístěny nad lištou přehrávání a slouží k ovládání procesu přehrávání hudební aplikace. Jejich funkce jsou definovány takto: přesun na poslední skladbu (dotek) /posunout zpět (dotek a držet), přehrát/pauza a přesun na další skladbu (dotek) / rychlé posunutí dopředu (dotek a držet)

#### **Vymazání skladby z SD karty**

Hudbu z paměťové karty lze smazat. Dotkněte se a držte skladbu ze seznamu knihovny. Otevře se menu, kde vyberte Smazat.

#### **4.21 Telefon**

 Výběrem ikony Kontakt na domovské obrazovce nebo v rozhraní hlavního menu. Na vrchu obrazovky jsou čtyři záložky. Vyberte kartu telefon a objeví se číselník, kde zadejte telefonní číslo.

 *Poznámka: Během hovoru můžete číselníkem uskutečnit nový hovor zadáním čísla a stiskem klávesy vytáčení. Stiskem klávesy vytáčení podržíte aktuální hovor.* 

#### **4.22 QQ browser**

Touto funkcí surfujete po internetu.

#### **4.23 Hledání**

 Funkce Hledání otevře okno vyhledávání, ve kterém můžete vyhledávat ve svém telefonu a na internetu.

#### **4.24 Nastavení**

Nastavení aplikace obsahuje množství nástrojů pro přizpůsobení a konfiguraci vašeho telefonu.

#### **Správa SIM**

Touto funkcí zobrazíte informace o SIM a nastavíte výchozí SIM a provedete další obecná nastavení.

#### **Bezdrátová připojení a sítě**

 Nastavením bezdrátových připojení a sítí nastavíte a spravujete připojování k sítím a zařízením prostřednictvím Wi-Fi, Bluetooth a mobilních sítí. Také můžete použít nastavení bezdrátových připojení a sítí pro konfiguraci připojení mezi vaším telefonem a virtuálními privátními sítěmi (VPN), pro připojení počítače k internetu pomocí vašeho telefonu, pro vypnutí všech rádií v režimu Letadlo, apod..

#### **Nastavení hovoru**

Nastavení hovoru použijte pro konfiguraci hovorů, jako je hlasové volání, internetové volání, a další speciální funkce nabízené vaším operátorem. Můžete také nastavení hovoru použít pro konfiguraci, aby telefon umožňoval odchozí hovory pouze na pevně nastavená telefonní čísla.

#### **Audio profily**

Můžete aktivovat profily pro rozdílné podmínky.

#### **Displej**

Nastavení displeje lze použít pro konfiguraci jasu, auto-otočení obrazovky, animace, časový limit obrazovky telefonu a režim přiblížení obrazovky.

#### **Lokace**

Zuto funkci lze aktivovat prostřednictvím bezdrátových sítí.

#### **Zabezpečení**

Zde konfigurujete nastavení, která zabezpečí telefon a data v něm.

*Poznámka: Můžete smazat všechna pověření a obnovit heslo úložiště pověření volbou Zabezpečení > Vyčistit úložiště.*

#### **Aplikace**

 Nastavení aplikací lze použít pro zobrazení detailů o aplikacích instalovaných v telefonu, spravovat jejich data a vynutit si jejich zastavení, zobrazit a ovládat aktuálně bežící služby a také zobrazit místo v úložišti využité aplikacemi, atd.

#### **Účty a synchronizace**

- **Data na pozadí:** Zaškrtněte pro povolení aplikací synchronizovat data na pozadí, ať už s nimi aktivně pracujete či ne. Odškrtnutím této volby ušetříte energii akumulátoru a snížíte (ale neeliminujete) používání dat.
- **Auto synchronizace:** Aktivací této funkce povolíte aplikacím synchronizovat data podle jejich vlastního plánu.

#### **Soukromí**

 Nastavení soukromí použijte pro správu osobních informací a volbu resetu telefonu.

#### **Úložiště**

 Použijte Nastavení úložiště pro sledování použitého a dostupného místa v telefonu a na SD kartě a pro správu SD karty.

#### **Jazyk a klávesnice**

Použití Nastavení jazyka a klávesnice pro volbu jazyka telefonu a pro konfiguraci virtuální klávesnice.

#### **Hlasový vstup a výstup**

Použijte nastavení Text-to-speech pro nastavení parametrů hlasového vstupu a výstupu.

#### **Usnadnění**

Tímto nastavením nakonfigurujete zásuvné moduly pro usnadnění, instalované v telefonu.

#### **Datum a čas**

 Toto nastavení použijte ro výběr preferovaného formátu data a času, který se bude zobrazovat. Toto nastavení můžete použít pro výběr vlastního času a časového pásma, pokud nechcete získat aktuální čas z mobilní sítě, apod.

#### **Plánované zapnutí/vypnutí**

Nastavte čas, kdy se mobilní telefon automaticky zapne nebo vypne.

#### **O telefonu**

Tato funkce umožní zobrazit informace o telefonu.

#### **4.25 SIM Toolkit**

Služba STK je sadou nástrojů pro SIM kartu. Tento telefon podporuje servisní funkce. Specifické položky závisí na SIM kartě a síti. Servisní menu bude do telefonu přidáno automaticky v případě, že je podporováno sítí a SIM kartou. **4.26 Nahrávání zvuku**

Touto funkcí nahrajete audio soubory. Tři funkční ikony na spodku obrazovky rekordéru znamenají spuštění nahrávání, prohlédnutí nahraného souboru a konec nahrávání.

#### **4.27 Video přehrávač**

S přehrávačem můžete přehrát video klipy, nacházející se ve vašem zařízení (například video nahrané kamerou) nebo vide soubory, uložené v kompatibilní SD kartě (pokud je vložena).

*<Tipy>*

*Pokud se v zařízení nachází video soubory, například ty, které jste nahráli kamerou, počet těchto video souborů bude zobrazen v závorce na pravé straně filmu.*

#### **5 Příloha**

#### **Příloha 1**:**Řešení problémů**

Pokud zjistíte chyby v činnosti telefonu, obnovte výrobní nastavení a pak pro vyřešení problému nahlédněte do následující tabulky. Pokud problém přetrvává, kontaktujte distributora nebo servisní středisko.

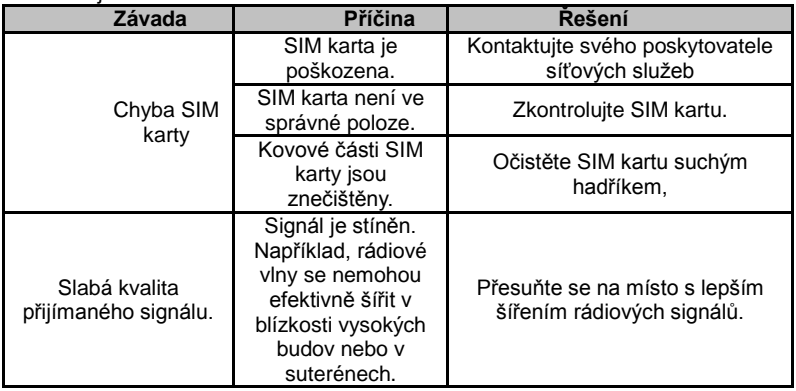

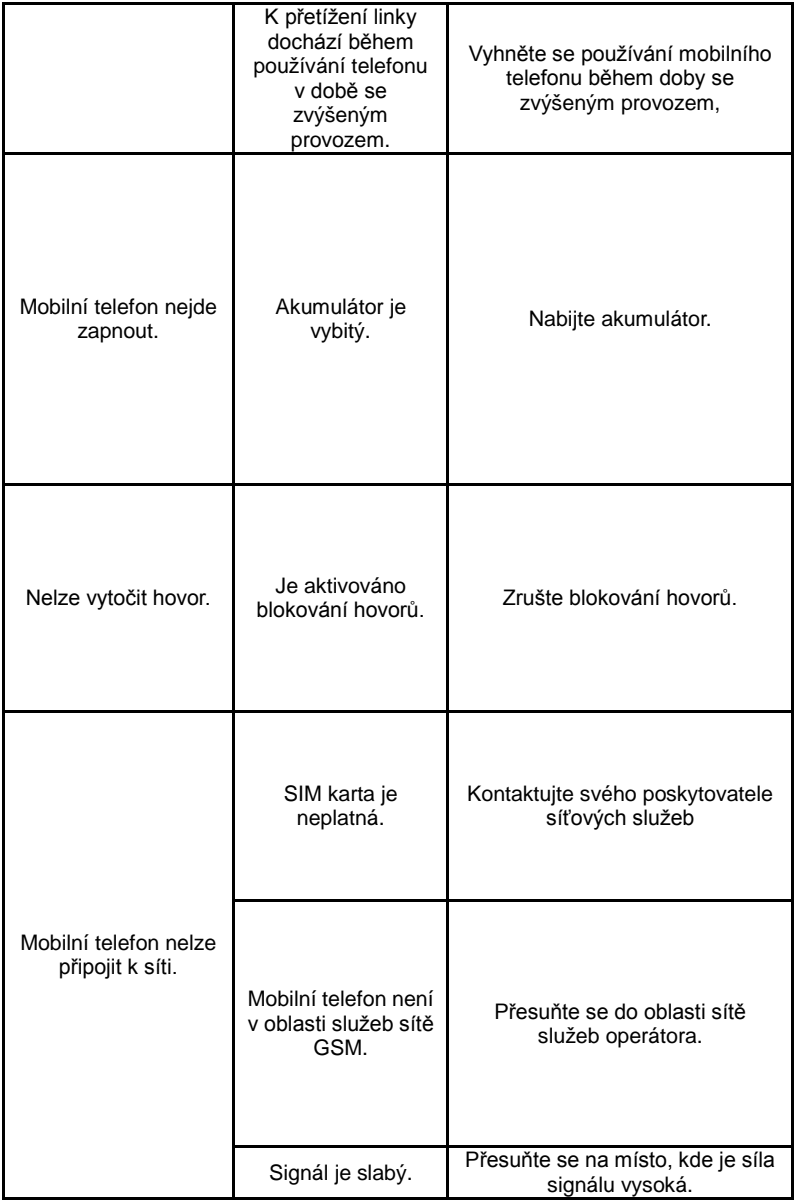

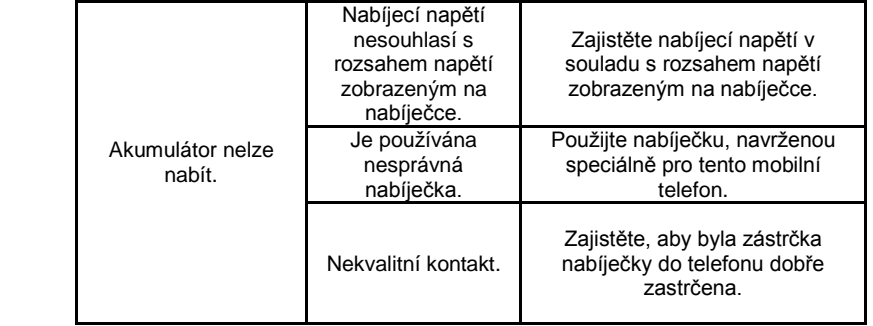

## **Užívateľský manuál**

SK

#### **1 Všeobecné informácie**

#### **1.8 Profil**

Pre správne používanie telefónu si pozorne prečítajte túto brožúrku.

 Naša spoločnosť si vyhradzuje právo vykonania zmien na telefóne bez predchádzajúceho písomného oznámenia a vyhradzuje si konečné právo interpretácie výkonu tohto mobilného telefónu.

 Vzhľadom k rôznemu softwéru a rozdielnym mobilným operátorom, môže prebiehať zobrazovanie na telefóne rozdielne, viď telefón pre bližšie detaily.<br>19 Beznečnostné varovania a unozornenia

#### **1.9 Bezpečnostné varovania a upozornenia**

#### **Bezpečnostné varovania BEZPEČNOSŤ CESTNEJ PREMÁVKY NA PRVOM MIESTE**

Počas vedenia vozidla nepoužívajte telefón bez hands-free sady. Pokiaľ je hovor nevyhnutný, použite hands-free sadu. V niektorých krajinách je používanie telefónu za jazdy protiprávne.

#### **V LIETADLE VYPNITE**

Bezdrôtové zariadenia môžu byť v lietadle zdrojom rušenia. Používanie mobilného telefónu počas doby letu je protiprávne a rizikové.

Uistite sa, že je telefón po dobu letu vypnutý.

#### **VYPNITE HO PRED VSTUPOM DO RIZIKOVÝCH MIEST**

Striktne dodržujte príslušné zákony, nariadenia a predpisy týkajúce sa používania mobilných telefónov na rizikových miestach. Telefón vypnite pred vstupom na miesta, kde hrozí nebezpečenstvo výbuchu, ako sú čerpacie stanice, nádrže s palivami, chemické závody alebo v miestach, kde prebiehajú odstrely.

#### **DBAJTE NA VŠETKY ZVLÁŠTNE PREDPISY**

Dodržujte všetky zvláštne predpisy, platné na miestach, ako sú nemocnice a vždy ho vypínajte tam, kde je jeho používanie zakázané, v opačnom prípade hrozí nebezpečenstvo alebo rušenie. Telefón používajte vhodným spôsobom, pokiaľ sa nachádza v blízkosti lekárskych prístrojov, ako sú kardiostimulátory, načúvacie prístroje a ďalšie elektronické lekárske zariadenia, mohlo by dôjsť k rušeniu týchto zariadení.

#### **RUŠENIE**

Kvalita hovoru akéhokoľvek mobilného telefónu môže byť ovplyvnená rádiovým rušením. Anténa je do telefónu zabudovaná a nachádza sa pod mikrofónom. Počas hovoru sa priestoru antény nedotýkajte, mohlo by dôjsť ku zhoršeniu kvality hovoru.

#### **KVALIFIKOVANÝ SERVIS**

Iba kvalifikované osoby môžu inštalovať alebo opravovať vybavenie telefónu. Inštalovať alebo opravovať mobilný telefón vlastnými silami môže predstavovať veľké nebezpečenstvo a je porušením záručných podmienok.

#### **PRÍSLUŠENSTVO A AKUMULÁTORY**

Používajte iba schválené príslušenstvo a akumulátory

#### **POUŽÍVAJTE S ROZUMOM**

Používajte iba bežným a vhodným spôsobom.

#### **TIESŇOVÉ VOLANIA**

Presvedčte sa, že je telefón zapnutý, zadajte tiesňové číslo, napr. 112 a potom stlačte kláves Vytáčanie. Udajte svoju polohu a krátko popíšte svoju situáciu. Hovor neukončujte, dokiaľ k tomu nebudete vyzvaní.

*Poznámka: Rovnako ako všetky ostatné mobilné telefóny, tento mobilný telefón* 

*nemusí nutne podporovať všetky funkcie popísané v tejto príručke kvôli problémom so sieťou alebo problémom s rádiovým prenosom. Niektoré siete ani nepodporujú službu tiesňových volaní. Preto sa na mobilný telefón, ako na prostriedok tiesňovej komunikácie, nespoliehajte. Pre bližšie informácie kontaktujte miestneho sieťového operátora.*

#### Upozornenie

Tento mobilný telefón je navrhnutý s citom. Prosíme o zvláštnu starostlivosť pri jeho používaní. Nasledujúce odporúčania pomôžu predĺžiť životnosť vášho telefónu:

- Uchovávajte mobilný telefón a jeho príslušenstvo mimo dosahu detí.
- Udržujte mobilný telefón v suchu. Nevystavujte ho dažďu, vlhkosti, tekutinám a iným látkam, ktoré môžu spôsobiť koróziu elektronických obvodov.
- Nepoužívajte ani neuchovávajte mobilný telefón v prašnom prostredí, mohlo by dôjsť k poškodeniu prevádzkových častí.
- Neuchovávajte mobilný telefón v prostredí s vysokými teplotami. Vysoké teploty skrátia životnosť elektronických obvodov, poškodia akumulátor a plastové časti.
- Neuchovávajte mobilný telefón v prostredí s nízkymi teplotami. V takomto prípade sa vo vnútri telefónu objaví vlhkosť, ktorá poškodí elektronické obvody potom, čo je telefón premiestnený na miesta s konštantnou teplotou.
- $\triangleright$  S mobilným telefónom nehádžte, neklepte na neho ani nevystavujte nárazom, došlo by k zničeniu jeho vnútorných obvodov a vysoko presných súčastí.

#### **2 Váš telefón**

#### **2.1 Popis telefónu**

#### **2.2 Funkcia kláves**

Mobilný telefón je vybavený nasledujúcimi klávesmi:

Kláves napájania

Kláves napájania je umiestnený na vrchu telefónu. Počas používania telefónu je možné stlačením klávesy uzamknúť displej; stlačením a podržaním klávesy vyvoláte textové okno s voľbami. Tu nastavíte telefón do tichého režimu/režimu Lietadlo alebo telefón vypnete.

 Kláves hlasitosti Kláves hlasitosti je umiestnený na pravej strane telefónu. Stlačením možno nastaviť hlasitosť vyzváňania.<br>2.3. Funkcie ikon

#### **2.3 Funkcie ikon**

#### Ikona Domov

Dotykom otvoríte domovskú obrazovku. Pri prezeraní ľavého alebo pravého rozšírenia domovskej obrazovky sa klepnutím presuniete na centrálnu obrazovku.

- Ikona menu Klepnutím na túto ikonu sprístupníte voľby vybranej funkcie;
- Ikona Späť Klepnutím na túto ikonu sa vrátite na predchádzajúcu obrazovku;
- Ikona Vyhľadávania

 Na domovskej obrazovke klepnutím otvoríte okno vyhľadávania, v ktorom môžete vyhľadávať vo svojom telefóne a na internete. V mnohých aplikáciách klepnutím otvoríte okno vyhľadávania, pomocou ktorého môžete prehliadať aplikáciu.

#### **3 Začíname**

#### **3.1 Vloženie SIM/UIM karty a akumulátora**

Na SIM karte sú uložené potrebné informácie vrátane čísla mobilného telefónu, PIN (Osobné identifikačné číslo), PIN2, PUK (Odomykací kľúč k PIN), PUK2 (Odomykací kľúč k PIN2), IMSI (International Mobile Subscriber Identity), informácie o sieti, údaje o kontaktoch a SMS dáta.

Poznámka:

*Po vypnutí mobilného telefónu vyčkajte niekoľko sekúnd než SIM kartu vyberiete alebo vložíte.*

*Pri manipulácii so SIM kartou zachovávajte opatrnosť, poškrabanie alebo ohýbanie SIM kartu poškodí.*

*Mobilný telefón a jeho príslušenstvo vrátane SIM kariet uchovávajte mimo dosahu detí.*

Inštalácia

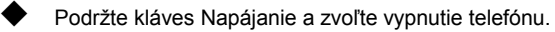

Dajte dole zadné kryt.

 Vložte SIM/UIM kartu do kartového slotu pre SIM/UIM kartu orezaným rohom v súlade so slotom a zlatým štítkom karty smerom dolu, a zatlačte ju na doraz.

 Akumulátor vložte tak, aby jeho kovové kontakty dotýkali kovových kontaktov slotu pre akumulátor.

*Poznámka:*

*SD karta je veľmi malá. Uchovávajte ju mimo dosahu detí, mohlo by dôjsť k* 

*jej prehltnutiu.*

#### **3.2 Výmena akumulátora**

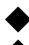

Mobilný telefón sleduje a zobrazuje stav akumulátora.

 V bežnom prípade je zostávajúce množstvo energie v akumulátore zobrazované ikonou úrovne akumulátora v pravom hornom rohu displeja.

 V prípade, že je množstvo energie v akumulátore nedostačujúce, mobilný telefón zobrazí správu "Battery low" (Vybitý akumulátor).

Použitie cestovného adaptéru:

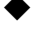

 Akumulátor najskôr vložte do mobilného telefónu, než ho začnete nabíjať.

 Pripojte adaptér cestovnej nabíjačky do nabíjacieho slotu mobilného telefónu. Presvedčte sa, že je adaptér pripojený úplne.

Zasuňte zástrčku cestovnej nabíjačky do príslušnej zásuvky.

 Počas nabíjania budú čiarky ikony akumulátora blikať do doby, než dôjde k úplnému nabitiu.

Po úplnom nabití prestane blikať ikona akumulátora.

Poznámka:

*Presvedčte sa, že sú zástrčka nabíjačky, zástrčka slúchadiel a zástrčka USB kábla zasunuté v správnom smere. Zasunutie v nesprávnom smere môže spôsobiť zlyhanie nabíjania alebo ďalšie problémy.*

*Pred nabíjaním sa presvedčte, že štandardné napätie a frekvencia v miestach, kde sa nachádzate, zodpovedá napätiu a výkonu cestovnej nabíjačky.*

#### **Optimalizácia životnosti akumulátora**

Môžete predĺžiť životnosť akumulátora v dobe medzi nabíjaním tým, že vypnete funkcie, ktoré nepotrebujete. Môžete tiež sledovať ako aplikácie a systém spotrebováva výkon akumulátora.

Pre zaistenie optimálneho výkonu akumulátora, prosíme dodržujte nasledujúce pravidlá:

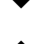

 Vypnite rádio, keď ho nepoužívate. Pokiaľ nepoužívate Wi-Fi, Bluetoot alebo GRPS, s pomocou aplikácie Nastavenia ich vypnite.

Znížte jas displeja a skráťte čas jeho vypnutia.

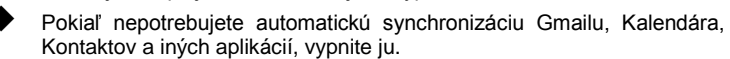

*Poznámka: Na Domácej obrazovke stlačte ikonu Menu a klepnite na* 

*Nastavenia > O telefóne > Využitie akumulátora. Obrazovka Využitia* 

*akumulátora zobrazí zoznam aplikácií využívajúcich akumulátor, zoradených od* 

*najväčšieho využitia po najmenšie. Na vrchu obrazovky sa zobrazí doba od* 

*posledného pripojenia nabíjačky, alebo pokiaľ je už nabíjačka pripojená, tak dlho* 

*mobil bežal na akumulátor pred pripojením nabíjačky. Potom je každá aplikácia* 

*alebo služba, ktorá počas tejto doby využila akumulátor, zobrazená v poradí* 

*podľa množstva energie, ktorú využila. Klepnite na aplikáciu na obrazovke* 

*Využitie batérie a získate tak detaily o ich spotrebe energie. Rozdielne aplikácie* 

*poskytnú rozdielne informácie.* 

#### **3.3 Pripojenie k sieťam a zariadeniam**

Telefón možno pripojiť k rôznym sieťam a zariadeniam, vrátane mobilných sietí na prenos hlasu a dát, dátových Wi-Fi sietí, a Bluetooth zariadení, ako sú headsety. Tiež môžete mobilný telefón pripojiť k počítaču na prenos súborov z SD karty telefónu a zdieľať dáta telefónu pomocou USB pripojenia.

#### **Pripojenie k mobilným sieťam**

 Po pripojení SIM karty k telefónu, sa telefón nakonfiguruje na využitie mobilných sietí vášho operátora pre hlasové volania a prenos dát. **Pripojenie k Wi-Fi sieťam**

Wi-Fi je technológia bezdrôtovej siete, ktorá umožňuje prístup na internet na vzdialenosť až 100 m, v závislosti na Wi-Fi routeru a vašom okolí.

Klepnite na Nastavenia> Bezdrôtové pripojenie a siete > Nastavenia

WLAN . Zaškrtnutím WiFi ju zapnete. Telefón vyhľadá dostupné Wi-Fi siete a

zobrazí ich názvy¨. Zabezpečené siete sú zobrazené s ikonou zámku.

*Poznámka: Pokiaľ telefón nájde sieť, ku ktorej ste sa už v minulosti pripojili,* 

#### *pripojí sa k nej automaticky.*

K sieti sa pripojíte klepnutím na ňu. Pokiaľ sa jedná o nezabezpečenú sieť, budete vyzvaní na potvrdenie pripojenia k sieti klepnutím na Pripojiť. Pokiaľ je sieť zabezpečená, budete vyzvaní na zadanie hesla alebo iných prihlasovacích údajov.

#### **Pripojenie k zariadeniu Bluetooth**

Bluetooth je bezdrôtová komunikačná technológia krátkeho dosahu na výmenu informácií medzi zariadeniami na vzdialenosť okolo 8 metrov. Najbežnejšími Bluetooth zariadeniami sú slúchadlá na telefonovanie alebo počúvanie hudby, hads-free sady do áut, a iné prenosné zariadenia vrátane notebookov a mobilných telefónov.

 Klepnite na Nastavenia> Bezdrôtové pripojenie a siete > Bluetooth. Zaškrtnutím Bluetooth ho zapnete.

 Pred pripojením k zariadeniu je nutné telefón s ním spárovať. Ak sa raz telefón so zariadením spáruje, zostanú spárované, dokiaľ ich nerozpojíte.

 Telefón vyhľadá a zobrazí ID dostupných Bluetooth zariadení v dosahu. Pokiaľ sa zariadenie, ktoré chcete spárovať v zozname neobjaví, učiňte ho viditeľným.

#### **Pripojenie k počítaču pomocou USB**
Mobil možno pripojiť k počítaču pomocou USB a prenášať tak hudbu,

obrázky a ďalšie súbory medzi SD kartou telefónu a počítačom.

# **3.4 Použitie dotykovej obrazovky**

Posúvajte prst po Domácej obrazovke doľava alebo doprava. Tieto predĺženia Domácej obrazovky zaisťujú viac miesta pre widgety, zástupcu a ďalšie položky. Malé body dole vľavo a vpravo ukazujú, na ktoré obrazovke sa nachádzate.

Najlepším spôsobom ovládania funkcií Androidu je použitie prstu na manipuláciu s ikonami, tlačidlami, položkami menu, virtuálnou klávesnicou a ďalšími položkami na dotykovej klávesnici.

## **Dotyk**

 Pre činnosť s položkami na displeji, ako sú ikony aplikácie a nastavenia, pre písanie pomocou virtuálnej klávesnice, alebo pre stlačenie tlačidiel na obrazovke, sa ich jednoducho dotknite prstom.

# **Dotyk a držanie**

Dotyk a držanie položky na obrazovke dotknutím sa jej a nepúšťajúc prstom do doby než sa uskutoční požadovaná operácia. Napríklad, pre otvorenie menu pre prispôsobenie Domácej obrazovky sa dotknite prázdneho miesta na Domácej obrazovke dokiaľ sa menu neotvorí.

# **Potiahnuť**

Dotknite sa a držte položku a potom ju, bez pustenia posuňte prstom po obrazovke na požadované miesto.

# **Presunutie alebo posunutie**

 Na presunutie alebo posunutie posuňte prst rýchle po povrchu displeja, bez toho aby ste sa displeja prestali dotýkať (nedôjde tak k presunutiu položky). Napríklad, posuňte obrazovku nahor alebo nadol, aby ste mohli prechádzať zoznamom.

# **3.5 Použitie virtuálnej klávesnice**

Text zadávajte pomocou virtuálnej klávesnice. Niektoré aplikácie virtuálnu klávesnicu otvoria automaticky. U iných sa na otvorenie klávesnice stačí dotknúť textového poľa. Tiež možno zadať text namiesto písania rečou.

#### **Zadanie textu**

Dotknite sa textového poľa, otvorí sa virtuálna klávesnica. Niektoré aplikácie virtuálnu klávesnicu otvoria automaticky. U iných sa na otvorenie klávesnice stačí dotknúť textového poľa.

# **Na písanie sa dotýkajte kláves klávesnice.**

Znaky, ktoré zadávate sa objavujú v textovom poli, spolu s návrhmi slov, ktoré píšete.

# **Na vymazanie znakov naľavo od kurzoru použite ikonu Zmazať. Po dokončení písania sa dotknite ikony Späť, klávesnicu tak zavriete.**

# **3.6 Vytáčanie hovorov**

# **Vytočenie hovoru číslom v kontaktoch**

Dotknite sa ikony Telefónu alebo ikony telefónnej aplikácie na Domovskej obrazovke, následne vyberte kartu Kontakty. Presunom alebo posunutím nahor/nadol vyberte požadovaný kontakt. Potom dotknutím sa ikony vytáčania uskutočníte hovor.

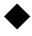

# **Vytočenie hovoru číslom v zozname hovorov**

Dotknite sa ikony Telefónu alebo ikony telefónnej aplikácie na Domovskej obrazovke, následne vyberte kartu zoznam hovorov. Presunom alebo posunutím nahor/nadol vyberte dotykom požadovaný kontakt. Následne uskutočnite hovor.

# **Prijatie prichádzajúceho hovoru**

Potiahnite ikonu Prijatia hovoru doprava.

Dotykom ikony Ukončenie ukončíte aktuálny hovor.

Odmietnutie prichádzajúceho hovoru uskutočníte potiahnutím ikony Ukončenie doľava.

## **◆** Správa viac hovorov

Pokiaľ chcete prijať nový hovor pokiaľ už jeden máte, potiahnite ikonu Prijatie doprava.

# **4 Použitie menu**

# **4.1 3D Cat**

Touto aplikáciou budete hrať 3D Cat.<br>4.2 Správca aplikácií

**4.2 Správca aplikácií**

Touto funkciou budete spravovať svoje aplikácie.

## **4.3 Baidu Map**

Touto aplikáciou budete používať Baidu Map.<br>4.4 Bluetooth

# **4.4 Bluetooth**

S pomocou Bluetooth uskutočníte bezdrôtové spojenie s ďalšími

kompatibilnými zariadeniami, ako sú mobilné telefóny, počítače, headsety a sady

do áut. Pomocou Bluetooth možno posielať obrázky, video klipy, hudbu, zvukové

klipy a poznámky, a prenášať súbory z kompatibilného počítača apod.

# **4.5 Prehliadač**

Prehliadačom možno prezerať internetové stránky a vyhľadávať informácie na internete.

Po otvorení prehliadač zobrazí vašu domovskú stránku. Internetová adresa (URL) aktuálnej stránky sa zobrazí na vrchole okna.

# **Otvorenie internetovej stránky alebo prezeranie internetu**

Dotknite sa okna URL na vrchu obrazovky prehliadača. Zadajte adresu (URL) internetovej stránky. Alebo zadajte výraz, ktorý chcete vyhľadať. Po zadaní textu prehliadač predkladá návrhy internetových stránok a otázok.

## **Obnovenie aktuálnej stránky**

 Dotknite sa ikony Menu a zobrazí sa rozhranie s voľbami, potom pre obnovenie aktuálnej internetovej stránky sa dotknite **Obnoviť**.

# **Zväčšenie alebo zmenšenie internetovej stránky**

Posunutím prstu zľahka po obrazovke vyvoláte ovládanie priblíženia. Dotknutím sa plusu alebo mínusu v ovládaní priblíženia stránku zväčšíte alebo zmenšíte.

# **Vyhľadanie textu na internetovej stránke**

Dotknite sa ikony Menu a potom Viac> Vyhľadať na stránke. Zadajte text, ktorý chcete vyhľadať. Pri písaní je prvé slovo, ktoré obsahuje zhodné znaky na obrazovke zvýraznené a následné zhody sú orámované. Dotykom šípok vľavo alebo vpravo sa presúvate medzi predchádzajúcimi a nasledujúcimi zhodnými slovami.

# **Kopírovanie textu z internetovej stránky**

Otvorte internetovú stránku a prejdite na začiatok textu, ktorý chcete skopírovať, dotknite sa ikony Menu a potom Viac > Vybrať text. Prstom prejdite cez text, ktorý chcete kopírovať. Dotknite sa vybraného textu a ten bude skopírovaný do schránky.

#### **Prechádzanie internetovej stránky**

Na internetovej stránke môžete otvárať odkazy, pohybovať sa dopredu a dozadu, zobraziť históriu prechádzania, rovnako ako v akomkoľvek internetovom prehliadači.

 Otvorenie odkazu: Odkaz otvoríte dotykom. Odkazy, ktorých ste sa dotkli sú oranžovo zvýraznené dokiaľ sa internetové stránky, na ktoré odkazujú, neotvoria v okne.

Pre pohyb dopredu a dozadu po stránkach, ktoré ste otvorili: Stlačte kláves späť alebo sa dotknite ikony menu > dopredu.

 Prechádzanie histórie prehliadača: Keď prezeráte internet, prehliadač uchováva navštívené stránky aby ste ich neskôr ľahšie našli. Dotknite sa ikony umiestnenej v pravom rohu URL okna, následne na kartu História a zobrazí sa história prehliadača. Vyberte kartu Najnavštevovanejšie a zobrazí sa zoznam najnavštevovanejších internetových stránok.

#### **Práca s viac oknami prehliadača**

Môžete otvoriť niekoľko okien prehliadača naraz a prepínať medzi nimi.

 **Na otvorenie nového okna prehliadača**, dotknite sa ikony menu >Okná>nové okno; nové okno po otvorení zobrazí vašu domovskú stránku.

 **Na prepnutie medzi oknami prehliadača**, dotknite sa ikony menu > okná. Tu sa nachádza zoznam všetkých otvorených okien. Zvoľte požadované okno.

 **Na zatvorenie okna prehliadača**, dotknite sa ikony menu > okná. Tu sa nachádza zoznam všetkých otvorených okien. Ikonou na pravej strane každého otvoreného okna ich zavriete.

#### **Sťahovanie súborov**

Z internetových stránok môžete sťahovať súbory a aplikácie. Stiahnuté súbory sa ukladajú na SD kartu.

 Na sťahovanie súborov ponúkajú rozdielne internetové stránky rozdielne mechanizmy, ktorými obrázky, dokumenty, aplikácie a ďalšie súbory stiahnete. Dotknite sa a podržte obrázok alebo odkaz na súbor alebo na inú internetovú stránku. Otvorí sa menu, kde vyberte Uložiť. Pokiaľ je súbor vo formáte podporovanom aplikáciami v telefónu, je stiahnutý na SD kartu. Dotknite sa ikony menu a potom Viac>stiahnuté, kde sa nachádza zoznam stiahnutých súborov. Pokiaľ chcete súbor vymazať, jednoducho sa dotknite oznamovacieho poľa, ktoré je umiestnené naľavo od stiahnutého súboru, zobrazí sa pole s voľbami, v ktorom zvoľte zmazať, súbor bude zmazaný.

#### **Práca so záložkami**

 Otvorte internetovú stránku, ktorú chcete uložiť do záložiek, dotknite sa ikony menu> Záložky, kde sa nachádzajú záložky zobrazené ako náhľady.

Dotknite sa a držte záložku, zobrazí sa okno s voľbami. Tu môžete so záložkami vykonávať nasledujúce činnosti: Otvoriť, otvoriť v novom okne, Upraviť záložku, Pridať zástupcu na domovskú obrazovku, zdieľať odkaz, kopírovať URL odkazu, zmazať záložku a nastaviť aktuálnu záložku ako domovskú stránku.

# **4.6 Kalkulačka**

 Kalkulačku môžete použiť na vyriešenie jednoduchých aritmetických problémov alebo ju použiť na omnoho problematickejšie výpočty.

 Na základnej obrazovke zadajte čísla a aritmetické operátory; Pretiahnite základnú obrazovku naľavo, otvorí sa rozšírená obrazovka; Dotykom na Vymazať zmažete zadané posledné číslo alebo operátor. Dotknutím sa a držaním Vymazať zmažete všetko na displeji.

 Na obrazovke kalkulačky dotykom ikony menu vymažete históriu alebo sprístupníte panel rozšírenia.<br>4.7 Kalend

# **4.7 Kalendár**

Otvorením kalendára zobrazíte udalosti, ktoré ste vytvorili.

V menu hlavného rozhrania sa dotknite ikony Kalendára. Udalosti z každého účtu, ktorý ste pridali do telefónu a nastavili pre synchronizáciu kalendárov sú zobrazené v Kalendári.

# **Vytvorenie udalosti**

Udalosti vytvoríte pomocou Kalendára v telefóne. V akomkoľvek zobrazení kalendára sa dotykom ikony menu a následne dotykom viac> nová udalosť otvorí obrazovka s detailmi na vytvorenie novej udalosti.

Alebo môžete tiež dotykom a podržaním miesta v Deň, Týždeň alebo Mesiac. Otvorí sa menu, tu sa dotknite Novej udalosti, otvorí sa obrazovka Detaily udalosti, kde je dátum a čas už zadaný.

Zadajte názov, čas a voliteľné ďalšie podrobnosti o udalosti. Na pridanie viac

pripomenutí použite ikonu plus. Do poľa Hostia môžete zadať emailové adresy

ľudí, ktorých chcete na udalosť prizvať. V prípade viac adries je od sebe oddeľte

čiarkou (,). Pokiaľ užívatelia, ktorým pozvánku zasielate, používajú aplikáciu

Google Calendar, dostanú pozvanie v aplikácii Kalendár a e-mailom. Pomocou

ikony menu a výberom Zobraziť ďalšie voľby pridáte k udalosti podrobnosti.

Posuňte sa na dolnú časť obrazovky Detaily udalosti a zvoľte Hotovo. Potom je

pridanie udalosti do kalendára dokončené.

## **Zmena náhľadu kalendára**

Na obrazovke kalendára vyberte ikonu menu >Agenda, Deň, Týždeň, alebo Mesiac. Každý vzhľad zobrazí udalosť v kalendári po dobu, ktorú určíte. Pre zobrazenie viac informácií o udalosti v náhľadu Agendy zvoľte danú udalosť. Pre zobrazenie udalosti dňa v mesiaci, zvoľte deň.

#### **Synchronizácia a zobrazovanie kalendárov**

 Pokiaľ do telefónu, podporujúceho službu kalendára, pridáte Google účet alebo účet Microsoft Exchange ActiveSync, a nakonfigurujete tento účet pre synchronizáciu s udalosťami v kalendári v telefóne, udalosti v tomto kalendári sa pridajú a aktualizujú v kalendári telefónu.

 Na obrazovke kalendára vyberte ikonu menu a potom Viac> Kalendáre, tu nastavíte uloženie kalendára do telefónu alebo jeho zviditeľnenie. Obrazovka kalendára zobrazí všetky kalendáre, ktoré ste pridali alebo prihlásili pre každý účet, ktorý je konfigurovaný pre synchronizáciu udalostí pre váš telefón, zoradené podľa účtov. Výberom názvu účtu zobrazíte alebo skryjete jeho kalendár v telefóne. Ikona napravo každého kalendára indikuje či sú jeho udalosti v telefóne synchronizované a či sú v kalendári viditeľné.

#### **Zmena nastavení kalendára**

Je možné zmeniť nasledujúce nastavenia zobrazovania kalendára a jeho upozorňovanie o blížiacich sa udalostiach. Otvorte zobrazenie kalendára, vyberte ikonu menu a potom viac>nastavenia.

 **Skrytie odmietnutých udalostí:** Zaškrtnite v prípade, že nechcete zobrazovať udalosti, u ktorých ste zamietli pozvánku.

**Použitie domáceho časového pásma:** Môžete podľa potreby zapnúť alebo vypnúť túto funkciu.

**Domáce časové pásmo:** Po zapnutí **Použitie domáceho časového pásma**, pomocou tejto funkcie nastavíte domáce časové pásmo.

 **Nastavenie budíkov a oznámení:** Otvorí sa okno, v ktorom nastavíte pripomenutie udalosti pre zapnutie budíka, zaslanie oznámení, alebo vypnete nastavenia oznámenia udalosti pre váš telefón.

**Voľba vyzváňacieho tónu:** Otvorí sa okno, v ktorom vyberiete vyzváňací tón, ktorý sa ozve pri pripomenutí udalosti.

 **Vibrácie:** Otvorí sa okno, v ktorom vyberte pre pripomenutie udalosti režim vibrácií.

 **Východiskový čas pripomenutia:** Otvorí sa okno, v ktorom vyberte východiskový čas pripomenutia pred udalosťou.

 **Verzia zostavenia:** Verzia kalendára, ktorú používate.

# **4.8 Záznam hovorov**

Zobrazíte uskutočnené hovory, zmeškané hovory a prijaté hovory.

#### **4.9 Kamera**

Kamera je kombináciou fotoaparátu a kamery, pomocou ktorej fotografujete, nahrávate a zdieľate obrázky a videá.

Pomocou ikony Kamera, nachádzajúcej sa v rozhraní hlavného menu alebo na domovskej obrazovke, otvoríte kameru v režime na šírku a môžete začať fotografovať. V tomto režime dotykom guľatej ikony na spodku obrazovky urobíte fotografiu, stlačením ikony na pravej strane ikony fotografovania prepnete medzi fotoaparátom a kamerou.

 Ikonou nastavení upravíte parametre fotoaparátu tak, aby ste dosiahli lepších efektov.

# **4.10 Hodiny**

Výberom ikony Hodiny na domovskej obrazovke alebo v rozhraní hlavného menu. Hodiny sa otvoria s dátumom a časom, zobrazeným na pozadí domovskej obrazovky.

## **Budíky**

Budík možno nastaviť úpravou už vytvoreného alebo pridať budík nový. Poznámka: Nastavené budíky sú zeleno podtrhnuté.

#### **Galéria**

Táto funkcia slúži na prezeranie obrázkov.

## **Hudba**

Touto funkciou prehráte hudbu, nachádzajúcu sa v telefónu alebo na SD karte.

## **Domov**

Dotykom sa vrátite na domovskú obrazovku.

# **4.11 Kontakty**

Na obrazovke kontaktov pomocou ikony menu môžete vykonávať nasledujúce činnosti:

**Hľadanie:** Spustí vyhľadanie mena požadovaného kontaktu. Zatiaľ čo

píšete, pod oknom vyhľadávania sa zobrazia zhodné mená. Následne dotykom

vyberte požadovaný kontakt.

**Nový kontakt:** Touto funkciou pridáte do zoznamu kontaktov nový kontakt.

 **Zmazanie kontaktu:** Vyberte túto funkciu, označte požadované kontakty. Na

zmazanie všetkých kontaktov je nutné vybrať **všetko** na vrchu obrazovky

kontaktov. Následne výberom **OK** a **potvrdiť** všetky kontakty zmažete.

**Skupiny:** Môžete priradiť kontakty do niekoľkých skupín volajúcich.

**Rýchle vytáčanie:** Podľa potreby môžete nastaviť číslo rýchleho vytáčania.

**Viac:** Touto funkciou vykonáte nasledujúce operácie: účty a import/export.

# **Obľúbené**

Tu pridáte kontakty, s ktorými ste v kontakte najčastejšie.

*Poznámka: Obnova továrenského nastavenia umožní vymazať všetky vaše* 

*osobné dáta z interného úložiska telefónu, vrátane všetkých správ a informácií o* 

*kontaktoch, uložených v pamäti počítača.* 

# **4.12 Stiahnuté**

Touto funkciou zobrazíte zoznam súborov a aplikácií, stiahnutých z internetových stránok.

# **4.13 Email**

Aplikáciou Email čítate a odosielate emaily.

# **Otvorenie Emailu a obrazovka účtov**

 **Otvorenie Emailu**: Výberom ikony Email na domovskej obrazovke alebo v rozhraní hlavného menu. Pri prvom otvorení Emailu vám pomôže sprievodca nastavením pridať emailový účet. Po spustení nastavení sa Email otvorí na poslednej stránke, ktorú ste navštívili, alebo v prípade že aktuálne email nepoužívate, zobrazí sa obsah Doručenej pošty (v prípade, že máte len jeden účet) alebo obrazovka Účtov (v prípade, že máte účtov viac).

 **Otvorenie obrazovky Účtov:** Obrazovka účtov obsahuje zoznam spájajúci doručenú poštu a každý z vašich emailov. V prípade, pokiaľ máte v akomkoľvek účte správy označené hviezdičkou, rozpísané alebo neprečítané, adresáre týchto položiek zo všetkých účtov budú zobrazené tiež. Na obrazovke adresára vyberte ikonu menu >Účty. Každý adresár a účet na obrazovke Účtov zobrazí počet neprečítaných správ nazeleno, alebo celkový počet správ šedo. Výberom adresára kombináciou, ako je adresár kombinovanej zložky doručenej pošty, zobraziť správy, ktoré obsahuje.

#### **Otvorenie kombinovanej zložky doručenej pošty**

V prípade, že máte Email nastavený pre posielanie a prijímanie pošty z viac než jedného účtu, môžete zobraziť všetky správy zaslané na všetky účty v kombinovanej zložke doručenej pošty. Otvorte obrazovku Účtov a následne vyberte kombinovanú zložku doručenej pošty.

#### **Čítanie správ**

 Čítať môžete správy tak z kombinovanej zložky doručenej pošty, rovnako ako zo zložky doručenej pošty jednotlivých účtov. Keď dostanete novú správu, dostanete zároveň oznámenie do stavového riadku, pokiaľ nevypnete emailové upozornenie pomocou nastavenia emailového účtu, kde tiež môžete nastaviť vibrácie a vyzváňanie pre tieto upozornenia.

 Otvorte kombinovaný adresár doručenej pošty, doručenú poštu účtu alebo iný adresár so správami. Vyberte správu, ktorú si chcete prečítať. Správa otvorí obrazovku, kde sú hore umiestnené informácie o odosielateľovi, dátum odoslania a súvisiace informácie , a obsah správy.

Na správu môžete odpovedať alebo ju preposlať ďalej. Tiež ju môžete mazať alebo inak spravovať.

#### **Označovanie emailov**

Správu môžete označiť hviezdičkou, aby ste ju neskôr ľahšie našli. Ak raz email označíte, na obrazovke Účtov sa objaví adresár s označenými emailami.

 Pri otvorenom maili dotykom vyberte hviezdičku v jeho záhlaví. Alebo vyberte hviezdičku správy zo zobrazeného zoznamu správ v adresári. Opätovným dotykom hviezdičky zrušíte označenie emailu.

# **Vytvorenie a odoslanie emailu**

Mail môžete poslať svojim kontaktom alebo iným ľuďom a skupinám.

Vyberte ikonu menu >Vytvoriť. Ako píšete, zobrazujú sa zhodné adresy

vašich kontaktov. Možno tak vybrať zhodnú adresu alebo zadať novú. V prípade viacerých adries je od seba oddeľte čiarkou. Stlačením menu a dotykom Pridať Add Cc/Bcc. Zadajte predmet správy. Zadajte text správy. Po dokončení správy dotykom Poslať mail odošlete.

#### **Pripojenie podpisu k správam**

Môžete pridať jeden alebo viac riadkov textu do každej správy, ktorú odosielate z účtu, ako je vaše meno, kontaktné informácie atď.

 Otvorte obrazovku účtu. Dotykom a podržaním účtu, ktorého nastavenie chcete zmeniť. Zobrazí sa menu, kde vyberiete Nastavenia účtu>podpis. Alebo môžete otvoriť nastavenia pre účet pri prezeraní jeho prijatých správ a to dotykom ikony menu a dotykom Nastavenia účtu >podpis. Zadajte podpis a potvrďte.

#### **Pridanie emailového účtu**

Pri prvom otvorení Emailu budete vyzvaní k nastaveniu emailového účtu. Potom nakonfigurujte email pre posielanie a prijímanie emailov z ďalších účtov.

Pridanie emailového účtu: Otvorte obrazovku Účtov. Vyberte ikonu menu a následne Pridať účet. Na obrazovke Nastavenia Emailu zadajte vašu emailovú adresu a heslo. Vyberte Ďalšie. Alebo, v prípade, že potrebujete zadať nastavenia emailového účtu a sprievodca ich nemôže nakonfigurovať, vyberte Ručné nastavenia, budete vyzvaní na zadanie detailov emailového účtu. Zadajte ďalšie informácie vyžadované druhom účtu a vyberte Hotovo. Zadajte názov účtu a vyberte Hotovo. Email začne sťahovať vaše emaily a môžete ho začať používať pre zasielanie a prijímanie emailov.

#### **Zmazanie emailového účtu:**

Otvorte obrazovku Účtov. Dotknite sa a držte účet, ktorý chcete vymazať. Z menu, ktoré sa objaví vyberte Zmazať účet. Vyberte OK a potvrďte zmazanie účtu.

#### **4.14 Správca súborov**

Telefón podporuje SD karty. Pre správu súborov a adresárov na SD karte použite Správcu súborov.<br>**4.15 FM** 

# **4.15 FM rádio**

 Zastrčte kompatibilné slúchadlá do zariadenia a zapnite rádio. Kábel slúchadiel slúži ako FM anténa. Pri počúvaní rádia nastavte vhodnú hlasitosť. Dlhodobé počúvanie pri vysokej hlasitosti môže poškodiť sluch.<br>4.16 Galéria

# **4.16 Galéria**

 Obrázky a video urobené kamerou sú uložené na SD karte a sú vyhľadané touto funkciou.

# **4.17 iReader**

Touto aplikáciou môžete sťahovať čítať e-booky.

#### **4.18 Správy**

Touto aplikáciou si možno vymieňať textové správy (SMS) a multimediálne správy (MMS) so svojimi priateľmi pomocou ich mobilných telefónov.

#### **Vytvorenie a odosielanie správy**

Výberom ikony Správa na domovskej obrazovke alebo v rozhraní hlavného menu. Otvorí sa okno Správ, kde môžete vytvoriť novú správu. Vyberte vytvoriť novú správu a začnite písať nový text alebo vytvorte multimediálnu správu. Multimediálne správy (MMS) môžu obsahovať text a obrázok, nahraný hlas, audio súbor, video, alebo prezentáciu obrázkov.

 Na obrazovke Správy vyberte Vytvoriť novú správu. Zadajte telefónne číslo do poľa Príjemcu. Dotykom textu správy začnete s jej písaním. Počas úprav správy môžete pomocou ikony menu do správy pridať smajlík, pripojiť prílohu alebo predmet. Po dokončení úprav ikonou Späť skryjete virtuálnu klávesnicu.

#### **Odpoveď na vlákno správ**

V prípade, že sa nachádzate v okne správy, doručené správy sa zobrazujú v ňom. V opačnom prípade dostanete oznámenie o novej doručenej správe a v stavovom riadku sa objaví ikona novej správy. Keď sa dotknete oznámenia novej správy, otvorí sa okno Správ a môžete na správu odpovedať.<br>4.19 Mobile QQ

#### **4.19 Mobile QQ**

Touto aplikáciou sa prihlásite na mobile QQ.<br>4.20 Hudba

#### **4.20 Hudba**

Hudba prehrá audio súbory uložené na SD karte mobilu, pred otvorením Hudby musíte skopírovať audio súbory z počítača na SD kartu. Hudba podporuje široké množstvo formátov audio súborov, takže je možné prehrávať hudbu získanú z online obchodov, hudbu, ktorú ste skopírovali z CD a pod.

#### **Otvorenie hudby a zobrazenie hudobnej knižnice**

Dotknite sa ikony menu v rozhraní hlavného menu alebo na domovskej obrazovke.

Pri kopírovaní hudby na SD kartu prehľadá Hudba kartu pre ďalšie hudobné súbory a vytvorí katalóg vašej hudby, založený na informáciách o každom súbore, uloženom v súbore samotnom. To môže trvať od niekoľkých sekúnd až po niekoľko minút, v závislosti na množstve súborov kopírovaných na SD kartu. Po dokončení katalógu sa otvorí obrazovka Hudobnej knižnice s kartami, organizovanými podľa Umelcov, Albumov, Skladieb alebo Playlistov.

 *Poznámka: Pokiaľ sa telefón z dôvodu vybitej batérie pri sťahovaní súboru USB káblom vypne, zobrazí telefón po zapnutí správu* '*SD card error*' *(chyba SD karty). Vypnite a zapnite telefón asi 5krát, malo by dôjsť k rovnakej výzve. Za týchto okolností vykonajte zapnutie a vypnutie telefónu dokiaľ sa neobjaví* '*SD card error. Format?*'*. Vyberte formát pre naformátovanie SD karty, aby ste zaistili, že bude v telefóne fungovať.*

*Akékoľvek neočakávané zastavenie sťahovanie hudby cez USB kábel môže SD kartu vážne poškodiť.* 

#### **Prehrávanie hudby**

Hudbu môžete počúvať pomocou zabudovaného reproduktoru telefónu, pomocou pripojených slúchadiel alebo cez bezdrôtové Bluetooth slúchadiel.

Dotykom vyberte v knižnici skladbu, ktorú chcete prehrať. Otvorí sa obrazovka Prehrávanie a vybraná skladba sa začne prehrávať. Obrazovka Prehrávanie obsahuje niekoľko ikon, pomocou ktorých ovládate prehrávanie skladieb. V pravom hornom rohu obrazovky prehrávanie nájdete tri ikony funkcií. Použite je na otvorenie aktuálneho playlistu, zapnúť náhodné prehrávanie playlistu alebo zapnúť opakovania aktuálneho playlistu / opakovanie aktuálnej stopy (dvojitý dotyk). Tri funkčné ikony, ktoré sú umiestnené nad lištou prehrávania a slúžia na ovládania procesu prehrávania hudobnej aplikácie. Ich funkcie sú definované takto: presun na poslednú skladbu (dotyk) /posunúť späť (dotyk a držať), prehrať/pauza a presun na ďalšiu skladbu (dotyk) / rýchle posunutie dopredu (dotyk a držať).

#### **Vymazanie skladby z SD karty**

Hudbu z pamäťovej karty možno zmazať. Dotknite sa a držte skladbu zo zoznamu knižnice. Otvorí sa menu, kde vyberte Zmazať.

# **4.21 Telefón**

 Výberom ikony Kontakt na domovskej obrazovke alebo v rozhraní hlavného menu. Na vrchu obrazovky sú štyri záložky. Vyberte kartu telefón a objaví sa číselník, kde zadajte telefónne číslo.

 *Poznámka: Počas hovoru môžete číselníkom uskutočniť nový hovor zadaním čísla a stlačením klávesy vytáčania. Stlačením klávesy vytáčania podržíte aktuálny hovor.* 

#### **4.22 QQ browser**

Touto funkciou surfujete po internete.

# **4.23 Hľadanie**

 Funkcia Hľadanie otvorí sa okno vyhľadávania, v ktorom môžete vyhľadávať vo svojom telefóne a na internete.<br>4.24 Nastavenia

## **4.24 Nastavenia**

Nastavenia aplikácií obsahuje množstvo nástrojov pre prispôsobenie a konfiguráciu vášho telefónu.

#### **Správa SIM**

Touto funkciou zobrazíte informácie o SIM a nastavíte východiskovú SIM a vykonajte ďalšie všeobecné nastavenia.

#### **Bezdrôtové pripojenie a siete**

 Nastavením bezdrôtových pripojení a sietí nastavíte a spravujete pripojovanie k sieťam a zariadeniam prostredníctvom Wi-Fi, Bluetooth a mobilných sietí. Tiež môžete použiť nastavenia bezdrôtových pripojení a sietí pre konfiguráciu pripojení medzi vaším telefónom a virtuálnymi privátnymi sieťami (VPN), pre pripojenie počítača k internetu pomocou vášho telefónu, pre vypnutie všetkých rádií v režime Lietadlo, apod.

#### **Nastavenia hovoru**

Nastavenia hovoru použite pre konfiguráciu hovorov, ako je hlasové volanie, internetové volanie, a ďalšie špeciálne funkcie ponúkané vaším operátorom. Môžete tiež nastavenia hovoru použiť pre konfiguráciu, aby telefón umožňoval odchádzajúce hovory iba na pevne nastavené telefónne čísla.

#### **Audio profily**

Môžete aktivovať profily pre rozdielne podmienky.

#### **Displej**

Nastavenia displeja možno použiť pre konfiguráciu jasu, auto-otočenie obrazovky, animácia, časový limit obrazovky telefónu a režim priblíženia obrazovky.

# **Lokácia**

Túto funkciu možno aktivovať prostredníctvom bezdrôtových sietí.

#### **Zabezpečenie**

Tu konfigurujete nastavenia, ktoré zabezpečia telefón a dáta v ňom.

*Poznámka: Môžete zmazať všetky poverenia a obnoviť heslo úložiska poverenia voľbou Zabezpečenie > Vyčistiť úložisko.*

#### **Aplikácie**

 Nastavenia aplikácií možno použiť pre zobrazenie detailov o aplikáciách inštalovaných v telefóne, spravovať ich dáta a vynútiť si ich zastavenie, zobraziť a ovládať aktuálne bežiace služby a tiež zobraziť miesto v úložisku využité aplikáciami, atď.

#### **Účty a synchronizácia**

**Dáta na pozadí:** Zaškrtnite pre povolenie aplikácií synchronizovať dáta na

pozadí, nech už s nimi aktívne pracujete či nie. Odškrtnutím tejto voľby ušetríte energii akumulátoru a znížite (ale neeliminujete) používanie dát.

 **Auto synchronizácia:** Aktiváciou tejto funkcie povolíte aplikáciám synchronizovať dáta podľa ich vlastného plánu.

#### **Súkromie**

Nastavenia súkromia použite pre správu osobných informácií a voľbu resetu telefónu.

# **Úložisko**

 Použite Nastavenia úložiska pre sledovanie použitého a dostupného miesta v telefóne a na SD karte a pre správu SD karty.

#### **Jazyk a klávesnica**

Použitie Nastavenie jazyka a klávesnice pre voľbu jazyka telefónu a pre konfiguráciu virtuálnej klávesnice.

# **Hlasový vstup a výstup**

Použite nastavenia Text-to-speech pre nastavenia parametrov hlasového vstupu a výstupu.

# **Uľahčenie**

Týmto nastavením nakonfigurujete zásuvné moduly pre uľahčenie inštalované v telefóne.

# **Dátum a čas**

 Toto nastavenie použite pre výber preferovaného formátu dátumu a času, ktorý sa bude zobrazovať. Toto nastavenie môžete použiť pre výber vlastného času a časového pásma, pokiaľ nechcete získať aktuálny čas z mobilnej siete, apod.

# **Plánované zapnutie/vypnutie**

Nastavte čas, kedy sa mobilný telefón automaticky zapne alebo vypne.

#### **O telefóne**

Táto funkcia umožní zobraziť informácie o telefóne.

#### **4.25 SIM Toolkit**

Služba STK je sadou nástrojov pre SIM kartu. Tento telefón podporuje servisné funkcie. Špecifické položky závisia na SIM karte a sieti. Servisné menu bude do telefónu pridané automaticky v prípade, že je podporované sieťou a SIM kartou.

# **4.26 Nahrávanie zvuku**

Touto funkciou nahráte audio súbory. Tri funkčné ikony na spodku obrazovky rekordéru znamenajú spustenie nahrávania, prezretie nahraného súboru a koniec nahrávania.

# **4.27 Video prehrávač**

S prehrávačom môžete prehrať video klipy, nachádzajúce sa vo vašom zariadení (napríklad video nahrané kamerou) alebo video súbory, uložené v kompatibilnej SD karte (pokiaľ je vložená).

*<Tipy>*

*Pokiaľ sa v zariadení nachádzajú video súbory, napríklad tie, ktoré ste nahrali kamerou, počet týchto video súborov bude zobrazený v zátvorke na pravej strane filmu.*

# **5 Príloha**

# **Príloha 1**:**Riešenie problémov**

Pokiaľ zistíte chyby v činnosti telefónu, obnovte výrobné nastavenia a potom pre

vyriešenie problému nahliadnite do nasledujúcej tabuľky. Pokiaľ problém pretrváva, kontaktujte distribútora alebo servisné stredisko.

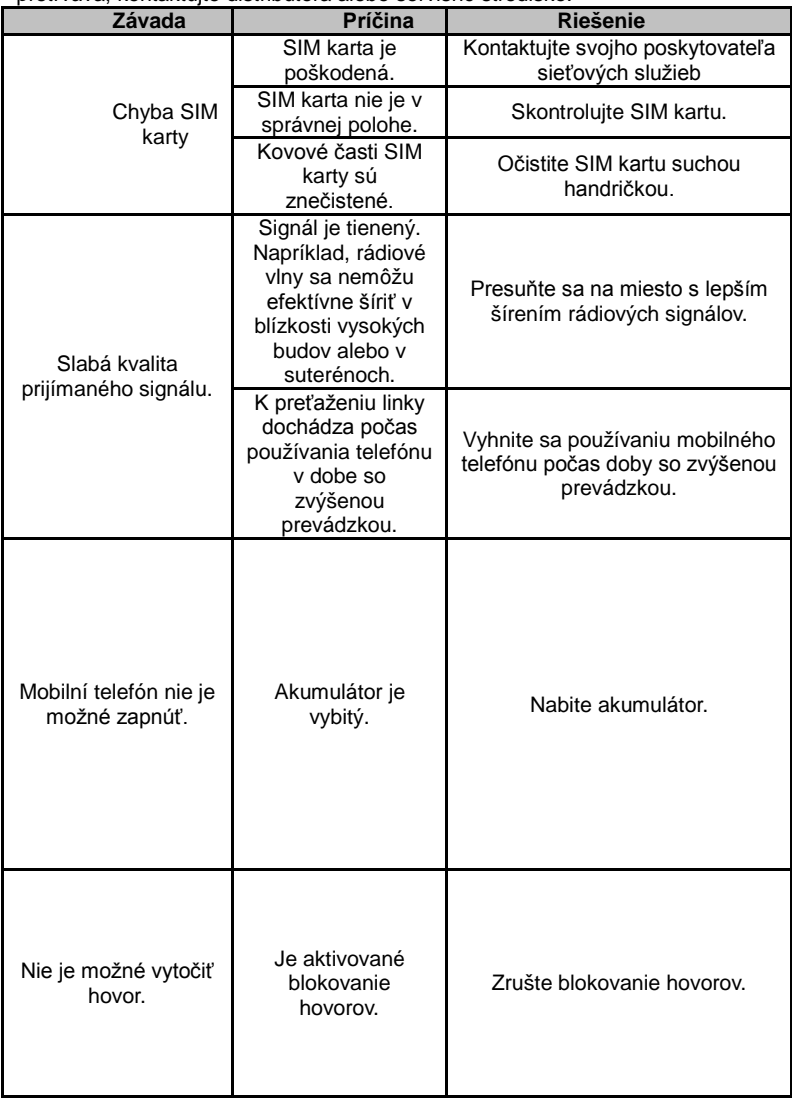

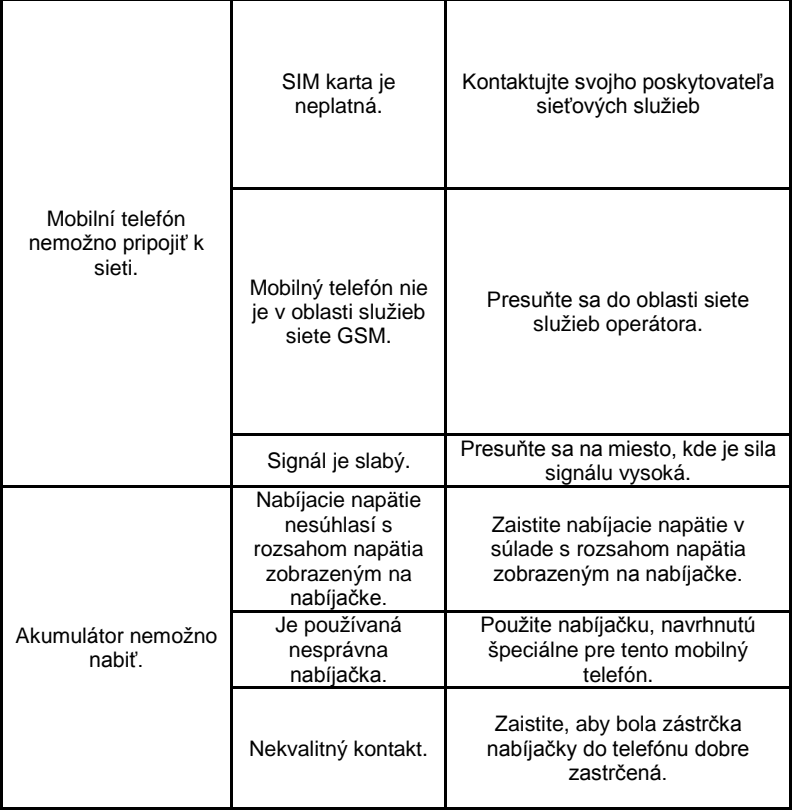

# **MANUAL DE UTILIZARE** RO

# **1 Informatii generale**

# **1.1 Profil**

Vă rugăm să citiți cu atenție această broșură, în scopul de a folosi telefonul în stare perfectă.

 Compania noastra poate schimba acest telefon mobil fără notificare prealabilă scrisă și își rezervă dreptul final de a interpreta performanta acestui telefon mobil.

 Datorita softurilor diferite si operatorilor de retea, afisarea pe telefonul dvs. poate fi diferita, referitor la detaliile telefonului.<br>12 Siguranta și atentionari

**1.2 Siguranta si atentionari**

Atentionari de siguranta

# **SIGURANTA RUTIERA ESTE PRIORITARA**

Nu utilizati telefonul mobil in timp ce conduceti. Foloseste accesorii hands-free atunci când apelurile sunt inevitabile în timp ce conduceți. In unele tari, apelarea sau primirea apelurilor telefonice in timp ce conduceti este ilegal!

# **INCHIDETI TELEFONUL IN AVION**

Dispozitivele wireless pot cauza interferente aeronavei. Utilizarea telefonului mobil in avion este ilegala si riscanta

Asigurati-va ca telefonul mobil este inchis pe durata zborului.

# **OPRITI-L INAINTE DE A INTRA IN ZONE RISCANTE**

Respectati cu strictete legile, codurile si reglementarile cu privire la utilizarea telefoanelor mobile in zonele de risc. Opriti telefonul mobil inainte de a intra intr-un loc sensibil la explozii, cum ar fi o statie de petrol, rezervor de ulei, uzina chimica sau un loc in care un proces de sablare este in curs de desfasurare.

# **RESPECTATI TOATE REGLEMENTARILE SPECIALE**

Urmați orice reglementări speciale în vigoare în orice zonă, cum ar fi spitalele și opriți întotdeauna telefonul acolo unde este interzisă utilizarea lui sau cand poate cauza initerferente sau pericol. Utilizati in mod corespunzator telefonul mobil in apropierea aparatelor medicale, cum ar fi stimulatoare cardiace, aparate auditive si alte aparate electronice medicale, deoarece poate provoca interferente..

# **INTERFERENTE**

Calitatea conversatiei a oricarui telefon mobil poate fi afectata de interferente radio. O antenă este construita în interiorul telefonului mobil și situată mai jos de microfon. Nu atingeți zona antenei în timpul unei conversații, ca nu cumva calitatea conversației sa se deterioreze.

# **SERVICE CALIFICAT**

Doar personal calificat poate repara sau instala echipamentul telefonului. Instalarea sau repararea telefonului mobil pe cont propriu poate aduce pericol si pierderea garantiei.

# **ACCESORII SI BATERII**

Utilizati doar accesorii si baterii aprobate.

# **FOLOSITI CU GRIJA**

Folosiți numai într-o manieră normală și corespunzătoare.

# **APELURI DE URGENTA**

Asigurați-vă că telefonul este pornit și în serviciu, introduceți numărul de urgență, de exemplu, 112, apoi apasati tasta de apelare. Oferiti locatia si starea dvs. pe scurt. Nu inchideti pana cand nu vi se spune.

**Nota:** La fel ca si celelalte telefoane mobile, acest telefon mobil nu acceptă *neapărat toate caracteristicile descrise în acest manual, din cauza unor probleme de transmisie rețea sau de radio. Unele retele chiar nu accepta serviciul apelarii de urgenta. Prin urmare, nu vă bazați numai pe telefonul mobil pentru comunicații critice, cum ar fi prim ajutor. Va rugam sa consultati operatorul de retea local.*

#### Precautii

Acest telefon mobil este bine conceput cu o arta fina. Va rugam sa aveti o grija deosebita atunci cand il folositi. Urmatoarele sugestii va vor ajuta telefonul mobil pentru a supravietui perioadei de garantie si sa-i prelungeasca durata de viata

- Țineți telefonul mobil și toate accesoriile sale dincolo de îndemâna copiilor.
- $\triangleright$  Tineti telefonul mobil uscat. A se feri de ploaie, umezeală, substanțe lichide sau de altă natură care pot coroda circuitele electronice.
- $\triangleright$  Nu utilizati și nu depozitati telefonul mobil în locuri pline de praf, ca nu cumva ca părțile active ale telefonului mobil sa se poate deteriora.
- Nu depozitați telefonul mobil într-un loc cu temperatură ridicată. Temperatura ridicată va scurta durata de viață a circuitelor electronice și va deteriora bateria și unele părți din material plastic.
- Nu depozitați telefonul mobil într-un loc rece. În caz contrar, lichide se vor forma în interiorul telefonului mobil pentru a deteriora circuitele electronice atunci când telefonul mobil este mutat într-un loc cu temperatură constantă.
- $\triangleright$  Nu aruncați, loviți și nu provocați șoc telefonului mobil, ca va distruge circuitele interne și componentele de înaltă precizie ale telefonului mobil.

# **2 Telefonul tau**

# **2.1 Prezentare generala**

# **2.2 Functiile tastelor**

Telefonul mobil prevede urmatoarele taste:

Tasta de pornire

Tasta de pornire este situata in partea de sus a telefonului. In timpul utilizarii telefonului, puteti apasa acest buton pentru a bloca ecranul; daca apasati si tineti apasat acest buton, mai multe optiuni ale telefonului vor fi afisate. Puteti face o selectie pentru a ajusta telefonul la modul silentios, modul avion sau oprirea telefonului.

Tasta volum

Tasta de volum se situeaza pe partea dreapta a telefonului. O puteti apasa pentru a ajusta volumul tonului de apel.

**2.3 Functiile pictogramelor**

Pictograma Acasa

Apasati-o pentru a deschide ecranul de start. Daca vizualizati ecranul din stanga sau dreapta (ecranul Acasa), atingandu-l puteti intra in ecranul principal

Pictograma Meniu

Atingeti aceasta pictograma pentru a accesa optiunile functiei selectate.

Pictograma de revenire

Atingeti aceasta pictograma pentru a reveni la ecranul anterior;

Pictograma de cautare

Pe ecranul principal, atingand pictograma se va deschide o caseta de

cautare pentru cautare in telefon sau pe web. In multe aplicatii, atingandu-l

se va deschide o caseta de cautare pentru cautare in cadrul aplicatiei.

# **3 Inceputul**

# **3.1 Instalarea cardului SIM/UIM si a bateriei**

O cartela SIM poarta informatii folositoare, incluzand numarul dvs. de telefon, PIN (Personal Identification Number), PIN2, PUK (PIN Unlocking Key), PUK2 (PIN2 Unlocking Key), IMSI (International Mobile Subscriber Identity), informatii despre retea, date de contact si mesaje scurte cu date. Nota:

*Dupa ce inchideti telefonul mobil, asteptati cateva secunde pana sa scoateti sau sa introduceti cartela SIM..*

*Introduceti cartela SIM cu prudenta pentru a evita frecarea sau indoirea ei, astfel evitand deteriorarea.*

*Pastrati in mod corespunzator telefonul mobil si accesoriile sale. Cartela SIM a nu se lasa la indemana copiilor.*

Instalarea

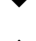

◆ Tineti apasat butonul de pornire pentru un timp si selectati "oprire" pentru a opri telefonul mobil.

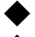

Inlaturati capacul de pe spate.

 Introduceti usor cartela SIM/UIM in slotul pentru cartela SIM/UIM cu coltul taiat aliniat la crestatura slotului si placa aurita a cartelei in jos, pana cand cartela SIM/UIM nu mai poate fi impinsa.

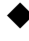

 Instalati bateria cu contactele metalice ale bateriei la contactele metalice ale slotului pentru baterie.

*Nota:*

*Cardul SD este un obiect in miniatura. Tineti cardul departe de accesul* 

*copiilor deoarece acesta poate fi inghitit cu usurinta!* **3.2 Incarcarea bateriei**

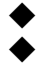

Telefonul mobil poate afisa si monitoriza starea bateriei.

 In mod normal, energia ramasa a beteriei este indicata de pictograma cu nivelul bateriei situata in coltul de sus al ecranului.

 Atunci cand puterea bateriei este insuficienta, telefonul mobil va afisa "Baterie slaba".

Utilizand un adaptor pentru calatorii:

Instalati bateria in telefonul mobil inainte de a incarca bateria.

 Conectati adaptorul incarcatorului de calatorie la slotul de incarcare de pe telefonul mobil. Asigurati-va ca incarcatorul este introdus complet.

Introduceti mufa incarcatorului de calatorie la o priza corespunzatoare.

 In timpul incarcarii, grilele nivelului bateriei din pictograma bateriei vor palpai pana cand bateria este incarcata complet.

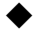

 Pictograma bateriei nu va mai palpai atunci cand procesul de incarcare va lua sfarsit.

Nota:

*Asigurati-va ca mufa incarcatorului, mufa pentru casti si mufa cablului USB sunt introduse in directia cea buna. Introducerea lor intr-o directie gresita poate cauza probleme de incarcare sau alte neplaceri.*

*Inainte de incarcare, asigurati-va ca voltajul standard si frecventa furnizorilor principali locali se potriveste cu tensiunea nominala si cu puterea incarcatorului de calatorie.*

# **Optimizarea duratei de viata a bateriei**

Puteti mari durata de viata a bateriei intre incarcari oprind caracteristicile de care nu aveti nevoie. Puteti, de asemenea, sa monitorizati aplicatiile si resursele sistemului care consuma bateria.

Pentru a garanta performanta optima a bateriei, va rugam sa ramaneti la urmatoarele reguli:

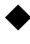

 Opriti radio daca nu se utilizeaza. Daca nu folositi Wi-Fi, Bluetooth sau GPRS, utilizati setarile de aplicatie pentru a le inchide.

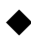

 Reduceti luminozitatea ecranului si setati o inchidere automata a ecranului mai scurta.

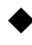

 Daca nu aveti nevoie de ele, inchideti sincronizarea automata pentru Gmail, Calendar, Contacte si alte aplicatii.

*Nota: Pe ecranul de start, apasati pictograma de meniu si atingeti Setari >* 

*Despre telefon > utilizarea bateriei. Ecranul utilizarii bateriei listeaza aplicatiile* 

*care au utilizat bateria, de la cel mai mult la cel mai putin. Partea de sus a* 

*ecranului afiseaza timpul de cand ai conectat ultima oara incarcatorul sau daca* 

*esti deja conectat , sau cat timp ai folosit puterea bateriei inainte de a conecta* 

*incarcatorul. Apoi fiecare aplicatie sau serviciu care utilizeaza puterea bateriei pe* 

*durata timpului afisat va insemna si puterea totalautilizata. Atingeti o aplicatie in* 

*ecranul Utilizarea Bateriei pentru a afla detalii despre consumul de energie.* 

*Aplicatii diferite ofera tipuri diferite de informatii.* 

# **3.3 Conectarea la retele si dispozitive**

Telefonul se poate conecta la o varietate de retele si dispozitive, incluzand

retele mobile pentru voce si transmisie de date, retele Wi-Fi si dispozitive Bluetooth precum casti. De asemenea, puteti conecta telefonul la un calculator, pentru a transfera fisiere din cardul SD al telefonului si de a distribui date mobile ale telefonului prin USB.

#### **Conectarea la retele mobile**

 Atunci cand introduceti o cartela SIM, telefonul tau este configurat sa utilizeze retelele de telefonie mobila ale furnizorului dvs. pentru apeluri vocale si transmisie de date.

#### **Conectarea la retele Wi-Fi**

Wi-Fi este o tehnologie de retea fara fir care poate oferi acces la internet la o

distanta de 100 de metri. Depinde de router-ul Wi-Fi si de imprejurimi.

Atingeti Setari>Wireless & networks > Setari WLAN. Verificati ca Wi-Fi sa fie

pornit. Telefonul scaneaza retelele disponibile Wi-Fi networks si afiseaza numele

lor dupa ce le gaseste. Retelele securizate sunt indicate cu o pictograma de

blocare.

*Nota: Daca telefonul gaseste o retea la care v-ati conectat anterior, se va conecta la ea.*

Atingeti o retea pentru a va conecta. Daca reteaua este deschisa, va trebui sa confirmati ca doriti sa va conectati apasand Conectare. Daca reteaua este securizata, va trebui sa introduceti parola.

#### **Conectarea la dispozitive Bluetooth**

Bluetooth este o tehnologie de comunicare wireless pe raza scurta pe care dispozitivele o pot utiliza pentru schimbul de informatii pe o distanta de aproximativ 8 metri. Cele mai cunoscute dispozitive Bluetooth sunt castile pentru a efectua apeluri telefonice sau pentru a asculta muzica, hands-free kits pentru masini si alte dispozitive portabile incluzand laptopuri si telefoane mobile.

 Apasati Setari>Wireless & retele > Bluetooth. Verificati ca Bluetooth sa fie pornit.

 Trebuie sa gasiti pereche pentru telefon cu un dispozitiv inainte de a le conecta. Din moment ce ati potrivit telefonul cu un dispozitiv, raman imperecheate pana cand decideti sa renuntati.

Telefonul scaneaza si afiseaza ID-urile dispozitivelor Bluetooth in raza. Daca

dispozitivul pe care doriti sa il potriviti nu este in lista, faceti-l detectabil.

#### **Conectarea la un calculator prin USB**

Puteti conecta telefonul la un calculator cu un cablu USB pentru a transfera

muzica, imagini si alte fisiere intre cardul SD al telefonului si calculator.

#### **3.4 Utilizarea ecranului tactil**

Glisati degetul la stanga si la dreapta pe ecranul de start. Aceste extensii ale ecranului de start ofera mai mult spatiu pentru widget-uri, comenzi rapide si alte articole. Punctele mici din stanga jos si dreapta ecranului indica ce ecran vizualizati

Principalul mod de a controla caracteristicile Android este de a folosi degetul pentru a manipula pictogramele, butoanele, elementele meniului, tastatura de pe ecran si alte elemente pe ecranul tactil.

#### **Atingerea**

 Pentru a actiona pe elementele de pe ecran, ca aplicatii si pictograme de setari, pentru a introduce litere si simboluri utilizand tastatura de pe ecran sau pentru a apasa butoanele de pe ecran trebuie doar sa apasati simplu cu degetul pe ele.

#### **Atingeti si mentineti**

Atingeti si mentineti un element de pe ecran atingandu-l si nu ridicati degetul pana cand nu are loc o actiune. De exemplu, deschideti un meniu pentru a personaliza ecranul de start. Puteti atinge o zona goala de pe ecranul de start pana cand meniul se deschide.

#### **Trageti**

Atingeti si mentineti un element si apoi fara a ridica degetul mutati degetul pe ecran pana ajungeti in pozitia dorita.

# **Treceti sau glisati**

 Pentru a trece sau a glisa trebuie sa mutati degetul rapid pe suprafata ecranului, fara pauza cand atingeti pentru prima data. De exemplu, glisati ecranul in sus si in jos pentru a rula o lista.

# **3.5 Utilizarea tastaturii de pe ecran**

Introduceti textul utilizand tastatura de pe ecran. Unele aplicatii deschid tastatura automat. Pentru altele trebuie sa atingeti un camp de text unde doriti sa introduceti textul si tastatura se va deschide. De asemenea, puteti introduce textul vorbind in loc sa tastati.

#### **Pentru a introduce un text**

Atingeti un camp de text si tastatura de pe ecran se va deschide. Unele aplicatii deschid tastatura automat. Pentru altele trebuie sa atingeti un camp de text unde doriti sa introduceti textul si tastatura se va deschide.

#### **Atingeti tastele depe tastatura pentru a tasta**

Caracterele pe care le introduceti apar in campul de text cu sugestii pentru cuvantul pe care il tipariti mai jos.

## **Utilizati pictograma Stergere pentru a sterge caracterele din stanga cursorului**

**Dupa ce ati terminat de scris atingeti pictograma Inapoi pentru a inchide tastatura.**

# **Apel telefonic catre un numar de la contacte**

Atingeti pictograma Telefon sau pictograma aplicatiei de telefon pe ecranul de start, apoi selectati Contacte. Glisati in sus/jos pentru a alege contactul. Apoi puteti atinge pictograma de apelare pentru a efectua un apel.

# **Apelati un numar din jurnalul de apeluri**

Atingeti pictograma Telefon sau pictograma aplicatiei de telefon de pe ecranul de start, apoi selectati jurnalul de apeluri. Glisati in sus/jos pentru a alege contactul. Apoi puteti efectua un apel.

# **Preluarea apelurilor primite**

Trageti pictograma "Raspunde" spre dreapta pentru a raspunde. Atingeti pictograma de "Terminare" pentru a incheia discutia curenta. Pentru a respinge un apel primit, trageti pigtograma "terminare" spre stanga.

# **Administrati apeluri multiple**

Daca acceptati un nou apel atunci cand deja vorbiti cu cineva, puteti trage pictograma "Raspunde" catre dreapta pentru a raspunde la apelurile curente.

# **4 Utilizand meniurile**

#### **4.1 3D Cat**

Puteti juca 3D Cat prin aceasta aplicatie.<br>4.2 App manager **4.2 App manager**

 Puteti administra aplicatiile prin aceasta functie. **4.3 Baidu Map**

 Puteti folosi harta Baidu cu aceasta aplicatie. **4.4 Bluetooth**

Cu Bluetooth puteti face o conexiune wireless cu alte dispozitive compatibile,

precum telefoane mobile, calculatoare, casti si kt-uri pentru masina. Puteti utiliza

Bluetooth pentru a trimite imagini, clipuri video, muzica, sunete, notite si

transferati fisier din pc compatibil.

#### **4.5 Browser**

Puteti utiliza Browser pentru a vizualiza pagini web si pentru a cauta informatii pe web.

Cand deschideti Browser, pagina de start se deschide. Adresa web (URL) a paginii curente este afisata in partea de sus a ferestrei.

# **Catre o pagina web sau pentru a cauta pe web**

Atingeti caseta URL in partea de sus a ecranului de Browser. Introduceti adresa (URL) a paginii web. Introduceti termenii pe care doriti sa ii cautati. Cum introduceti textul, motorul de cautare web face sugestii ale paginii web.

#### **Pentru a reimprospata pagina curenta**

 Atingeti pictograma de meniu si o interfata cu optiuni apare, apoi puteti atinge **Reimprospatare** pentru a actualiza pagina curenta de web.

#### **Pentru a mari sau a micsora pagina web**

Glisati degetul usor pe ecran pentru a dezvalui controlul Zoom. Atingeti

partea cu plus sau minus a controlului zoom pentru a mari si micsora.

#### **Pentru a gasi un text pe o pagina web**

Atingeti pictograma de meniu si atingeti Mai mult > Gasiti in pagina. Introduceti textul pe care il cautati. Din momentul in care incepeti sa tastati, primul cuvant care se potriveste cu caracterele este scos in evidenta pe ecran si potrivirile ulterioare sunt afisate. Atingeti sageata stanga sau dreapta pentru a rula si pentru a evidentia cuvantul potrivit anterior si urmator.

# **Copiati textul din pagina web**

Deschideti o pagina web si rulati la inceputul textului pe care doriti sa il copiati, atingeti pictograma de meniu si atingeti Mai mult > Selectati text.

Utilizati degetul pentru a trage peste textul pe care doriti sa il copiati. Atingeti

textul pe care l-ati selectat si textul va fi copiat in clipboard.

#### **Navigati printre pagini web**

Puteti deschide link-uri pe o pagina web, navigati inapoi si inainte si revizuiti istoricul cautarilor, precum in orice alt browser web.

 Pentru a deschide un link: atingeti un link pentru a-l deschide. Link-urile pe care le atingeti sunt scoase in evidenta prin culoarea orange pana cand pagina web se deschide in fereastra.

Pentru a te duce inapoi si inainte printre paginile deschise: Apasati tasta "inapoi" sau atingeti pictograma de meniu > inainte.

 Pentru a vizualiza istoricul browser-ului: Cand navigati pe web, Browser tine evidenta paginilor pe care le-ati vizitat, pentru a le putea gasi mai tarziu. Atingeti icoana care se situeaza in dreapta casetei URL, apoi atingeti History si apoi puteti vizualiza istoricul cautarilor. Selectati cea mai vizitata fila si puteti vizualiza o lista a celor mai vizitate pagini web.

#### **Lucrand cu ferestre multiple ale browser-ului**

 Puteti deschide mai multe fersetre in Browser simultan si sa le schimbati intre ele.

 **Pentru a deschide o noua fereastra cu Browser**, atingeti pictograma de meniu >Windows> fereastra noua; Fersetrele noi se deschid cu pagina de start.

 **Pendru a schimba ferestrele Browser-ului**, atingeti pictograma meniului > ferestre. Aici, toate ferestrele deschise sunt listate. Puteti selecta una dintre ele in functie de nevoile dvs..

# **Pentru a inchide o fereastra Browser,** atingeti pictograma de meniu >

ferestre. Aici, toate ferestrele deschise sunt listate. Puteti atinge pictograma de

inchidere din partea dreapta a fiecarei ferestre deschise pentru a o inchide.

# **Descarcarea fisierelor**

Puteti descarca fisiere si chiar aplicatii de pe pagina web. Fisierele pe care le descarcati sunt stocate pe cardul SD.

 Pentru a descarca un fisier, diferite pagini ofera diferite mecanisme pentru a descarca imagini, documente, applicatii si alte fisiere. Atingeti si mentineti o imagine sau un link al unui fisier sau catre o alta pagina web. In meniul care se deschide apasati salvare. Daca fisierul este intr-un forrmat suportat de o aplicatie de pe telefon, este descarcata pe cardul SD. Atingeti pictograma de meniu si apoi apasati Mai mult>descarcari, aici, puteti gasi o lista a fisierelor descarcate. Daca doriti sa stergeti un fisier, apasati pe caseta indicata care se situeaza in stanga fisierului descarcat si o caseta cu optiuni va fi afisata. Aici puteti selecta "stergeti" pentru a sterge fisierele care nu sunt necesare.

# **Lucrand cu semne de carte**

 Deschideti o pagina web in bookmark, atingeti pictograma de meniu> Bookmark. Aici, puteti vizualiza semnele de carte afisate in stilul pictogramelor.

Atingeti si mentineti un bookmark si o caseta cu optiuni se va deschide. Puteti performa urmatoarele optiuni in bookmarks: Deschideti intr-o noua fereastra, Editati bookmark, Adaugati comanda rapida in ecranul de start, Distribuiti link, copiati link URL, Stergeti bookmark si setati bookmark-ul curent ca pagina de start.

#### **4.6 Calculator**

 Puteti utiliza acest Calculator pentru a rezolva probleme de aritmetica simple sau utilizati operatiuni avansate pentru a rezolva ecuatii mai complexe.

 Introduceti numerele si operatorii aritmetici in ecranul de baza; Trageti ecranul de baza in stanga pentru a deschide un ecran avansat; atingeti Clear pentru a sterge ultimul numar sau operator pe care l-ati introdus. Atingeti si mentineti Clear pentru a sterge tot ce este afisat.

 In ecranul calculatorului, puteti atinge pictograma de meniu pentru a sterge istoricul sau pentru a avea acces la un panou avansat.

#### **4.7 Calendar**

Puteti deschide Calendarul pentru a vizualiza evenimentele pe care le-ati creat.

Atingeti pictograma Calendarului icon in interfata meniului principal. Evenimentele din fiecare cont pe care l-ati adaugat in telefon si pe care l-ati configurat cu sincronizarile calendaristice sunt afisate in Calendar.

# **Crearea unui eveniment**

Puteti utiliza Calendarul pe telefon pentru a crea evenimente. In orice vizualizare a calendarului atingeti pictograma meniului si apoi atingeti Mai mult> Eveniment nou pentru a-l deschide; detaliile evenimentului.

Puteti, de asemenea sa atingeti si sa mentineti un punct in Zi, Saptamana sau Luna. In meniul care se deschide atingeti eveniment nou pentru a deschide Detaliile Evenimentului cu ziua si ora deja inrtoduse.

Introduceti un nume, ora si detalii optionale despre eveniment. Puteti atinge

pictograma Plus pentru a adauga mai multe memento-uri. In campul Persoanelor,

puteti introduce adresele de email ale tuturor persoanelor pe care doriti sa le

invitati la eveniment. Separati adrese multiple cu virgule (,). Daca pesoanele

carora le trimiteti invitatii utilizeaza Google Calendar, ei vor primi o invitatie in

Calendar si prin email. Puteti atinge pictograma de meniu si sa apasati Arata

optiuni extra pentru a adauga detalii despre eveniment. Rulati in josul

evenimentului, Detalii Eveniment si apasati Gata. Evenimentul este adaugat in

calendar.

#### **Schimbati vizualizarea calendarului**

In ecranul calendarului, atingeti pictograma meniului >Agenda, Zi, Saptamana sau Luna. Fiecare vizualizare afiseaza evenimentele in Calendar pentru perioada de timp pe care o specificati. Pentru a vizualiza mai multe detalii despre un eveniment din Agenda apasati pe eveniment. Pentru a vizualiza evenimentele unei zile dintr-o Luna, apasati pe zi.

#### **Sincronizarea si afisarea calendarelor**

 Atunci cand adaugati un cont Google sau un cont Microsoft Exchange ActiveSync pe telefon care include un serviciu de calendar si configurati acest cont pentru a sincroniza evenimentele din calendar la telefon, evenimentele din calendar sunt adaugate si pastrate la data lor in Calendar.

 In ecranul calendarului, atingeti pictograma meniului si apasati Mai mult > Calendare. Aici, puteti stabili daca calendarele sunt stocate pe telefon sau vizibile. Ecranul Calendarelor afiseaza toate calendarele adaugate sau subscrise pentru fiecare cont care este configurat si care sincronizeaza evenimentele in telefon, organizate de cont. Apasati pe numele unui cont pentru a afisa sau pentru a ascunde calendarele de pe telefon. O pictograma din dreapta a fiecarui calendar indica sincronizarea evenimentelor in telefon si daca sunt vizibile in Calendar **Schimbati setarile calendarului**

Puteti schimba urmatoarele setari pentru cum va fi afisat evenimentul in Calendar si cum va notifica evenimentele ce vor veni. Deschideti o vizualizare de Calendar, atingeti pictograma meniului si atingeti Mai mult>setari.

 **Ascundeti evenimentele refuzate**: Verificati daca nu doriti sa vizualizati evenimentele la care ati refuzat invitatiile.

**Utilizati fusul orar de acasa:** Puteti porni/opri functia in caz de nevoie.

**Fusul orar local:** Dupa ce porniti **Utilizati fusul orar local**, puteti seta fusul orar local prin aceasta functie.

 **Setati alerte si notificari**: Deschideti un dialog unde puteti configura un eveniment si sa setati o alerta, trimiteti o notificare sau opriti notificarile evenimentului.

**Selectati sunet de apel:** Deschideti un dialog unde puteti selecta sunetul care se va auzi la primirea unui memento al unui eveniment.

 **Vibratii**: Deschideti un dialog unde puteti selecta modul de vibratii cand veti

primi o notificare.

 **Memento implicit**: Deschideti un dialog unde puteti selecta ora implicita inaintea unui eveniment.

**Versiunea constructiei**: Versiunea Calendarului pe care o utilizati.<br>4.8 Jurnal de apeluri

#### **4.8 Jurnal de apeluri**

 Puteti vizualiza apelurile efectuate, apelurile pierdute si cele primite prin aceasta functie.

# **4.9 Camera**

Camera poate fi folosita atat pentru fotografiere cat si pentru inregistrari video pe care le puteti distribui.

Apasati pictograma Camera in interfata meniului principal sau pe ecranul de start. Obiectivul camerei in modul Peisaj, gata pentru a face poze. In acest mod, atingeti pictograma rotunda din josul ecranului pentru a fotografia. Apasati pictograma din partea dreapta pentru a comuta intre camera si inregistrare video.

 Puteti apasa pe pictograma de setari pentru a regla parametrii aparatului de fotografiat pentru a realiza un efect mai bun de captare.

#### **4.10 Ceas**

Atingeti pictograma Ceas pe ecranul de start sau in interfata meniului principal. Ceasul se deschide cu data si ora afisata pe imaginea de fundal a ecranului de start.

# **Alarme**

Puteti seta o alarma modificand o alarma existenta sau adaugand una nou. Nota: Alarmele care sunt setate sunt subliniate cu verde.

#### **Galerie**

Puteti vizualiza imagini prin aceasta functie.

#### **Muzica**

Puteti reda muzica de pe telefon sau de pe cardul SD prin aceasta functie. **Acasa**

Apasati pentru a va directiona la ecranul de start.

#### **4.11 Contacte**

In ecranul contactelor, apasati pictograma meniului si puteti performa urmatoarele operatiuni:

**Cauta**: Introduceti numele contactului pe care doriti sa il gasiti. In timp ce

scrieti, contactele cu numele potrivite apar mai jos intr-o cutie de cautari. Apoi

puteti apasa pe un contact potrivit din lista pentru urmatoarele operatiuni.

**Contact nou**: Selectati aceasta functie pentru a adauga un contact nou in lista de contacte.

# **Stergeti contact:** Selectati aceasta functie, apoi puteti marca contactele

dorite. Pentru a sterge toate contactele, trebuie doar sa apasati **TOATE** in partea

de sus a ecranului de contacte. La final, apasati **OK** si **confirmati** pentru a sterge contactele.

**Groupuri:** Puteti atribui contacte la mai multe grupuri de apelare.

**Apelare rapida:** Puteti seta un numar pentru apelare rapida in functie de nevoi.

**Mai mult:** Prin aceasta functie puteti performa urmatoarele operatiuni:

conturi si import/export.

# **Favorite**

Puteti adauga contacte cu care comunicati cel mai frecvent la favorite.

*Nota: Resetarea configurarii din fabrica va permite sa stergeti toate datele* 

*dvs. personale din memoria interna a telefonului, incluzand toate mesajele si* 

*informatiile contactelor stocate in memoria telefonului.* 

#### **4.12 Descarcari**

Prin aceasta functie puteti vizualiza o lista de fisiere si aplicatii pe care le-ati descarcat de pe pagina web.<br>4.13 Fmail

#### **4.13 Email**

Folositi aplicatia de Email pentru a citi si pentru a trimite email-uri.

# **Deschiderea Email-ului si ecranul Conturilor**

 **Pentru a deschide Email-ul**: Apasati pictograma Email in ecranul de start sau in interfata meniului principal. Prima data cand deschideti Email-ul, un asistent de configurare apare pentru a va ajuta sa adaugati un cont de email. Dupa configurarea initiala, Email-ul deschide ultimul ecran care a fost vizualizat sau daca nu ati utilizat Email-ul recent, va afisa continutul inbox-ului (daca aveti un singur cont) sau ecranul Conturilor (daca aveti conturi multiple).

 **Pentru a deschide ecranul conturilor**: Ecranul conturilor listeaza Combined Inbox si fiecare din conturile tale de email. Daca ati inceput, draft sau mesaje netrimise in niciunul din conturile tale. Folder-ul pentru aceste elemente din toate conturile sunt afisate. Din ecranul unui folder, apasati pictograma de meniu > Conturi. Fiecare folder si contul din ecranul Conturilor afiseaza in verde numarul mesajelor necitite sau in gri numarul total al mesajelor. Puteti apasa pe un dosar de combinatie, la fel ca Combined Inbox folder, pentru a vizualiza ce contine.

# **Pentru a deschide inbox combinat**

Daca ati configurat Email-ul, pentru a trimite sau a primi de la mai mult de cont, puteti vizualiza toate mesajele trimise la toate conturile in Combined Inbox. Deschideti ecranul Conturilor si apoi apasati Combined Inbox.

#### **Citirea mesajelor**

 Puteti citi mesajele in Combined Inbox sau in Inbox sau alte dosare pentru conturi individuale. Atunci cand primiti un nou mesaj, puteti de asemenea sa primiti notificari in bara de Status. In cazul in care ati oprit notificarile Email-ului utilizand setarile Cont Email unde puteti seta notificarile Email-ului, vibratiile telefonului si sa alegeti un ton de apel.

 Deschideti Combined Inbox, un inbox al unui cont sau alt dosar de mesaje. Apasati mesajul pentru a-l citi. Mesajul se deschide intr-un ecran cu informatii despre cine ti l-a trimis, data in care a fost trimis si informatii in partea de sus, urmat de continutul mesajului.

Puteti raspunde sau directiona un mesaj pe care il primiti. Puteti, de

asemenea, sa stergeti mesajele si sa le administrati in alte moduri.

#### **Email-urile principale**

Puteti marca cu o steluta un mesaj important pentru a-l urmari mai usor. Odata ce ati marcat un email, Un dosar Stea este adaugat la ecranul Conturi.

 In timp ce cititi un email apasati pe stea. Sau puteti apasa steaua unui mesaj in timp ce vizualizati o lista de mesaje intr-un dosar. Puteti sa atingeti steaua din nou pentru a deselecta steaua.

# **Compunerea si trimiterea unui email**

Puteti trimite email catre contacte, alte persoane sau grupuri.

 Atingeti pictograma de meniu >Compune. Atunci cand introduceti textul, adresele care se potrivesc sunt oferite din Contacte. Puteti atinge o adresa sugerata sau sa inroduceti una noua. Separati adresele multiple cu virgule. Apasati meniul si atingeti Add Cc/Bcc pentru a adresa o copie sau o copie oarba a mesajului; Apasa "add attachments" pentru a adauga un atasament in Email. Introduceti un subiect pentru mesaj. Introduceti textul mesajului. Dupa ce terminati editarea apasati "Send" pentru a trimite email-ul.

#### **Adaugarea unei semnaturi la mesaje**

Puteti adauga unul sau mai multe randuri de text la fiecare mesaj pe care il trimiti din contul tau, precum nnumele tau, informatii despre contact etc.

 Deschideti ecranul Conturi. Atingeti si mentineti contul ale carui setari doriti sa le schimbati. In meniul care se deschide apasati Setari cont>semnatura. Sau puteti deschide setarile pentru un cont in timp ce ii vizualizati inbox-ul. Atingeti pictograma de meniu si apasati Setari Cont>semnatura. La final introduceti semnatura si confirmati.

#### **Adaugarea conturilor de email**

Prima data cand deschideti Email-ul sunteti atentionat pentru a configura un cont de email. Apoi, puteti configura Email-ul pentru a trimite si a primi mailuri de la alte conturi..

Pentru a adauga un cont de email: Deschideti ecranul Conturi. Apasati pictograma meniu si atingeti Adaugati Cont. In ecranul Configurare Email introduceti adresa de email si parola. Apasati Next. Sau daca doriti sa introduceti setarile contului de email, asistentul le poate configura pentru tine. Apasati Configurare Manuala si veti fi atentionat sa intrati in detaliile contului de email. Introduceti orice alta informatie ceruta in functie de tipul contului pe care il adaugati si apasati "Done". Introduceti un nume pentru cont si atingeti "Done". Email-ul incepe sa descarce mesajele si puteti incepe sa il folositi pentru a trimite si pentru a primi mesaje utilizand noul cont.

# **Stergerea unui cont de email**

Deschideti ecranul de Conturi. Atingeti si mentineti contul pentru a-l sterge. Apasati "Remove account" in meniul care se va deschide. Atingeti OK in dialog pentru a confirma ca doriti sa stergeti contul.<br>4.14 Administrator fisiere

#### **4.14 Administrator fisiere**

Telefonul suporta card SD. Puteti folosi Managerul de Fisiere pentru a administra o varietate de dosare si fisiere pe cardul SD.

#### **4.15 Radio FM**

 Va rugam sa conectati casti compatibile la dispozitiv si apoi porniti radio. Cablul castilor poate fi folosit ca antena FM. Va rugam sa ajustati volumul potrivit cand ascultati la radio. Folosirea volumului ridicat va poate afecta auzul.

#### **4.16 Galerie**

Atat imaginile cat si clipurile video realizate cu camera sau stocate pe cardul

SD pot fi scanate prin aceasta functie.<br>4.17 **Reader** 

#### **4.17 iReader**

Puteti descarca sau sa cititi un e-book prin aceasta aplicatie.<br>4.18 Mesaje

#### **4.18 Mesaje**

Puteti utiliza Mesajepentru a schimba mesaje text (SMS) si mesaje multimedia (MMS) cu prietenii tai.

# **Compunerea si trimiterea unui mesaj**

Atingeti pictograma Mesaje de pe ecranul de start sau in interfata meniului principal. Fereastra Mesajelor se deschide acolo unde veti putea crea un nou mesaj. Atingeti "Compune un mesaj nou" pentru a incepe compunerea unui nou text sau a unui mesaj multimedia. Un mesaj Multimedia (MMS) poate contine un text si imagine, o voce inregistrata, un fisier audio, un video sau imagine slideshow.

 In ecranul Mesaje atingeti Compune un nou mesaj. Introduceti un numar de telefon mobil. Atingeti caseta pentru compunerea textului pentru a incepe editarea unui mesaj. In timpul editarii puteti atinge pictograma meniului pentru a adauga un emoticon, atasat sau ca subiect in mesaj. Dupa ce ati terminat de editat puteti atinge pictograma de revenire pentru a iesi din tastatura de pe ecran.

#### **Raspundeti la mesaj**

Daca lucrati intr-o fereastra a mesajului, mesajele pe care le primiti sunt afisate. In caz contrar primesti o notificare a unui nou mesaj si o pictograma a mesajului nou apare in bara de status. Cand atingeti notificarea noului mesaj, fereastra mesajului se deschide, unde veti putea raspunde inapoi la mesaj.

#### **4.19 Mobile QQ**

Va puteti autentifica pe Mobile QQ utilizand aceasta functie.

#### **4.20 Muzica**

Music reda fisiere audio care sunt stocate in cardul SD al telefonului, asa ca inainte sa deschideti Music, trebuie sa copiati fisierele audio din computer pe cardul SD. Music suporta o larga varietate de fisiere audio suportate, astfel incat poate reda muzica procurata de la magazinele online, muzica pe care o copiati de pe cd-urile de colectie samd.

# **Pentru a deschide Muzica si biblioteca de muzica**

Atingeti pictograma Muzica in interfata meniului principal sau pe ecranul de start.

Cand copiati muzica pe cardul SD, Music cauta cardul de fisiere muzicale si construieste un catalog cu muzica respectiva, bazat pe informatiile despre fiecare fisier care este stocat. Aceasta poate dura de la cateva secunde la cateva minute, depinde de cate fisiere vor fi copiate pe cardul SD. Cand catalogul este complet, ecranul Bibliotecii de Muzica se deschide cu file pe care le poti atinge pentru a vizualiza biblioteca muzicala organizata prin Artisti, Albume, Melodii sau Liste de redare.

 *Nota: In cazul in care energia telefonului este slaba din cauza bateriei in timp ce muzica a fost descarcata prin cablu USB, telefonul va afisa ' SD card error' cand porniti telefonul. Reporniti telefonul de aproximativ 5 ori, s-ar produce aceeasi atentionare. Sub aceasta circumstanta, ar trebui sa repornit telefonul pana va afisa 'SD card error. Format?'. Va rugam sa selectati format pentru a formata cardul SD pentru a va asigura ca telefonul va functiona normal.*

*Orice suspendare brusca in timpul descarcarii de muzica prin intermediul cablului USB poate duce la daune mari pentru cardul SD.* 

#### **Redare muzica**

Puteti asculta muzica la boxele incorporate ale telefonului, prin casti sau prin casti fara fir cu Bluetooth.

Atingeti o melodie din lista pentru redare. Ecranul de redare se deschide si melodia pe care ati atins-o incepe. Ecranul de redare contine cateva pictograme pe care le poti atinge pentru a controla redarea melodiilor. In dreapta-sus al ecranului de redare puteti gasi 3 functii. Le puteti atinge pentru a deschide lista curenta, amesteca lista curenta sau repreta lista curenta / repeta melodia (atinge de 2 ori). Trei pictograme cu functii care se situeaza deasupra barei de progres care pot fi utilizate pentru a controla procesul de redare a aplicatiei de muzica. Functiile lor pot fi definite precum: mutati la ultima melodie (atinge) /deruleaza (atinge si mentine), play/pauza si schimba la urmatoarea melodie (atinge)/ derulare in fata (apasa si mentine)

#### **Stergerea unei melodii din cardul SD**

Puteti sterge melodii din cardul de stocare. Atingeti si mentineti o melodie din lista. In meniul care se deschide apasati "Stergeti".

#### **4.21 Telefon**

 Atingeti pictograma contacte pe ecranul de start sau in interfata meniului principal. Patru file sunt listate in partea de sus a ecranului. Selectati fila telefonului si puteti gasi un ecran pentru a forma numarul pentru apelare,

 *Nota: In timpul conversatiei, puteti efectua un nou apel deschizand tastatura, introduceti un numar si apasati tasta de apelare. Daca apasati tasta de apelare, conversatia curenta va astepta.* 

#### **4.22 QQ browser**

Puteti naviga pe internet prin aceasta functie.<br>4.23 Cauta

#### **4.23 Cauta**

 Functia de cautare iti permite sa deschizi o caseta de cautare pentru a cauta in telefon si pe web.<br> $\frac{4.24}{4.24}$ 

#### **4.24 Setari**

Aplicatia setarilor contine majoritatea uneltelor pentru a configura telefonul. **Administrare SIM**

Prin aceasta functie, puteti vizualiza informatiile SIM si sa setati SIM implicit si setarile generale.

#### **Wireless si retele**

 Puteti utiliza setarile Wireless & Network pentru a confihura si administra conexiunele la retele si dispozitive utilizand Wi-Fi, Bluetooth si retele mobile. Puteti, de asemenea, sa folositi setarile Wireless & Network settings pentru a configura conexiunile intre telefonul tau si retelele private virtuale (VPNs), pentru a va conecta la computer prin Internet utilizand telefonul si opriti toate radiourile cu modul Avion etc.

#### **Setari apel**

Utilizati Setari Apel pentru a configura setarile apelului telefonic, precum apel vocal, apel Internet si alte caracteristici speciale oferite. De asemena, puteti utiliza Setarile Apelului pentru a configura telefonul. Puteti plasa apeluri doar pentru un set fix de numere de telefon

#### **Profile audio**

Puteti activa profilele conform conditiilor diferite.

#### **Display**

Puteti utiliza setarile Display pentru a configura luminozitatea, auto-rotatia

ecranului, animatie, timpul inchiderii automate a ecranului si modul ecran de proximitate.

# **Locatia**

Puteti activa aceasta functie utilizand retelele wireless.

# **Securitate**

Puteti configura setarile care ajuta la securitatea telefonului si a datelor.

*Nota:* Puteți șterge toate scrisorile de acreditare și de resetare a parolei de stocare pentru acreditări *alegand Securitate> Stergeti stocare.*

#### **Aplicatii**

 Puteti utiliza setarile Aplicatiilor pentru a vizualiza detaliile despre aplicatiile instalate pe telefon, pentru a administra datele lor si pentru a forta sa le opreasca, pentru a vizualiza controlul serviciilor care ruleaza si pentru a vizualiza memoria utilizata de aplicatii etc.

#### **Conturi si sincronizare**

- **Date de fundal:** Verificati ca aplicatiile sa permita sincronizarea datelor pe fundal, sau nu este de lucru in mod activ in ele. Debifati aceasta setare pentru a economisi energia bateriei si reduce (dar nu elimina) utilizarea de date.
- **Auto-sync:** Activati aceasta functie pentru a permite aplicatiilor sincronizarea datelor in propriul program.

## **Intimitate**

 Puteti utiliza setarile Privacy settings pentru a administra informatiile personale si selectati resetarea telefonului.

#### **Stocare**

 Utilizati setarile Storage settings pentru a monitoriza utilizarea si spatiul liber pe telefon si pe cardul SD si administrarea cardului SD.

#### **Limba si tastatura**

Utilizati setarile Language & Keyboard pentru a selecta limba pentru text si pentru a configura tastatura de pe ecran.

# **Voce de intrare si de iesire**

Utilizati setarile Text-to-speech settings pentru a seta parametrii de intrare si iesire voce.

#### **Accesibilitate**

Utilizati setarile Accessibility pentru a configura orice accesibilitate ale plug-in-urilor instalate pe telefon

#### **Data si ora**

 Puteti utiliza setarile Data si Ora pentru a seta preferintele modului de afisare a datei. De asemenea, puteti utiliza aceste setari pentru a seta ora si fusul orar, mai degraba decat sa obtineti ora curenta de la reteaua mobila etc.

#### **Programare pornire/oprire**

Setati ora la care doriti ca telefonul mobil sa porneasca automat sau sa se stinga.

#### **Despre telefon**

Aceasta functie permite sa vizualizati unele informatii despre telefon.<br>4.25 SIM Toolkit

#### **4.25 SIM Toolkit**

Service STK este setul de instrumente al cartelei SIM. Acest telefon suporta functia de service .Elementele specifice depind de cartela SIM si retea. Meniul Service va fi adaugat automat in meniul telefonului cand este suportat de retea si de cartela SIM.

#### **4.26 Inregistrare sunet**

Utilizati aceasta functie pentru a inregistra fisiere audio. Trei pictograme functionale sunt in partea de jos a ecranului Recorder si sunt corespunzatoare pentru a incepe inregistrarea. Revizuiti fisierele inregistrate si opriti inregistrarea.

#### **4.27 Video player**

Cu Videos puteti reda clipuri video pe dispozitiv (de exemplu, clipul video pe care l-ai inregistrat personal cu camera) sau fisierele video stocate in cardul compatibil SD (daca este introdus).

*<sfaturi>*

*Daca sunt clipuri video disponibile pe dispozitiv, de exemplu, capturati unele fisiere video cu camera, suma acestor fisiere video va fi afisata in suportul din dreapta Movie.*

# **5 Appendix**

# **Appendix 1**:**Rezolvarea problemelor**

Daca veti gasi exceptii in folosirea telefonului mobil restaurati la setarile de fabrica si apoi urmati urmatorul tabel pentru rezolvarea problemelor. Daca problemele persista contactati distribuitorul sau furnizorul de servicii.

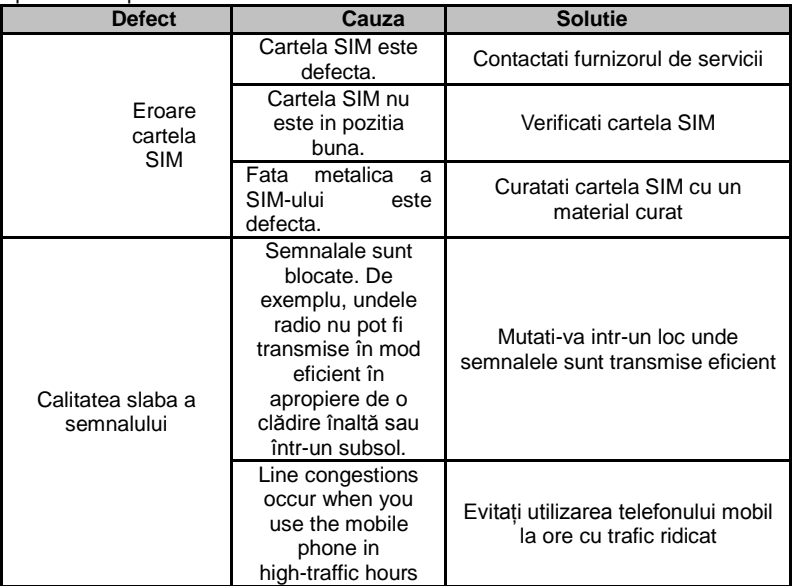

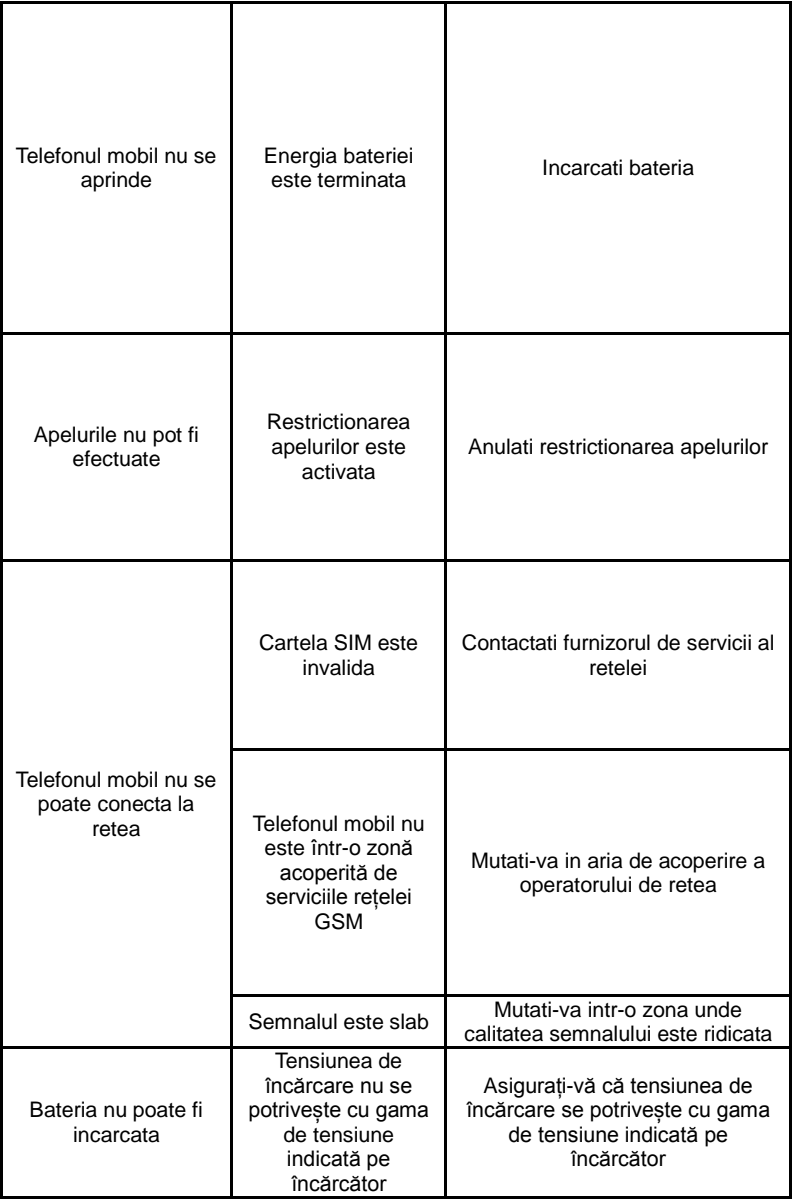

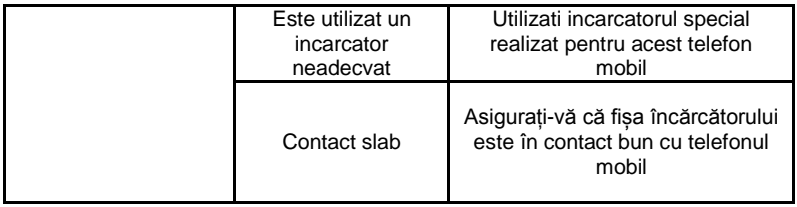

# **Használati útmutató**

HU

# **1 Általános információk**

#### **1.1 Profil**

Kérjük, figyelmesen olvassa el a használati útmutatót annak érdekében, hogy helyes tudja működtetni a telefont.

 Vállalatunk fenntartja magának a jogot, hogy a telefonkészülék egyes tulajdonságait előzetes írásos bejelentés nélkül megváltoztathatja annak érdekében, hogy a készüléken minőségi javulást hajtson végre.

 Készülékek szoftverei eltérőek lehetnek egymástól, illetve más-más hálózatokban eltérően működhetnek, kérjük olvassa el figyelmesen a vonatkozó utasításokat.

#### **1.2 Biztonsági figyelmeztetések és óvintézkedések**

# **Biztonsági figyelmeztetések**

# **KÖZÚTI BIZTONSÁG AZ ELSŐ**

Vezeték közben ne használja a kezében a telefont. Használjon kihangosítő készüléket, headset-et vagy Bluetooth kihangosítást vezetés közben. Egyes országokban tilos a mobiltelefon használata vezetés közben!

## **KAPCSOLJA KI A REPÜLŐN**

Vezeték nélküli készülékek interferenciát okozhatnak a légi járműveken. Mobiltelefon használtat tilos és veszélyes repülés közben!

# Kérjük, győződjön meg róla, hogy kikapcsolta-e a készüléket repülés előtt.

# **KAPCSOLJA KI A KÉSZÜLÉKET VESZÉLYES TERÜLETEN**

Szigorúan tartsa be a vonatkozó törvényi, rendeleti előírásokat a mobiltelefon kritikus helyen való használatára vonatkozóan. Kapcsolja ki a mobiltelefont, mielőtt belép robbanóveszélyes területre, mint olajfinomító, benzinkút, kémiai iparterület vagy olyan helyre, ahol robbantás van folyamatban.

# **TARTSA BE AZ ÖSSZES SPECIÁLIS ELŐÍRÁST**

Tartsa be az összes olyan speciális előírást a kórházakban, rendelőkben, ahol tilos a mobiltelefon használata, mert interferenciát vagy a készülékekben sérülést okozhat. Ne használja a mobiltelefont olyan orvosi eszközök közelében, mint a pacemaker, hallókészülék és más elektronikai orvosi készülék, amelyknél interferenciát okozhat.

#### **INTERFERENCIA**

A mobiltelefonok beszélgetésének minőségét befolyásolja az rádióhullámok. Az antenna be van építve a készülékbe és a mikrofon mellett található. Ne érintse meg az antennát beszélgetés közben, mert a beszélgetés minősége így romolhat.

# **SZAKSZERVÍZ**

Csak szakember javíthatja a készüléket illetve annak tartozékait. A mobiltelefon házi javítása vagy telepítése balesetet okozhat és a garancia elvesztésével jár.

# **KIEGÉSZÍTŐK ÉS AKKUMULÁTOROK**

Csak a mellékelt kiegészítőket és elemeket használja.

# **HASZNÁLAT**

Csak megfelelően használja a készüléket.

# **SEGÉLYHÍVÁS**

Győződjön meg róla, hogy a készülék be van-e kapcsolva, majd tárcsázza a segélyhívót pl. 112 majd nyomja meg a hívás gombot. Adja meg tartózkodási helyét és az állapotát. Ne fejezze be a hívást amíg erre nem utasítják.

*Megjegyzés: Mint minden más mobiltelefon,úgy ez a készülék sem támogatja az* 

*összes funkciót, amely a jelen használati útmutatóban van, ezek a tulajdonságok függnek a hálózattól vagy a rádióhullámoktól. Egyes hálózatok nem támogatják a segélyhívás funkciót. Segélykérésként, ezét ne hagyatkozzon erre a funkcióra kritikus helyzetben. Kérjük, keresse fel a hálózati szolgáltatóját.*

#### Óvintézkedések

Ezt a mobiltelefon gondossággal terveztük, kérjük vigyázzon rá. A következő utasítások/javaslatok segítenek Önnek, hogy a garancia időtartama alatt/és utána is megfelelően tudja használni a készüléket és meghosszabbítsa a készülék élettartamát és ne veszítse el a jogot a garanciára:

- Tartsa távol a mobilkészüléket és annak tartozékai a gyerekektől.
- Tartsa szárazon a készüléket, kerülje az esőt, nedvességet, folyadékokat vagy más hasonló anyagokat, melyek rövidzárlatot okozhatnak.
- Na használj vagy tárolja a mobiltelefont poros helyen, mert a készülék részei megsérülhetnek.
- $\triangleright$  Ne tegye a mobiltelefont magas hőmérsékletű helyre, mert rövidzárlatot okozhat és csökkentheti az akkumulátorok élettartamát és sérülést okozhat a borításban.
- Ne tegye a mobiltelefont hűvös helyre, mert nedvesség alakulhat ki a készülék belsejében, mely rövidzárlathoz vezethet, ha más állandő hőmérsékletű helyre teszi a készüléket.
- Ne dobja el, üsse meg vagy rázza a készüléket, mert megsérülhet a készüléket, illetve annak magas precizitású részei.

# **telefonja**

# **2.1 Telefon áttekintése**

# **2.2 Gombok funkciója**

A mobiltelefonon a következő gombok vannak:

Be/kikapcsoló/Power gomb

A power gomb a készülék tetején található. Készülék használata közben,

ha megnyomja zárolja a képernyőt; ha megnyomja és hosszan tartja

megjelenik egy új ablak, ahol be tudja állítani a különböző módokat, mint

néma, repülő mód vagy kikapcsolhatja a készüléket.

 Hangerő gomb A hangerő gomb a készülék jobb oldalán található és a csengő hang hangerejét tudja vele szabályozni.

# **2.3 Ikonok funkciója**

Home ikon

Érintse meg fő / home képernyő megnyitásához. Jobbra és balra is

kibővítheti a home képernyőt.

 Menü ikon Érintse meg a kiválasztott funkció használatához;

**2 Az Ön**
Vissza icon

Az előző képernyőre való visszalépésre szolgál;

Keresés ikon

A Home képernyőn tud keresni a telefonján és a weben. Sok alkalmazásban csak érintse meg és megnyílik a kereső mező.

#### **3 Készülék**

#### **használata**

#### **3.1 SIM/UIM kártya és az akkumulátor telepítése**

A SIM kártyán hasznos információk vannak, mint az mobiltelefonszám, PIN (Personal Identification Number), PIN2, PUK (PIN Unlocking Key), PUK2 (PIN2 Unlocking Key), IMSI (International Mobile Subscriber Identity), hálózati információk, névjegyzék és sms-ek.

Megjegyzés:

*Miután bekapcsolta a mobiltelefonján és előtte eltávolította vagy behelyezte a SIM kártyát, várjon pár percet..*

*Óvatosan helyezze be a SIM kártyát, a kártya hajlítása, súrlódása a SIM kártya sérüléséhez vezethet.*

*Tartsa a mobiltelefont, annak tartozékait és a SIM kártyákat gyermektől elzárt helyen.*

Telepítés

Tartsa nyomva a power gombot, majd a felugró ablakban válassza kia telefon kikapcsolása opciót és kapcsolja a készüléket

Távolítsa el a készülék fedelét.

Helyezze be a SIM/UIM kártyát a SIM/UIM kártya foglalatba, úgy, hogy a levágott sarkú végével tegye be a nyílásba és az aranyozott felével lefele nézzen.

Az akkumulátort a fémes felével helyezze be az akkumulátor foglalatba. *Megjegyzés:*

*Az SD kártya egy miniatűr tárgy, tartsa távol a gyerekektől!* **3.2 Akkumulátor töltése**

A telefonkészülék kijelzi az akkumulátor állapotát.

Normális esetben az akkumulátor energiaszintjét az akkumulátor ikon jelzi a kijelző jobb felső sarkában.

◆ Ha az akkumulátor szintie alacsony a készülék kijelzi, hogy "Battery low". Utazó töltő használata:

Helyezze be az akkumulátort a mobiltelefonba, mielőtt tölteni kezdi.

 $\bullet$  Csatlakoztassa az utazó töltőt a mobiltelefon töltő foglalatába, győződiön meg róla, hogy teljesen bedugta-e az adaptert.

Helyezze be a töltőt a konnektorba.

Töltést az akkumulátor ikonja jelzi a készüléket.

Ha az ikon nem jelzi a töltést akkor a töltés befejeződött.

Megjegyzés:

*Győződjön meg róla, hogy helyesen csatlakoztatta-e a töltőt, a fülhallgatót és az USB kábelt. Ha rossz irányban, módon csatlakoztatta akkor hibát fog jelezni a készülék.*

*Töltés előtt, győződjön meg róla, hogy a hálózatban a töltőnek megfelelő az áramerősség.*

#### **Akkumulátor élettartamának optimalizálása**

Megnövelheti az akkumulátor élettartamát, ha megfelelően használja a készüléket. A nem használt alkalmazásokat kapcsolja ki, így energiát takarít meg.

A akkumulátor optimális teljesítményének garantálásához, kérjük, a következőket tartsa be:

- $\blacktriangleright$  Kapcsolja ki a rádiót. WI-Fi-t, Bluetooth-t, vagy a GPRS-t, ha nem használja.
- Csökkentse a kijelző fényerősségét és állítson be elalvás kapcsolót/képernyővédőt.

 $\blacktriangleright$  Ha nincs rá szükséges kapcsolia az automatikusa szinkronizálást a Gmail, naptár, névjegyzés és más alkalmazások esetén.

*Megjegyzés: a főképernyőn klikkeljen a menü ikonra, majd Beállítások >* 

*Névjegyzék > Akkumulátor használata / Settings > About phone > Battery use. Az* 

*akkumulátor használata menüpontban listázásra kerülnek az akkumulátor* 

*használatáról az információk. Legfelül a legutóbbi töltés óta eltelt idő jelenik meg,* 

*ha éppen töltőn van a készülék, akkor azt az időtartamot jeleníti meg, hogy* 

*mennyi idő szükséges még a teljes feltöltöttséghez. Majd minden egyes* 

*alkalmazás / szolgáltatás által használt akkumulátor időt jeleníti meg a készülék.* 

*Klikkeljen az Akkumulátor használata alkalmazásra ikonra és információkat talál* 

*a készülék fogyasztásáról. Különböző alkalmazásoknál különböző információkat* 

*talál.* 

#### **3.3 Csatlakozás hálózathoz és készülékhez**

Telefonja tud csatlakozni számos hálózathoz és készülékhez, beleértve mobil hálózatokat, ahol adatokat és hangot is továbbíthat, Wi-Fi adat hálózatokhoz és Bluetooth eszközökhöz, mint headsets. Készülékét a számítógéphez is csatlakoztathatia, így fájlokat tud az SD kártyáról/ra másolni az USB kábelen keresztül.

#### **Csatlakozás mobil hálózatokhoz**

 Ha aktiválta és helyesen helyezte a SIM kártyát a készülék a konfigurációt követően tudja használni a mobil hálózatokat hanghívásokra és adatforgalomra. **Csatlakozás Wi-Fi hálózatokhoz**

Wi-Fi egy vezeték nélküli hálózati technológia, amin keresztül el lehet érni az

internetet, akár 100 méteres távolságban is – ez függ a Wi-Fi router

jelerősségétől és a fizikai akadályoktól is.

Klikkeljen a Beállítások>Wireless & hálózatok>WLAN beállítások / Settings>Wireless & networks > WLAN settings menüre. Majd klikkeljen a Wi-Fi ikonra és kapcsolja be. A telefon elkezdi keresni az elérhető hálózatokat és megjeleníti a találtak nevét. A jelszóval védett hálózatokat egy lakat ikon prezentálja.

*Megjegyzés: Ha Ön már korábban csatlakozott egy hálózathoz és az elérhető a készülék automatikusan rá fog csatlakozni.*

Klikkeljen arra a hálózatra, amelyre csatlakozni szeretne. Ha az a hálózat nyitott a készülék rácsatlakozik, nyomja meg a csatlakozás/connect ikont. Ha hálózat jelszóval védett, adja meg a jelszót vagy más szükséges kódot/tanúsítványt..

#### **Csatlakozás Bluetooth eszközhöz**

Bluetooth egy rövid hatórávolságú vezeték nélküli kommunikációs technológia, melyen keresztül a készülékeke adatokat, információkat képesek cserélni kb. 8 méteres hatótávolságig. A legtöbb Bluetooth eszköz: fülhallgató / headset, mely képes hívások fogadására.

 Klikkeljen a Beállítások>Wireless & hálózatok>Bluetooth / Touch Settings>Wireless & networks > Bluetooth menüre. Majd kapcsolja be a Bluetooth-t.

 Szükséges az eszközök párosítása a kapcsolathoz. Először párosítsa a készülékeket, majd hagyja őket párosítva, míg adatokat akar rajtuk cserélni.

 Telefonja folyamatosan keresni és megjeleníti az elérhető eszközök Bluetooth ID-kat/azonosítókat. Ha a készülék, amelyhez párosodni akar, nincs a listában, újra indítsa el a keresést.

#### **Csatlakozás a számítógéphez USB-n kereszül**

USB kábelen keresztül tud a számítógéphez csatlakozni, így zenéket, képeket és más fájlokat tud az telefon SD kártyájáról/ra a számítógépre/ról másolni.

#### **3.4 Érintőképernyő használata**

Csúsztassa jobbra vagy balra az ujját a főképernyőn, így több helyet tud találni a parancsikonoknak, widgeteknek és egyéb elemeknek.

Az andoid operációs rendszer alatt az ujjával tudja használni a készüléket: ikonokat mozgatni, billentyűzetet használni vagy más elemeket vezérelni.

#### **Érintés**

 Alkalmazások elindítása, beállítások végrehajtása, gépelés és szimbólumok használata vagy a képernyőn lévő gombok használata mind-mind a képernyő érintésével történik.

#### **Tartás**

Tartsa az ujját az adott ikonon/elemen és ne emelje fel, míg nem történik meg a funkció. Például a főképernyő testreszabásának menüjét úgy tudja megnyitni, ha a főképernyő üres területén hosszan tartja az ujját.

#### **Húzás**

Tartsa az ujját az adatott elemen egy pillanatig majd az ujjával húzza a kívánt területre az elemet.

#### **Csúsztatás**

 Gyorsan csúsztassa végig az ujját a képernyőn keresztül megállás nélkül (ne tartsa rajta az ujját hosszan). Például képernyő csúsztatása fel és le.

#### **3.5 Képernyő billentyűzet használata**

Szöveget gépelhet be a képernyő billentyűzet segítségével. Egyes alkalmazásoknál automatikusan megnyílik. Más esetben klikkeljen a beviteli mezőre és a billentyűzet automatikusan megnyílik. Beszéddel is tud gépelni szöveget.

#### **Szöveg bevitele**

Érintse meg a szöveg mezőt és a billentyűzet megnyílik. Egyes alkalmazásoknál ez automatikusan megtörténik, míg másoknál klikkeljen a szöveg mezőre és a billentyűzet automatikusan megnyílik.

#### **Gombok érintése a billentyűzeten való gépeléskor**

A megérintett karakter megjelenik a beviteli mezőn, javaslatként megjelenik a szó is.

#### **Törlés ikon használatával törli a kurzortól balra álló karaktert.**

#### **Miután befejezte a gépelést, érintse meg a Vissza ikont a billentyűzet bezárásához.**

#### **3.6 Hívás**

#### **Híváskezdeményezés a névjegyzékből**

Érintse meg a telefon ikont vagy a telefon alkalmazás ikonját a főképernyőn és válassza ki a névjegyzéket. Csúsztassa fel/le az ujját, hogy kiválassza a hívandó felet, majd klikkeljen az névre és a telefon ikonra a tárcsázáshoz.

#### **Híváskezdeményezés híváslistából**

Érintse meg a telefon ikont vagy a telefon alkalmazás ikonját a főképernyőn és válassza ki a híváslistát. Csúsztassa fel/le az ujját, hogy kiválassza a hívandó felet/telefonszámot, majd klikkeljen az névre/telefonszámra a tárcsázáshoz.

#### **Bejövő hívás fogadása**

Hússza a Fogadás/Answer ikont jobbra a bejövő hívás fogadásához. Érintse meg a Befejezés/End ikont a beszélgetés befejezéséhez. Bejövő hívás elutasításához húzza balra a Befejezés/End ikont.

#### **Egyszerre több hívás kezeléses**

Ha fogadni szeretne egy új hívást és már folyamatban lévő beszélgetés mellé, csak húzza jobbra a Fogadás/Answer ikont.

#### **4 Menü használata**

#### **4.1 3D Cat**

3D Cat játékkal játszhat.

#### **4.2 App manager**

Alkalmazásokat kezelhet ezzel a funkcióval.

#### **4.3 Baidu Map**

Használhatja a Baidu map alkalmazást ezzel a funkcióval.

#### **4.4 Bluetooth**

Bluetooth-szal vezeték nélküli kapcsolatot létesíthet más kompatibilis

eszközzel, mint mobiltelefon, számítógép, headset stb. Bluetooth-t képek, zenék,

videók, jegyzetek stb. adatok továbbítására használható.

#### **4.5 Browser**

A böngésző segítségével weboldalakat tekinthet meg és kereshet. a weben.

Ha megnyitja a böngészőt, megjelenik a kezdőoldal. A webcímek (URL) az ablak felső részén található.

#### **Ugrás egy adott weboldalra vagy keresés a weben**

Érintse meg az URL mezőt a böngésző felső részén, majd adja meg a meglátogatni kívánt weboldal címét vagy írja be a keresni kívánt kifejezést.

#### **Jelenlegi oldal frissítése**

 Klikkeljen a menü ikonra és megjelenik az opciós menü, ahol válassza ki a **Frissítés/Refresh** ikont a jelenlegi weboldal frissítéséhez.

#### **Közelítés/távolítás a weboldalon**

Csúsztassa az ujját a zoom vezérlő aktiváláshoz. Plusz és negatív (kifele/befele) irányba mozgassa az ujját a közelítéshez/távolításhoz.

#### **Szöveg keresése a weboldalon**

Klikkeljen a menü ikonra, majd az Egyéb > Keresés / More > Find. Adja meg a keresendő szöveget, amint begépeli a talált karakterek megjelennek kijelölve az oldalon. Klikkeljen a balra/jobbra nyílra és továbbléphet a következő találathoz.

#### **Szöveg másolása a weboldalról**

Nyisson meg egy weboldalt majd keresse ki a másolandó szöveget, érintse

meg a menü ikont és az Egyéb > Szöveg kijelölése/ More > Select text. Az ujjával

jelölje ki (húzza végig) a másolandó szövegrészt. Klikkeljen a kijelölt részre és a

szöveg másolható.

#### **Navigáció weboldalak között**

Megnyithat weboldalakat, vissza vagy előre léphet vagy visszanézheti az

előzményeket a böngészőben.

 Link megnyitása: Klikkeljen az adott linkre annak megnyitásához. A link, amelyet megérintett narancssárga színű lesz, míg a weboldal meg nem nyílik.

Vissza,- és előrelépés a már megnyitott oldalak között: Érintse meg az előre / vissza nyilat.

 Előzmények megtekintése: Amikor böngészik az interneten, a böngésző a meglátogatott weboldalak adatait elmenti, hogy később könnyebben/gyorsabban tudjon újra visszamenni rá. Klikkeljen az URL mező jobb oldali részére majd érintse meg az Előzmények ikont és tekintse meg az előzményeket.

#### **Egyszerre több böngészőablak használata**

 A böngészőben egyszerre több weboldalt is megtekinthet és egymást váltogatva tekintheti meg őket.

#### **Új ablak megnyitása**

 Klikkeljen a menü ikonra > ablakok > új ablak és egy új böngésző ablak nyílik meg.

#### **Böngésző ablak váltása**

Klikkeljen a menü ikonra > ablakok. Itt az összes megnyitott ablak listázásra

kerül. Kiválaszthat egyet, amelyikre szüksége van.

#### **Böngészőablak megnyitása,**

Klikkeljen a menü ikonra > ablakok. Itt az összes megnyitott ablak listázásra

kerül. Klikkeljen a bezár ikonra az ablak jobb felső sarkában.

#### **Fájlok letöltése**

Fájlokat és alkalmazásokat tölthet le az internetről. A letöltött fájlok az SD kártyán tárolódnak.

 Fájlok letöltése más-más módon történhet a különböző weboldalakon. Tartsa nyomva a képen az ujját és megjelenik egy menü majd klikkeljen a Mentés ikonra. Ha fájl a mobiltelefonon lévő alkalmazások által támogatott formátumban van letöltődik az SD kártyára. Klikkeljen a menü ikonra majd az Egyéb > Letöltések / More>downloads, itt megtalálja a letöltött fájlok listáját. Ha törölni szeretne egy fájlt csak klikkeljen annak mezőjére és megjelenik egy opciós menü, ahol válassza ki a törlés menüpontot.

#### **Könyvjelzők**

Könyvjelző megnyitása: menü ikon > könyvjelzők / menu icon> Bookmarks, ,

itt megtekintheti a könyvjelzőket.

Tartsa nyomva az ujját a könyvjelzőn és megjelenik egy menü, ahol a következő funkciókat hajthatja végre: megnyitás, megnyitás új ablakban, könyvjelző szerkesztése, parancsikonként hozzáadása a főképernyőhöz, link megosztása, URL másolása, könyvjelző törlése és a jelenlegi könyvjelző kezdőlapként való beállítása.

#### **4.6 Számológép**

 A számológéppel egyszerű számítási feladatokat tud elvégezni, vagy ha komolyabb számolás szükséges használja a kibővített számológépet.

 Adja meg a számokat és a műveletet. Törölheti a számokat vagy a műveleteket, hosszan tartsa nyomva és az egész képernyő törlődni fog.

A számológép képernyőjén megtalálja a kibővített számológép ikonját is.

#### **4.7 Naptár**

Nyissa meg a naptárat, hogy megtekinthesse a korábban létrehozott esemény információit.

Klikkeljen a naptár ikonra a főfelületen. Minden egyes felhasználói és a szinkronizáicó során hozzáadott esemény megjelenik a naptárban.

#### **Esemény létrehozása**

Létrehozhat új esemény a mobiltelefonján. Bármely nézetben a naptárásban klikkeljen az új esemény ikonra.

Vagy tartsa nyomja az ujját a napi, heti, vagy havi nézetben ás a felugró menüben adja meg az esemény részleteit.

Adja meg a címét, idejét és egyéb részleteit az eseménynek. A plusz ikonnak

emlékeztetőt állíthat be. A vendég mezőben a meghívott email címét adhatja meg.

Ha az Ön által meghívottak használnak Google Calendar-t akkor ezen a funkción

keresztül megkapják a meghívójukat emailben. Klikkeljen a menü ikonra majd a

Mutat/Show-ra az esemény részleteiért és Rendben/Done-re. Az esemény létre

lett hozva a naptárában.

#### **Naptár nézet váltása**

A naptár képernyőn klikkeljen a menü > Agenda, nap, hét vagy hónap / menu icon >Agenda, Day, Week, or Month. Minden egyes nézet az adott időszak szerinti periódust mutatia. További információért klikkeljen az adott eseményre.

#### **Naptár szinkronizációja és megjelenítése**

 Ha hozzáadta a Google felhasználóját vagy a Microsoft Exchange ActiveSync felhasználói fiókját a telefonhoz akkor a naptár szolgáltatás és a szinkronizáció révén automatikusan frissülni fog oda és vissza egyaránt.

 A naptárban klikkeljen az Egyéb > Naptár / More > Calendars, és beállíthatja, hogy a naptár a telefonon látható legyen-e vagy sem. A naptár képernyő mindig megjeleníti az összes Ön által (és összes hozzáadott felhasználó által) hozzáadott eseményt, melyek szinkronizálnak is a felhasználói fiókokkal. Klikkeljen a felhasználói fiókra annak naptárának megjelenítéséhez vagy elrejtéséhez a telefonján. A naptár jobb oldalán beállíthatja a szinkronizáiós lehetőségeket.

#### **Naptár beállításainak megváltoztatása**

A naptár következő beállításait tudja megváltoztatni és hogy hogyan értesítse Önt az eseményekről. Nyissa meg a naptárat, majd a menü ikont és Egyéb > Beállítások / more>settings.

 **Elutasított esemény elrejtése**: Egy elutasított eseményt nem szeretne látni a naptárban.

**Saját időzóna használata:** Be és kikapcsolhatja ezt a funkciót.

**Saját időzóna:** Miután bekapcsolta a **Saját időzóna használata** funkciót beállíthatja az időzónát...

 **Ébresztő & értesítése beállítása**: Beállíthatja az emlékeztetőt és küldhet értesítést vagy ki is kapcsolhatja azokat.

**Csengőhang kiválasztása**: Kiválaszthatja az esemény emlékeztetőjének csengőhangját.

 **Vibráció**: Megadhatja, hogy az esemény emlékeztetésekor legyen-e vibrációs jelzés.

 **Alapértelmezett emlékeztető idő:** Beállíthatja az esemény alapértelmezett emlékeztetési idejét.

 **Build verzió**: A naptár verziója.

#### **4.8 Hívásnapló**

Megtekintheti a tárcsázott, fogadott, nem fogadott hívások listáját.

#### **4.9 Kamera**

Kamerával fényképeket és videókat is készíthet.

Klikkeljen a kamera ikont a főmenüben vagy főképernyőn a kamera megnyitásához. Tájkép módban tud egyből képeket készíteni. Ebben a módban érintse meg a kerek ikont a képernyőn a képkészítéshez, a képernyő alján lévő gombbal tud váltani videó és fényképmód között.

Beállíthatia a kamera egyes tulajdonságait is a jobb felvétel minőség érdekében.

#### **4.10 Óra**

Klikkeljen az Óra ikonjára a főképernyőn vagy a főmenüben. Óra megjeleníti az időt és a dátumot a háttérképen is.

#### **Ébresztő**

Beállíthatja vagy módosíthatja az ébresztőt. Megjegyzés: zöld színű a már elmúlt ébresztő.

#### **Galéria**

Megnézheti a képeket ezzel a funkcióval.

#### **Zene**

Zenéket játszhat le a telefonjáról vagy az SD kártyáról.

#### **Home**

Home képernyőre tud lépni.

#### **4.11 Névjegyzék**

A névjegyzékben, klikkeljen a menü ikonra a következőket tudja végrehajtani:

**Keresés**: Kezdje el begépelni a keresendő nevét, ahogy gépeli a találok

megjelennek a kereső mezőben. Klikkeljen rá a helyes találatra.

**Új névjegyzék**: Új névjegyzéket hozhat létre.

 **Névjegyzék törlése:** Egy meglévő névjegyzéket tud törölni, vagy törölheti az

összes nevet is jegyzékből.

**Csoportok:** Csoportokat jelölhet meg/hozhat létre a névjegyzékben.

**Gyorstárcsázás:** Beállíthatja a számokhoz rendelhető neveket a

gyorstárcsázáshoz.

**Egyéb:** Exportálhat, importál és más funkciókat hajthat végre.

#### **Kedvencek**

Kedvencként jelölheti meg azokat a neveket, akikkel a legtöbben beszél.

*Megjegyzés: gyári beállítások visszaállításakor az összes mobiltelefonon* 

*lévő személyes adat, beleértve az üzenetek és névjegyzék információk* 

*elvesznek, készítsen róluk biztonsági mentést!* 

#### **4.12 Letöltések**

Az internetről letöltött fájlok és alkalmazások listáját tekintheti meg.

**4.13 Email**

Az email alkalmazással emailokat olvashat, küldhet, fogadhat stb.

 **Email megnyitása és felhasználói fiók képernyő**

 **Email megnyitása**: Klikkeljen az Email ikonra a főképernyőn vagy a főmenüben. Ha először nyitja meg ezt az alkalmazást a beállítás varázsló segítségével adjon hozzá egy email felhasználói fiókot. Miután betöltődött az email fiók a legutóbbi bejelentkezés óta bejövő emailok jelennek meg. Ha nem használ emailt akkor a bejövő fiók tartalma jelenik meg.

 **Felhasználói fiók megnyitása**: A felhasználói képernyőn megjelennek az összes hozzáadott felhasználó fiókok. A megjelölt, elküldött vagy el nem küldött levelek is megjelennek. A mappa képernyőn klikkeljen a menü ikonra Felhasználói fiókok / menu icon >Accounts. Minden egyes mappában megjelennek az olvasatlan üzenetek zöld, vagy a már olvasottak szürke színnel. Tudja kombinálni a különböző mappákat, például egy mappában nézheti meg az üzeneteket.

#### **Bejövő mappa kombinálása**

Konfigurálhat egy vagy több email fióko(ka)t, amelyekből küldhet és fogadhat üzeneteket, megtekintheti az összes email fiók összes elküldött üzenetét a kombinált bejövő mappában. Nyissa meg az felhasználói képernyőt, majd klikkeljen a kombinált mappára.

#### **Üzenetek olvasása**

 Olvashatja az üzeneteket a kombinált, a bejövő vagy más egyénileg létrehozott mappában. Ha fogad egy új levelet az értesítési soron megjelenik annak ikonra, amíg ki nem kapcsolja ezt a funkciót az email fiók beállítások menüpontban, ahol szintén beállíthatja, hogy a telefon vibráljon-e vagy sem, vagy adjon ki csengőhangot vagy sem, amikor új üzenet érkezik.

 Nyissa meg a kombinált bejövő mappát, a felhasználó bejövő mappát vagy más üzenet mappát az olvasáshoz. A képernyőn megjelenik az üzenet adatai – küldő, időpont és más fontos információk.

Válaszolhat és továbbíthat fogadott üzeneteket. Törölhet és rendezheti is a leveleket.

#### **E-mail csillagozása**

Csillaggal tudod megjelölni a fontos üzeneteket, hogy később könnyebben megtaláld. Ha egy e-mailt megcsillagozol, egy csillaggal megjelölt mappa jelenik meg a Fiókok képernyőn. Az e-mail olvasása közben érintsd meg a csillag piktogrammot a fejlécben, vagy úgy is meg tudod jelölni, hogy az adott mappában a litán szereplő e-mail mellett érinted meg a csillag piktogrammot. Ha a már csillaggal megjelölt e-mail mellett újra megérinted a csillag jelzést, a kiemelés megszűnik.

#### **E-mail szerkesztése és küldése**

 Tudsz e-mailt küldeni a névjegyzékben szereplő ismerőseidnek, más embereknek, vagy akár csoportoknak is.

 Érintse meg a menüben > a Szerkesztés ikont. Ahogy elkezdi begépelni a címet, az annak megegyező neveket a címlistából a rendszer felajánlja. Ha megérinti a felajánlott címet, akkor azt a rendszer rögzíti, vagy be tud írni új címet is. Amennyiben több e-mail címet kíván megadni, úgy válassza el őket vesszővel. Nyissa meg a menüt és érintse meg a Cc/Bcc -t másolt vagy titkos másolat hozzáadásához, érintse meg a Melléklet csatolását, és válassza ki a csatolni kívánt mellékletet. Adjon meg tárgyat az üzenet könnyebb azonosíthatósága érdekében. Írja meg az üzenet szövegét. Amennyiben befejezte a bevitelt és a szerkesztést nyomja meg a Küldés gombot az üzenet elküldéséhez.

#### **Aláírás hozzáfűzése az e-mailhez**

Hozzá tudsz fűzni rövid szöveget az üzeneteidhez, amelyet a fiókodból küldesz, ebben megadhatod pl. a nevedet elérhetőségedet vagy egyéb információkat.

 Nyisd meg a Fiókok képernyőt. Érintsd meg és tarts megérintve azt a Fiókot amelyiknek a beállításait módosítani akarod. A megnyíló menüben válaszd ki a Fiók beállítások > aláírást. Úgy is meg tudod nyitni egy Fiók beállításait, hogy a bejövő üzenetek mappában megnyomod a menü ikont és kiválasztod a Fiók beállítások > aláírást. Írd be a megjeleníteni kívánt szöveget és hagyd jóvá.

#### **E-mail Fiókok hozzáadása**

Amikor az első alkalommal megnyitod az E-mail alkalmazást, szükséges beállítani egy e-mail fiókot. Ez követően be tudsz állítani további e-mail fiókokat is e-mail küldésére és fogadására.

E-mail fiók hozzáadása: Nyisd meg a Fiókok képernyőt. Érintsd meg a menü ikont, majd érintsd meg a Fiók hozzáadása ikont. A megjelenő E-mail fiók beállítás menüben írd be az e-mail címedet és jelszavadat. Érintsd meg a 'Következő' ikont. Ha az e-mail varázsló nem tudja beállítani az e-mail fiókodat, érintsd meg a Kézi beállítás ikont és add meg az e-mail fiókod adatait. Írj be minden szükséges információt ami az általad hozzáadni kívánt típusú fiók beállításához szükséges, majd nyomd meg a Kész gombot. Ezt követően adj nevet a Fiókodnak és ismételten érintsd meg a Kész gombot. Az alkalmazás automatikusan elkezdi letölteni az e-mailjeidet, és elkezdheted használni az alkalmazást üzenetek küldésére és fogadására.

#### **E-mail fiók törlése**

Nyisd meg a Fiókok képernyőt. Érintsd meg és tartsd megérintve a fiókot a törléshez. A megnyíló menüben érintsd meg a Fiók eltávolítása gombot. Érintsd meg az OK-t a Fiók törlésének jóváhagyásához.

#### **4.14 Fájlkezelő**

A telefon támogatja az SD kártyát. A Fájlkezelőt tudod használni, hogy fájlokat és könyvtárakat kezelj kényelmesen az SD kártyán..

#### **4.15 FM rádió**

 Csatlakoztassa a kompatibilis fülhallgatót az telefonhoz, majd indítsa el a rádió alkalmazást. A fülhallgató kábele szolgál FM antennaként. Kérjük, hogy a rádiót mindig megfelelően beállított hangerővel hallgassa, a tartós erős hanghatás maradandóan károsíthatja a hallását.

#### **4.16 Galéria**

 A kamerával készített, illetve az SD kártyán tárolt fotók és videók tekinthetőek meg közvetlenül ezzel az alkalmazással.

#### **4.17 iReader**

Ezzel az alkalmazással e-könyveket tud letölteni és olvasni.

#### **4.18 Üzenetek**

Üzeneteket tud váltani barátaival és ismerőseivel szöveges üzenet (SMS) vagy multimédiás üzenet MMS küldésével.

#### **Üzenet szerkesztése és küldés**

Érintse meg az Üzenetek ikont az főképernyőn, vagy a főmenü felületén. Megjelenik az Üzenetek ablak, ahol új üzenetet tud létrehozni. Érintse meg az Új üzenet létrehozása fület új szöveges, vagy multimédiás üzenet létrehozásához. A multimédiás (MMS) üzenet tartalmazhat szöveget, képet, felvett hangot, audio fájlt, videót vagy képvetítést.

 Az üzenetek képernyőn érintse meg az Új üzenet létrehozása fület. Üssön be egy telefonszámot a mezőbe. Érintse meg a szövegmezőt, és üsse be az elküldeni kívánt üzenetet. A szöveg szerkesztése közben a menü ikon megérintésével hozzá tud adni hangulatjeleket illetve karaktereket a szöveghez, a Vissza ikonnal tud visszatérni a szövegszerkesztéshez

#### **Beszélgetések**

Ha megnyit egy üzenet ablakot, az érkezett üzenetek meg fognak jelenni. Ha új üzenetet kap, megjelenik az új üzenet ikon a kijelzőn. Ha megérinti az új üzenet ikont, megjelenik az üzenetek ablak, ahol rögtön válaszolni tud az üzenetre.

#### **4.19 Mobile QQ**

 Ezzel az alkalmazással be tud jelentkezni a Moblie QQ alkalmazás használatához.

#### **4.20 Zene**

A Zene alkalmazással le tud játszani audio fájlokat, amelyek a telefon SD kártyáján vannak. Mielőtt az alkalmazást használja másolja át a számítógépén tárolt audio fájlokat a telefon SD kártyájára. Az alkalmazás támogatja a legtöbb audio fájlt, így le tudja játszani az online zeneboltokból letöltött zenéket, CD-ről átmásolt zenéket.

#### **A Zene alkalmazás megnyitása és a zene könyvtárak megtekintése**

Érintse meg a Zene alkalmazást a főmenüben vagy a kezdőképernyőn.

Ha zenét másol át az SD kártyára az alkalmazás automatikusan megkeresi a fájlokat a kártyán és katalógust készít a zenékről, a kártyán tárolt fájlok alapján. Ez a keresés egy-két másodperctől percekig tarthat attól függően, hogy egyszerre mennyi zenét másolt át a kártyára. Ha a katalógus kész, megjelenik a zene könyvtár képernyő, fülekkel, amelyek megérintésével Előadó, Album, Dalok és Lejátszási lista alapján rendszerezve vannak a zenék.

 *Megjegyzés: Ha a telefon lekapcsol, mert az akkumulátor töltése alacsony, miközben zenét tölt át USB kábelen keresztül, a telefon az "SD kártya hiba" üzenetet jeleníti meg bekapcsoláskor. Indítsa újra a telefont és a hibaüzenet megjelenése utána válassza az "SD kártya formatálása" lehetőséget. Figyelem! Ebben az esetben az SD kártyán tárolt minden adat törlődik.* 

#### **Zene lejátszása**

Tud zenét hallgatni a telefon beépített hangszórójával, vagy kábeles fülhallgatóval illetve Bluetooth sztereo fülhallgatóval.

Érintsen meg egy dalt a könyvtárban annak meghallgatásához. Megjelenik a lejátszási ablak és a megérintett dal lejátszása megkezdődik. Lejátszási ablak számos ikont tartalmaz, amelyek megérintésével tudja beállítani a dal lejátszását. A lejátszási ablak szélén három funkció ikont talál. Megérintésükkel megnyithatja az aktuális lejátszási listát, beállíthatja a véletlenszerű lejátszást, a lejátszási lista ismétlését, vagy az adott szám ismételt lejátszását (két érintés). A képernyő alján található három funkció gombbal tudja irányítani a lejátszást. Az utolsó dalra ugrás/visszatekerés (megérintés és tartás), lejátszás/megállítás, valamint a következő dalra ugrás/előre tekerés (megérintés és tartás).

#### **Zene törlése az SD kártyáról**

Tartsa megérintve a törölni kívánt zeneszámot a zenekönyvtárban, amikor a menü megjelenik, válassza a 'törlés' opciót.

#### **5 Telefonálás**

Érintse meg a telefonkönyv ikont a főképernyőn vagy a főmenüben. Négy almenü jelenik meg a képernyőn. Válassza ki a telefon almenüt, így megjelenik a numerikus billentyűzet, be tudja ütni a kívánt számot és hívást tud kezdeményezni.

*Megjegyzés: Beszélgetés közben nem tud újabb beszélgetést kezdeményezni új telefonszám megadásával és a hívás gomb megnyomásával. Ha megnyomja a hívás gombot telefonálás közben az aktuális hívást várakoztatásra állítja.* 

#### **5.1 QQ Böngésző**

Az interneten tud böngészni ezzel a funkcióval.

#### **5.2 Keresés**

 A keresés funkció lehetővé teszi a kereső mező megjelenítését, ezzel mind a telefonon, mind pedig az interneten keresni tud.

#### **5.3 Beállítások**

A Beállítások alkalmazás tartalmazza a legtöbb eszközt a telefon beállítására és testreszabására.

#### **SIM beállítások**

Ezzel a funkcióval megnézheti a SIM információkat és be tudja állítani a SIM alapvető beállításait.

#### **Vezeték nélküli hálózat és hálózati beállítások**

Vezeték nélküli hálózat és hálózati beállításokkal tudja testre szabni és beállítani a hálózatokhoz kapcsolódást és a hálózati eszközöket Wi-fi, Bluetooth és molbil hálózatok alkalmazásával. Szintén itt tudja beállítani a telefonja és virtuális privát hálózatok közötti kapcsolatot, itt tudja beállítani továbbá a repülő üzemmódot is.

#### Hívás beállítások

A Hívás beállítások használatával tudja konfigurálni a hívásokat, úgy mint hang-, internet hívásokat, valamint egyéb speciális beállításokat. Szintén itt lehet beállítani azt is, hogy kizárólag előre beállított fix számok irányába lehessen hívást kezdeményezni.

#### **Audió profilok**

Itt lehet beállítani különböző audio profilokat.

#### **Megjelenítés**

A Megjelenítés menüpontban lehet beállítani a kijelző fényességét, az automatikus képernyő-elfordítást, animációkat, a képernyőkímélőt, valamint a képernyő felbontását.

#### **Helymeghatározás**

Vezeték nélküli hálózat használatával tudja használni ezt az alkalmazást.

#### **Biztonság**

Itt tudja beállítani azokat a funkciókat, amelyek segítenek biztonságban tartani a telefont, valamint az azon tárolt információkat.

Megjegyzés*: Tudja törölni a tanúsítványokat, és új kódot adhat a tanúsítványokhoz a > tárhely tisztítása funkció használatával. .*

#### **Alkalmazások**

Az alkalmazások beállítása menüpontban megnézhati a telepített alkalmazások adatait, tudia kezelni az alkalmazások adatat, leállíthatia a futó alkalmazásokat, megnézheti és állíthatja az éppen futó alkalmazásokat, ellenőrizheti, hogy egyes alkalmazások mekkora helyet foglalnak el a memóriából.

# **Fiókok és szinkronizálás**

- **Háttérben szinkronizálás:** Ellenőrizze az alkalmazások engedélyeit, az adatok háttérben történő szinkronizálásnak engedélyezéséhez, így azok akkor is tudnak szinkronizálni, ha éppen nem használja őket. Amennyiben nem ezt a beállítást használja, úgy csökkenti az akkumulátor használatot, illetve az adatforgalmat.
- **Automatikus szinkronizálás:** Amennyiben engedélyezi ezt a funkciót, úgy az alkalmazások, külön engedély nélkül, saját ütemezésben végzik el a szinkronizálást.

#### **Titoktartás**

 A Titoktartás funkció használatával tudja kezelni a privát adatait, illetve itt tudja visszaállítani a telefont az eredeti állapotba (reset).

#### **Adattárolás**

 Az Adattárolás funkció használatával tudja ellenőrizni, hogy mekkora a rendelkezésre álló és használt tárhely az SD kártyán, és itt tudja beállítani az SD kártya tulajdonságait.

#### **Nyelv és billentyűzet**

Nyelv és billentyűzet beállításokkal tudja megválasztani a telefon nyelvét és beállítani a beviteli billentyűzetet.

#### **Hang ki-, és bemenet.**

Ebben a menüpontban tudja beállítani a mikrofont és hangszórót.

#### **Hozzáférhetőség**

Ebben a menüpontban tudja beállítani a telefonra telepített plug-ineket. **Dátum és idő**

 A dátum és idő beállításoknál tudja beállítani azt, hogy a telefon hogyan jelenítse meg a dátumot és az időt. Itt tudja beállítani az időzónát, és a pontos időt, illetve beállíthatja azt, is, hogy a telefon a hálózattól kapott időt alkalmazza. **Be-, és kikapcsolás időzítése**

Be tudja állítani, hogy a telefon mikor kapcsoljon automatikusan ki-, illetve be.

#### **A telefon tulajdonságai**

Itt meg tudja nézni a telefon alapvető tulajdonságait.

#### **5.4 SIM Eszköztár**

Ez a telefon támogatia a szerviz funkciót. Az egyes speciális elemek függnek a SIM kártyától és a hálózattól. A Servíz menü automatikusan elérhető a főmenüben, amennyiben hálózati és SIM támogatás elérhető.

#### **5.5 Hangfelvevő**

Ezzel funkcióval audió fájlokat tud rögzíteni. A három funkció gombbal tudja megkezdeni a rögzítést, megtekinteni a rögzített fájlt, illetve megállítani a rögzítést.

#### **5.6 Video lejátszó**

A Video funkcióban le tud játszani videóklippeket, (például a kamerával rögzített videókat), vagy olyan videófájlokat amelyeket az SD kártyán tárol (ha be van helyezve).

#### *<Tippek>*

*Ha van elérhető video az eszközön, például rögzített pár felvétel a kamerával, ezek az fájlok megjelennek jobbra egy négyzetben.*

#### **1 Melléklet**

#### **1. melléklet**:**Hibaelhárítás**

Ha a telefon használata közben hibát észlel, állítsa vissza a telefont a gyári beállításokra, majd az alábbi táblázat szerint hárítsa el a hibát. Ha a hiba továbbra is fennmarad, lépjen kapcsolatba az eladóval vagy szolgáltatóval.

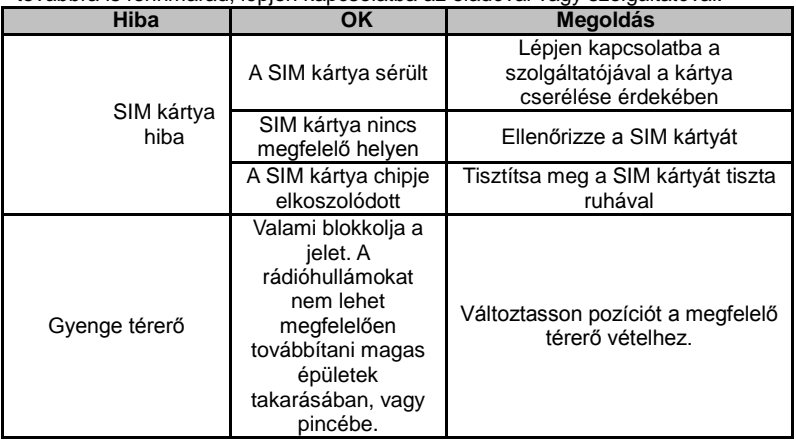

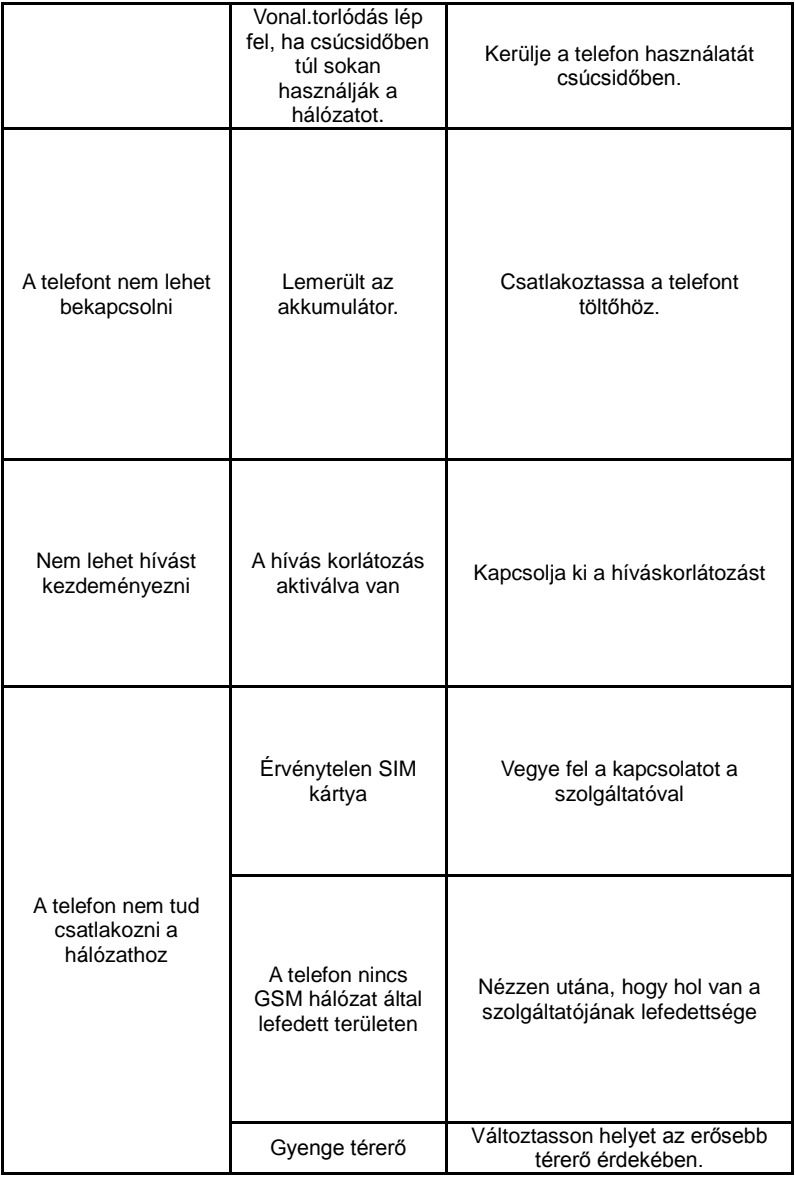

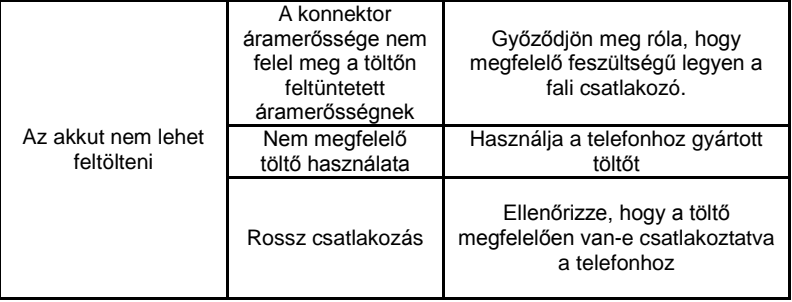

# **Kasutusjuhend**

EE

### **1 Üldine informatsioon**

#### **1.1 Profiil**

Palun loe seda brošüüri väga hoolikalt, et oma telefoni heas seisukorras hoida.

 Meie ettevõte võib muuta seda telefoni ilma eelneva kirjaliku teavituseta ning jätab endale õiguse tõlgendada selle mobiiltelefoni jõudlust.

Erinevate tarkvarade ja võrguoperaatorite tõttu võib telefoni kuva olla teistsugune.

#### **1.2 Turvalisuse hoiatused ja tähelepanekud**

#### **Turvalisuse hoiatused**

#### **CHUTU LIIKI FMINE**

Ära hoia telefoni juhtimise ajal käes. Kasuta hands-free süsteemi, kui kõned on vältimatud. Mõnedes riikides on sõiduki juhtimise ajal helistamine või kõnede vastu võtmine seadusevastane!

#### **LÜLITA LENNUKIS VÄLJA**

Juhtmevabad seadmed võivad lennukis häireid esile kutsuda. Mobiiltelefoni kasutamine lennu ajal on illegaalne ja riskantne.

Palun veendu, et mobiil oleks lennu ajal välja lülitatud.

#### **LÜLITA VÄLJA ENNE OHTLIKESSE KOHTADESSE MINEKUT**

Järgi täpselt vastavaid seadusi, koodekseid ja määrusi, mis käivad mobiiltelefoni kasutamise kohta ohtlikes piirkondades. Lülita oma telefon välja, enne kui lähed plahvatusohtlikusse kohtadesse nagu tanklad, õlimahutid, kemikaalide tehased ja kohtades, kus toimuvad lõhkamistööd.

#### **JÄRGI KÕIKI ERINORME**

Järgi kõiki erinorme, mis käsivad mobiiltelefoni välja lülitada nagu näiteks haiglas, sest see võib põhjustada häiringuid ja ohtlikke olukordi. Käsitle oma mobiili meditsiiniliste seadmete, nagu südamestimulaatorid ja kuuldeaparaadid juures õigesti, sest see võib põhjustada nendes häiringuid.

#### **HÄIRED**

Kõne kvaliteeti võivad mõjutada raadiohäired. Antenn on mobiilile sisseehitatud ning see asub all mikrofoni juures. Ära katsu kõnede ajal antenni piirkoda, sest see võib halvendada kõne kvaliteeti.

#### **PROFESSIONAALNE TEENINDUS**

Ainult professionaalne personal tohib installeerida või parandada telefonivarustust. Ise installeerimine või parandamine võib olla ohtlik ning see rikub garantii reegleid.

#### **LISAVARUSTUS JA AKUD**

Kasuta ainult heakskiidetud lisavarustust ja akusid.

#### **KASUTAGE MÕISTLIKULT**

Kasuta ainult normaalsel ja õigel viisil.

#### **HÄDAABIKÕNED**

Veendu, et telefon on sisselülitatud ning, et on olemas levi. Sisesta hädaabinumber nagu näiteks 112 ja vajuta helistamise nuppu. Ütle lühidalt oma asukoht ja situatsioon. Ära lõpeta kõne enne, kui sul seda teha palutakse.

*Märkus: Nagu ka kõikide teiste telefonide puhul ei toeta see mobiil kõiki funktsioone, mis on selles juhendis toodud võrgu või raadio ülekande probleemide tõttu. Mõned võrgud isegi ei toeta hädaabikõnede teenust. Seetõttu ära jää kriitilistes olukordades nagu esmaabi ainult oma telefonile lootma. Palun konsulteeri oma kohaliku võrguoperaatoriga.*

Ettevaatusabinõud

See mobiiltelefon on ilusa disainiga. Palun kasuta seda erilise hoolega. Järgnevad soovitused aitavad su telefonil garantii perioodi üle elada ning selle eluiga pikendada:

- Hoia telefon ja selle lisaseadmed lastele kättesaamatus kohas.
- Hoia telefon kuivana. Ära lase sellel vihma, vedelike, niiskuse ega teiste korrosiooni põhjustavate ainetega kokku puutuda.
- Ära hoia ega kasuta oma telefoni tolmustes kohtades, sest see võib telefoni osasid kahjustada.
- Ära hoia oma telefoni kõrge temperatuuriga kohtades. Kõrge temperatuur vähendab elektrooniliste seadete eluiga ning kahjustab akut ja plastikosasid.
- Ära hoia oma mobiili külmades kohtades. Muidu läheb niiskus telefoni sisemusse ja kahjustab seda, kui ta konstantse temperatuuriga kohta panna.
- Ära viska, löö ega pilla oma mobiiltelefoni maha, sest see lõhub sisemisi tähtsaid osasid.

#### **2 Sinu telefon**

- **2.1 Telefoni ülevaade**
- **2.2 Nuppude funktsioonid**

Telefonil on järgmised nupud:

Jõuallika nupp

Jõuallika nupp on telefoni ülaosas. Telefoni kasutades vajuta seda nuppu,

et ekraan lukustada. Kui seda nuppu all hoida, siis avaneb hüpikmenüü,

kus sa saad valida hääletu/lennurežiimi või telefoni välja lülitamise vahel.

 $\triangleleft$  Helitugevuse nupp

Helitugevuse nupp asub telefoni paremal küljel. Saad seda vajutades valida sobilikku helitugevust.

#### **2.3 Ikoonide funktsioonid**

Kodu ikoon

Vajuta sellele, et avada koduekraan. Kui sa vaatad laiendatud koduekraani

paremat või vasakut poolt, siis viib selle ikooni vajutamine sind keskmise

ekraani juurde.

Menüü ikoon

Vajuta seda, et saada juurdepääsu antud funktsiooni valikutele.

- Tagasi ikoon Selle ikooni puudutamine viib sind tagasi eelmise kuva juurde.
- Otsimise ikoon

Koduekraanil olles vajuta sellel, et avada otsingu kast, et otsida telefonist ja

veebist. Paljudes rakendustes saab seda kasutada rakendusese sisesteks otsinguteks.

#### **3 Alustamine**

#### **3.1 SIM ja UIM kaardi ning aku installeerimine**

SIM kaardil on kasulikku informatsiooni nagu näiteks su mobiili number, PIN, PIN2, PUK, PUK2, IMSI, võrgu informatsioon, kontaktide andmed ja lühisõnumite andmed,

Märkus:

*Pärast mobiili välja lülitamist oota mõned sekundid enne kui eemaldad või sisestad SIM kaardi.*

*Ole SIM kaarti käsitledes ettevaatlik, hõõrdumine ja painutamine võib SIM kaarti kahjustada.*

*Hoia mobiiltelefon ja selle lisad nagu SIM kaart lastele kättesaamatus kohas.* Paigaldamine

Hoia toitelüliti nuppu mõnda aega all ja vali lülita telefon välja.

Eemalda tagumine kaas.

Sisesta SIM /UIM kaart õrnalt vastavasse pesasse nii, et kaardi lõigatud nurk oleks kohakuti pesas oleva sälguga ja kuldne plaat oleks alla suunatud. Lükka nii kaua, kuni SIM/UIM kaart enam sissepoole ei lähe.

Aku metallist kontaktid peavad olema kohakuti aku pesa metallist kontaktidega.

*Märkus:*

*SD kaart on väike objekt. Hoia seda lastele kättesaamatus kohas, sest nad* 

#### *võivad selle alla neelata!*

#### **3.2 Aku vahetamine**

Su mobiil jälgib ja kuvab aku oleku.

Tavaliselt kuvatakse aku allesjäänud energia hulk aku ikoonil, mis asub ekraanil üleval paremas nurgas.

 $\blacklozenge$  Kui aku hakkab tühjaks saama, siis teatab telefon "aku tühi". Reisilaadija kasutamine:

Paigalda aku mobiili enne kui akut laadima hakkad.

Ühenda reisilaadija adapter telefoni laadimispesaga. Veendu, et adapter on täielikult sees.

Sisesta adapter sobivasse seinakontakti.

Laadimise ajal aku ikoon liigub, kuni aku on täiesti täis.

Aku ikoon lõpetab liikumise, kui aku on täis.

Märkus:

*Veendu, et laadija, kõrvaklappide ja USB kaabli ots on õiget pidi sisestatud. Valet pii sisestamine võib põhjustada laadimise ebaõnnestumise või teisi*  *probleeme.*

*Enne laadimist veendu, et kasutatav pinge ja sagedus ühtivad reisilaadija omaga.*

#### **Aku jõudluse parandamine**

Saad pikendada aku vastupidamist kahe laadimise ajal lülitades välja funktsioonid, mida sa ei vaja. Saad jälgida kuidas rakendused ja süsteem aku ressursse kasutavad.

Et garanteerida aku optimaalne jõudlus, kasuta järgmisi reegleid:

Lülita raadiod välja, kui sa neid ei kasuta. Kui sa ei kasuta Wi-Fit, Bluetoothi või GPRSi, siis kasuta seaded, et need välja lülitada.

Vähenda ekraani heledust ja lühenda ekraani lukustamise aega.

Kui sa ei vaja seda, siis lülita välja Gmaili, kalendri, kontaktide ja teiste rakenduste automaatne sünkroniseerimine. *Märkus: koduekraanil olles vajuta menüü ikooni vali seaded > telefoni kohta > aku kasutus. Ekraani ülaosas on näha aeg, mis on kulunud viimasest laadimisest ning kui telefon laadijaga ühendatud, siis näitab see seda, kui kaua sa akut enne laadimist kasutanud olid. Seejärel on näha iga rakendus ja teenus, mis sel hetkel akut kasutasid ning kui palju akut nad kasutavad. Vajuta rakendusele, et saada teavet nende akutarbimise kohta. Erinevad rakendused pakuvad erinevat informatsiooni.*

#### **3.3 Võrgu ja seadmetega sidumine**

Su telefon saab luua ühendust erinevate võrkude ja seadetega, sisaldades mobiilivõrke hääle ja andmete ülekandeks, Wi-Fi andmesidet ja Bluetooth seadmeid nagu näiteks peakomplekt. Saad ühendada oma telefoni ka arvutiga, kanda andmeid telefoni SD kaardilt ja jagada oma telefoni mobiilset andmesideühendust USB vahendusel.

#### **Mobiilivõrku ühendamine**

 Kui sa sisestad oma telefoni SIM kaardi, on su telefon seadistatud mobiilivõrku kasutama, et teha kõnesid ja andmeid üle kanda.

#### **Wi-Fi võrku ühendamine**

Wi-Fi traadita võrk võimaldab sul luua Internetiühendust kuni 100 meetri

kauguselt Wi-Fi ruuterist sõltuvalt ruuterist ja su ümbrusest.

Vajuta seaded>Traadita & võrgud > WLAN seaded. Märgista Wi-Fi, et see

sisse lülitada. Telefon otsib ümbruses saadaval olevad Wi-Fi võrgud ja kuvab

nende nimed. Turvatud võrgud on näidatud luku märgiga.

*Märkus: Kui telefon leiab võrgu, millega ta on eelnevalt ühendust loonud, siis* 

#### *ühendab ta ennast sellega.*

Vajuta võrgule, millega soovida ühendust luua. Kui võrk on avatud, siis pead

sa kinnitama, et sa tahad sellega ühendust luua vajutades Kinnita. Kui võrk on

turvatud, siis pead sa sisestama parooli ja teised vajalikud andmed.

#### **Bluetooth seadmetega ühenduse loomine**

Bluetooth on traadita side, mis võimaldab seadmetel kuni 8 meetri kauguselt andmeid vahetada. Kõige levinumateks Bluetooth seadmeteks on kõrvaklapid, millega saab teha kõnesid ja muusikat kuulata, hands-free komplekt autoga sõitmiseks ja teised kaasaskantavad seadmed, nende hulgas sülearvutid ja mobiiltelefonid.

Vajuta seaded > Traadita &võrgud > Bluetooth. Märgista Bluetooth selle sisse lülitamiseks.

Pead ennem oma telefoni enne ühenduse loomist seadmega ära paaritama.

Pärast paaritamist jäävadki nad paaritatuks või kuni sa need paaritamise tühistad.

Su telefon otsib ja kuvab läheduses saadaval olevate Bluettoth seadmete

IDd. Kui seade, millega soovid ühendust luua ei ole nimekirjas, siis tee see

nähtavaks.

#### **Ühenduse loomine USB kaudu**

Saad ühendada oma telefoni USB vahendusel arvutiga, et kanda üle

muusikat, pilte ja teisi faile, mis on su telefoni SD kaardil ja arvutis.

#### **3.4 Puutetundliku ekraani kasutamine**

Libista oma sõrme koduekraanil olles vasakule või paremale. Need laiendused pakuvad sulle rohkem ruumi vidinate, otseteede ja teiste asjade jaoks. Väikesed täpid all vasakul ja paremal näitavad, millist ekraani sa vaatad.

Põhiline viis, kuidas oma Androidi funktsioone kasutada on sõrmede kasutamine, et manipuleerida ikoonide, nuppude, menüüde, ekraanil oleva klaviatuuriga ja teistel ekraanil olevate asjadega.

#### **Puuduta**

 Ekraanil olevate rakenduste ja seadete ikoonide, klaviatuuril tähtede ja sümbolite sisestamiseks ja teiste ekraanil olevate nuppudega tegutsemiseks pead neid kõigest oma sõrmega puudutama.

#### **Puuduta & hoia all**

Puuduta & hoia all ekraanil olevat objekti vajutades sellele ning seejärel sõrme mitte lahti lastes, kuni ilmub uus toiming. Näiteks koduekraani kohandamiseks vajuta koduekraanil tühjale alale, kuni ilmub menüü.

#### **Lohista**

Vajuta & hoia korraks all objekti ning seejärel liiguta seda ekraanil ilma sõrme lahti laskmata, kuni see on soovitud kohas.

#### **Libistamine**

 Libistamiseks liiguta oma sõrme kiiresti üle ekraani ilma pausi tegemata, kui sa seda puudutad (muidu toimub lohistamine). Näiteks saad ekraani üles või alla libistada, et nimikirjades liikuda.

#### **3.5 Ekraanil oleva klaviatuuri kasutamine**

Teksti sisestamiseks saad kasutada ekraanil olevat klaviatuuri. Mõned rakendused avavad klaviatuuri automaatselt. Mõnes pead sa selleks puudutama teksti sisestamise välja. Saad kasutada ka teksti trükkimise asemel oma häält.

#### **Teksti sisestamine**

Puuduta tekstivälja ning seejärel avaneb klaviatuur. Mõned rakendused avavad klaviatuuri automaatselt. Teistes pead sa esmalt tekstivälja kasutama.

#### **Puuduta klaviatuuril olevaid nuppe.**

Tähemärgid, mida sa ekraanil vajutad, ilmuvad tekstiväljale koos soovitusega, mis sõna sa praegu sisestad.

#### **Kasuta kustutamise ikooni, et kustutada kursorist vasakul olev tähemärk.**

**Pärast teksti sisestamise lõpetamist vajuta tagasi nuppu, et sulgeda ekraan.**

#### **3.6 Helistamine**

#### **Numbri valimine kontaktide hulgast**

Puuduta telefoni ikooni või koduekraanil olevat telefoni rakenduse ikooni ja ava kontaktide vaheleht. Libista oma sõrme üles või alla, et leida üles oma soovitud kontakt. Seejärel puuduta helistamise nuppu.

#### **Numbri valimine kõnede logist**

Puuduta telefoni ikooni või koduekraanil olevat telefoni rakenduse ikooni ja ava seejärel kõnede logi vaheleht. Libista oma sõrme üles või alla, et leida üles oma soovitud kontakt. Seejärel puuduta helistamise nuppu.

#### **Sissetulevale kõnele vastamine**

Libista vastamise ikooni paremale, et sissetulev kõne vastu võtta.

Vajuta Lõpeta ikooni, et kõne lõpetada.

Kõnest loobumiseks libista Lõpeta ikoon vasakule.

#### **Mitme kõne haldamine**

Saad vastata uuele kõnele samal ajal, kui sul juba käib üks kõne. Saad libistada vasta ikooni paremale, et vastata uuele kõnele.

#### **4 Menüüde kasutamine**

#### **4.1 3D Cat**

Saad mängida 3D Cat mängu.

#### **4.2 App manager**

Saad hallata oma rakendusi.

#### **4.3 Baidu Map**

Saad kasutada Baidu Map rakendust.

#### **4.4 Bluetooth**

Bluetoothi abil saad sa luua juhtmevabalt ühendust sobivate seadmetega

nagu näiteks mobiilide, arvutite, peakomplektiga. Saad kasutada Bluetoothi

piltide, videote, helifailide, märgete ja teiste failide saatmiseks.

#### **4.5 Brauser**

Saad Brauseri abil sirvida veebilehti ja otsida Internetist soovitud informatsiooni.

Pärast Brauseri avamist avaneb koduleht. Veebilehe aadress (URL) on näha ekraani ülaosas.

#### **Veebilehe külastamine või otsingu kasutamine**

Puuduta URL kasti, mis asub Brauseri ülaosas. Sisesta veebilehe aadress. Või sisesta sinna otsinguks märksõna. Pärast teksti sisestamist pakub otsingumootor sulle soovitusi veebilehtedest.

#### **Praguese lehe värskendamine**

 Vajuta menüü ikooni ja seejärel ilmuvad valikud, kus sa saad vajutada Värskenda, et praeguse veebilehe sisu värskendada.

#### **Veebilehe suurendamine/vähendamine**

Libista pisut oma sõrme mööda ekraani, et paljastada suurendamise juhtimine. Vajuta plussi või miinust, et veebilehte kas suurendada või väiksemaks muuta.

#### **Veebilehelt teksti leidmine**

Vajuta menüü ikoonile ja vajuta rohkem > leia lehelt. Sisesta tekst, mida sa otsid. Samal ajal, kui sa sisestad, markeeritakse esimee sõna, mis ühtib sinu poolt sisestatud fraasiga. Vajuta vasakut või paremat noolt, et liikuda eelmise või järgmise markeeritud sõna juurde.

#### **Veebilehelt teksti kopeerimine**

Ava veebileht ja keri kohta, kus asub soovitud tekst. Vajuta menüü nuppu >

selekteeri tekst. Kasuta oma sõrme, et selekteerida teksti, mida soovid kopeerida.

Puuduta selekteeritud teksti ja tekst ilmub seejärel lõikelauale.

#### **Veebilehel liikumine**

Saad avada veebilehel olevaid lehti, liikuda edasi ja tagasi, vaadata oma

sirvimise ajalugu täpselt nii nagu kõikides brauserites.

Lehe avamiseks vajuta lingile. Lingid, millele vajutad muutuvad oranžiks,

kuni see avaneb.

Et liikuda tagasi või edasi, siis pead selleks vajutama tagasi või edasi nuppu.

Vajuta tagasi nuppu või vajuta menüü ikooni > edasi.

Oma Brauseri ajaloo nägemine: Brauser peab meeles külastatud veebilehti,

et sa saaksid nende juurde tagasi minna. Puuduta ikooni, mis on URL kasti kõrval,

seejärel puuduta Ajaloo vahelehte ning sa näedki sirvimise ajalugu. Vali Enim

külastatud vaheleht, et näha veebilehti, mida sa oled kõige rohkem külastanud.

#### **Mitme Brauseri aknaga töötamine**

Saad korraga avada mitu Brauseri akent.

**Uue Brauseri akna avamiseks** puuduta menüü ikooni > aknad > uus aken.

Seejärel avaneb uus aken koos koduleheküljega.

#### **Brauseri akna vahetamiseks** puuduta menüü ikooni > aknad. Siin on näha

kõik avatud aknad. Saad valida akna, mida vajad.

**Brauseri akna sulgemiseks** puuduta menüü ikooni > aknad. Siin on näha

kõik avatud aknad. Vajuta sulgemise ikooni, mis on iga avatud akna paremas

nurgas.

#### **Failide allalaadimine**

Saad veebilehelt faile ja isegi rakendusi alla laadida. Allalaetud failid salvestatakse SD kaardile.

Faili allalaadimiseks pakuvad erinevad veebilehed erinevaid mehhanisme. Vajuta ja hoia all pilti või faili või teise veebilehe linki. Avanenud menüüs vajuta Salvesta. Kui telefon toetab selle faili formaati, siis salvestatakse see SD kaardile. Vajuta menüü ikooni ja vali rohkem>allalaetud failid, SD kaardile allalaetud failid. Puuduta menüü ikooni ja vali rohkem>allalaetud failid, siin näed sa allalaetud failide nimekirja. Kui sa soovid mõnda faili kustutada, siis puuduta kasti, mis asub faili vasakus servas ja avanenud hüpikmenüüs saad valida kustutamise funktsiooni.

#### **Järjehoidjatega töötamine**

 Järjehoidja lisamiseks ava veebileht ja vajuta menüü ikooni > järjehoidjad. Seal näed sa salvestatud järjehoidjaid.

Puuduta ja hoia all järjehoidjat ning seejärel avaneb hüpikmenüü. Seal on järgmised valikud: ava, ava uues aknas, muuda järjehoidjat, lisa otsetee koju, jaga linki, kopeeri URL, kustuta järjehoidja ja sea praegune järjehoidja koduleheküljeks.

#### **4.6 Kalkulaator**

 Saad kasutada kalkulaatorit lihtsate aritmeetiliste arvutuste tegemiseks või kasutada selle keerulisemat versiooni, et lahendada raskemaid tehteid.

 Sisesta numbrid ja aritmeetilised tehted. Lohista põhiekraani vasakule, et avada teaduslik kalkulaator. Vajuta tühjenda (Clear), et kustutada viimane number või operatsioon. Vajuta ja hoia all tühjenda nuppu, et kustutada kogu ekraanil olev tehe.

 Kalkulaatori ekraanil saad vajutada menüü nuppu ja tühjendada ajaloo või kasutada teaduslikku kalkulaatorit.

#### **4.7 Kalender**

Saad avada kalendri, et näha sinu poolt sisestatud sündmusi.

Puuduta kalendri ikooni, mis asub peamenüüs. Kalendris on nähe kõikide lisatud kontode sündmused, mis on sünkroniseeritud telefoni kalendrisse.

#### **Sündmuse loomine**

Saad kalendrisse lisada sündmusi. Kalendris olles vajuta menüü nuppu ja vajuta rohkem > uus sündmus ning seejärel avaneb aken, kuhu saab sisestada sündmuse andmed.

Saad ka puudutada ja hoida all päeva, nädala ja kuu vaadet. Avaneb menüü, vajuta Uus sündmus ja avaneb andmete leht, kus kuupäev ja kellaaeg on juba

#### lisatud.

Sisesta nimi, kellaaeg ja sündmuse kohta käivad lisaandmed. Saad vajutada pluss ikooni, et lisada rohkem meeldetuletusi. Külaliste väljale saad lisada kõikide külaliste emaili aadressid. Eralda aadressid komadega (,). Kui inimesed, kellele sa kutse saadad kasutavad Google kalendrit, siis saavad nad kutse kalendrisse ja ka emailile. Saad vajutada menüü nuppu ja valida Näita rohkem valikuid, et lisada sündmuse kohta täiendavat informatsiooni. Keri Sündmuse andmete lehel alla ja vajuta Valmis. Sündmus lisatakse su kalendrisse.

#### **Muuda kalendri vaadet**

Kalendris olles vajuta menüü ikoonile > päevakord, päev, nädal, kuu. Iga vaade näitab sellel perioodil toimuvaid sündmusi, mis su kalendris on. Et näha rohkem informatsiooni, siis vajuta päevakorra vaatele, vajuta sündmusele. Et näha kuu vaates olles mingi päeva sündmusi, siis pead selleks sobivale päevale vajutama.

#### **Sünkroniseerimine ja kalendrite kuvamine**

Kui sa lisad oma telefoni Google konto või Microsoft Exchange ActiveSync konto ning sa seadistad telefoni nii, et see sünkroniseeriks kalendri sündmused telefoni, siis ilmuvadki need sündmused su telefoni ning telefonis olevad sündmused hoitakse ajakohased.

Kalendrit vaadates vajuta menüü ikooni ja vali rohkem > kalendrid. Seal saad sa milliseid kalendreid telefonis hoitakse või näidatakse. Kalendris saad näha kõiki lisatud kalendreid, mis on su telefoniga sünkroniseeritud ning need on kontode järgi organiseeritud. Vajuta konto nimel, et näha või peita see kalender oma telefonis. Ikoon kalendri ikooni paremas osas näitab, kas selle sündmused on sünkroniseeritud ja kas need on kalendris näha.

#### **Muuda kalendri seaded**

Saad muuta, kuidas kalender näitab sündmusi ja kuidas see sind lähenevatest sündmustest teavitab. Ava kalender ja vajuta menüü ikooni ja vali rohkem > seaded.

**Peida loobutud sündmused**: Märgista see, kui sa ei soovi näha sündmusi, mille kutsest sa oled loobunud.

**Kasuta kodu ajatsooni:** Saad selle funktsiooni soovi korral sisse/välja lülitada.

**Kodu ajatsoon:** Pärast **Kasuta kodu** ajatsooni sisselülitamist saad seda funktsiooni kasutades määrata kodu ajatsooni.

 **Määra alarm/teavitused**: Avaneb aken, kus sa saad sündmuste meeldetuletusi seadistada alarmi avama, meeldetuletust saatma või need funktsioonid välja lülitada.

**Vali helin**: Avab akna, kus saad valida sündmuse meeldetuletuse helinat.

 **Vibreeri**: Avab akna, kus sa saad sündmuse meeldetuletuse vibreerimise sisse või välja lülitada.

 **Vaikimisi meeldetuletuse aeg**: Avab akna, kus sa saad määrata vaikimisi aja sündmuste meeldetuletustele.

 **Versiooni number**: Näitab praegu kasutatava versiooni numbrit.

#### **4.8 Kõnede logi**

 Saad vaadata valitud kõnesid, vastamata kõnesid ja vastuvõetud kõnesid. **4.9 Kaamera**

Kaamera on kombinatsioon kaamerast ja videokaamerast, mille abil saad

teha pilte ja salvestada videoid.

Puuduta peamenüüs või koduekraanil kaamera ikooni. Kaamera avaneb maastikurežiimis ning on valmis pildistamiseks. Selles režiimis pead pildi tegemiseks vajutama ümmargust nuppu, mis asub ekraani alumises osas. Vajuta pildistamise nupust paremal olevat ikooni, et valida kaamera või videokaamera vahel.

Saad vajutada seadete ikooni, et muuta kaamera parameetreid saavutamaks parimat efekti.

#### **4.10 Kell**

Puuduta peamenüüs või koduekraanil kella ikooni. See avab kella, kus näed kuupäeva ja kellaaega oma koduekraani taustapildil.

#### **Äratused**

Saad panna endale äratuse muutes olemasolevat äratust või lisades uue äratuse.

Märkus: seadistatud äratustel on roheline joon all.

#### **Galerii**

Saad seda funktsiooni kasutades pilte vaadata.

#### **Muusika**

Saad mängida SD kaardil olevaid helifaile.

#### **Kodu**

Sellele vajutades viib telefon sind tagasi koduekraanile.

#### **4.11 Kontaktid**

Kontakte vaadates vajuta menüü ikoonile ning sa saad läbi viia järgmisi tegevusi:

**Otsi**: Alusta otsitava kontakti nime sisestamist. Samal ajal kui sa kirjutad,

ilmuvad otsingukasti sobivate kontaktide nimed. Saad vajutada sobiva kontakti

nimele, et seda edaspidisteks toiminguteks kasutada.

**Uus kontakt**: Selle funktsiooni abil saad lisada kontaktide nimekirja uusi

kontakte.

 **Kustuta kontakt:** Selle funktsiooni abil saad märgistada soovitud kontaktid.

Et kõik kontaktid ära kustutada, pead vajutama ekraani ülaosas **kõik.** Lõpetuseks

vajuta **OK** ja **kinnita**, et kontaktid ära kustutada.

**Grupid:** Saad jagada oma kontaktid erinevatesse gruppidesse.

**Kiirvalik:** Soovi korral saad kasutada kiirvaliku funktsiooni.

**Rohkem:** Selle funktsiooni abil saad teha järgmist: kontode import/eksport.

#### **Lemmikud**

Saad lisada kontaktid, kellega sa kõige rohkem suhtled lemmikute alla.

*Märkus: Tehaseseadete taastamine kustutab kõik telefonis olevad isiklikud andmed, nende hulgas telefoni mälus olevad sõnumid ja kontaktid.*

#### **4.12 Allalaetud failid**

Selle funktsiooni abil saad vaadata allalaetud failide ja rakenduste nimekirja. **4.13 Email**

Saad kasutada emaili rakendust meilide lugemiseks ja saatmiseks.

#### **Emailide ja kontode kuva avamine**

 **Emaili avamine**: Puuduta peamenüüs või koduekraanil emaili ikooni. Kui sa avad emaili esmakordselt, siis avaneb seadistamise viisard, mis aitab sul emaili kontosid lisada. Pärast seadistamist avaneb viimane ekraan, mida sa vaatasid või kui sa pole hiljuti emaili kasutanud, siis kuvab see sisendkausta sisu (kui sul on ainult üks konto) või kontode kuva (kui sul on mitu kontot).

**Kontode kuva avamine**: Kontode kuva näitab kombineeritud sisendkausta ja igat su emaili kontot. Kui sul on tähega, mustandeid või saatmata sõnumeid mõnel kontol, siis kuvatakse ka need kaustad. Kaustade kuval vajuta menüü ikoonile > kontod. Iga kaust ja konto kontode lehel näitab rohelise numbriga lugemata kirjade arvu, kirjade koguhulk on näidatud hallilt. Saad vajutada kombineeritud kaustale nagu kombineeritud sisendkaust, et näha selles kaustas olevaid sõnumeid.

#### **Kombineeritud sisendkausta avamine**

Kui sul on email seadistatud selliselt, et see saadab ja võtab vastu kirju rohkem kui ühelt kontolt, siis saad sa näha kõikidele kontodele tulnud kirju kombineeritud sisendkaustas. Ava kontode ekraan ja vali kombineeritud sisendkaust.

#### **Kirjade lugemine**

 Saad lugeda oma kombineeritud sisendkaustas või eraldi konto sisendkaustas olevaid kirju. Kui sa saad sõnumi, siis ilmub olekuribale vastav teatis, kui sa ei ole emaili teavitust välja lülitanud. Emaili kontode seadete alt saad valida ka seda, kas telefon vibreerib, kui uus kiri tuleb ning lisaks sellele saab valida ka helina.

Ava kombineeritud sisendkaust, konto sisendkaust või mõni muu kirjade kaust. Vajuta kirjal, mida soovid lugeda. Kiri avaneb koos informatsiooniga, kes selle saatis, millal see saadeti ja muu seotud informatsiooniga, mis kuvatakse ülaosas. Sellele järgneb kirja sisu.

Saad kirjale vastata või selle edasi saata. Saad kirja kustutada ja neid muud moodi hallata.

#### **Emailile tähe lisamine**

Saad tähtsatele kirjadele lisada tähekese, et neid kergem jälgida oleks. Pärast tähe lisamist ilmuvad nad kontode lehel tähega kausta.

Emaili lugedes saad vajutada selle kirjapeas olevale tähele. Saad vajutada ka tähele samal ajal, kui vaatad kirjade nimekirja kaustas. Kui sa puudutad tähte uuesti, siis eemaldatakse emaililt täht.

#### **Emaili loomine ja saatmine**

Saad saata emaili oma kontaktidele, teistele inimestele või gruppidele.

Puuduta menüü ikooni > koosta. Samal ajal, kui sa teksti sisestad, pakub telefon sulle kontaktide hulgast aadresse. Saad vajutada soovitatud aadressile või sisestada uue. Eralda erinevad aadressid komadega. Vajuta menüüle ja vali Lisa Cc/Bcc, et lisada kirjale koopia või pimekoopia. Vajuta lisa manus, et kirjale faile lisada. Pärast toimingute lõppu vajuta Saada, et email ära saata.

#### **Kirjadele allkirja lisamine**

Saad igale kirjale, mida saadad lisada mõned read teksti nagu näiteks su nimi, kontaktinformatsioon jne.

Ava kontode kuva. Vajuta ja hoia all kontot, mille seadeid sa soovid muuta. Avanenud menüüs vajuta konto seaded > allkiri. Saad avada ka konto seaded samal ajal, kui sa selle sisendkaustas oled vajutades menüü ikoonile ja valides konto seaded > allkiri. Sisesta allkiri ja kinnita see.

#### **Emaili kontode lisamine**

Kui sa avad emaili esimest korda, siis tuleb sul seadistada oma emaili konto. Peale seda saad sa seadistada oma emaili, et emaile saata ja vast võtta ka teistelt kontodelt.

Konto lisamiseks ava kontode kuva. Vajuta menüü nuppu ja vajuta Lisa konto. Seadistamise kuvas sisesta emaili aadress ja parool Vajuta Edasi. Või, kui sa tahad lisada emaili kontot, mida viisard sinu eest seadistada ei saa, siis vajuta Manuaalne seadistamine ning sa saad oma emaili seaded käsitsi sisestada. Sisesta vajalik informatsioon ja vajuta Valmis. Sisesta kontole nimi ja vajuta Valmis. Email laeb alla kõik su kirjad ning sa saad oma uue kontoga emaile saatma ja vast võtma hakata.

#### **Emaili konto kustutamine**

Ava kontode kuva. Vajuta ja hoia all kontot, mida sa soovid kustutada. Vajuta Eemalda konto avanenud menüüst. Vajuta OK ja kinnita, et sa tahad selle konto ära kustutada.

#### **4.14 Failihaldur**

Telefon toetab SD kaarti. Saad kasutada Failihaldurit, et mugavalt erinevaid katalooge ja faile oma SD kaardilt hallata.

#### **4.15 FM raadio**

 Palun sisesta telefoni sobilikud kõrvaklapid ning käivita seejärel raadio. Kõrvaklappide juhe toimib FM antennina. Palun vali raadio kuulamiseks sobilik helitugevus. Liiga valju heli kuulamine on kõrvadele kahjulik.

#### **4.16 Galerii**

 Kaameraga saab teha nii pilte kui ka videoid ning need salvestatakse SD kaardile. Selle funktsiooni abil saab neid sirvida.

#### **4.17 iReader**

Selle rakenduse abil saad alla laadida ja lugeda e-raamatuid.

#### **4.18 Sõnumid**

Saad saata nii tekstisõnumeid (SMS) kui ka multimeedia sõnumeid (MMS) oma sõprade telefonidesse.

#### **Sõnumi loomine ja saatmine**

Puuduta peamenüüs või koduekraanil sõnumite ikooni. Avaneb sõnumite aken, kus sa saad luua uue sõnumi. Vajuta Loo uus sõnum, et luua tekstisõnum või multimeedia sõnum. Multimeedia sõnum (MMS) sisaldab teksti ja pilte, helisalvestist, video või piltide slaidi.

Sõnumite ekraanil vajuta Loo uus sõnum. Sisesta Saaja lahtrisse telefoninumber. Vajuta tekstikastile, et kiri valmis kirjutada. Kirjutamise ajal saad vajutada menüü ikoonile, et lisada emotikone, lisada manuseid. Kui kiri on valmis, siis saad vajutada klaviatuuril olevat tagasi nuppu, et klaviatuur kinni panna.

#### **Sõnumile vastamine**

Kui sa oled sõnumite aknas, siis näed sa saabunud sõnumeid. Teistel juhtudel ilmub uue sõnumi teade olekuribale. Kui sa vajutad uue sõnumi teatele, siis avaneb sõnumite aken, kus sa saad sellele vastata.

#### **4.19 Mobile QQ**

Saad selle rakenduse vahendusel logida mobiili QQsse.

#### **4.20 Muusika**

Selle rakenduse abil saad esitada helifaile, mis su telefoni SD kaardil on. Seega pead enne rakenduse avamist kopeerima helifailid oma arvutist SD kaardile. Rakendus toetab laia valikud heliformaate, et sa saaksid neid esitada pärast online poest ostmist, CD kollektsioonist kopeerimist ja nii edasi.

#### **Muusika vaatamine ja muusikakogu vaatamine**

Puuduta peamenüüs või koduekraanil Muusika ikooni.

Kui sa kopeerid oma muusika SD kaardile, siis otsib rakendus kaardilt helifaile ja lisab selle muusikakokku vastavalt failil olevale informatsioonile. See võib aega võtta mõnest sekundist mõne minutini sõltuvalt sellest, kui palju faile sa oma SD kaardile laadinud oled. Kui muusikakogu on valmis, siis avaneb muusikakogu aken, kus kogu muusika on järjestatud erinevatesse kategooriatesse – artistid, albumid, laulud, ja playlistid.

*Märkus: Kui telefon lülitab ennast tühja aku tõttu välja samal ajal kui sa USB kaabli vahendusel muusikat alla laed, siis teatab telefon pärast sisselülitamist 'SD kaardi viga'.Kui telefoni umbes 5 korda uuesti käivitada, ilmub see teade uuesti. Vastavas olukorras peaksid oma telefoni käivitama nii mitu korda, kuni telefon ütleb 'SD kaardi viga. Vorminda?'. Palun vali vorminda, et oma SD kaart vormindada ja veenduda, et telefon töötab õigesti.*

 *Iga ootamatu peatus, mis tekib samal ajal, kui telefoni USB kaabli kaudu muusikat laadida võib su SD kaarti tugevasti kahjustada.*

#### **Muusika esitamine**

Saad muusikat kuulata kasutades sisseehitatud kõlarit, läbi kõrvaklappide või juhtmevaba Bluetooth stereo peakomplekti.

Vajuta muusikakogus laulule, et see esitada. Avaneb taasesituse aken ja laul hakkab mängima. Ekraanil on mitu ikooni, mida sa saad laulude kontrollimiseks kasutada. Saad vajutada neile, et avada praegust playlisti, mängida praeguse playlisti laule suvalises järjekorras või praegust playlisti korrata / praegust laulu korrata (vajuta kaks korda). Kolm ikooni asuvad loo kulgu asuva joone all, millega saab loo kulgu reguleerida. Nende funktsioonideks on: mine eelmise laulu juurde (puuduta) / keri tagasi (puuduta ja hoia all), mängi/peata ja vali järgmine laul (puuduta)/keri edasi (vajuta ja hoia all.

#### **SD kaardilt laulu kustutamine**

Saad oma SD kaardilt laule ära kustutada. Vajuta ja hoia muusikakogus laulu all. Avanenud menüüs vajuta Kustuta.

#### **4.21 Telefon**

 Puuduta peamenüüs või koduekraanil kontaktide ikooni. Ekraani ülaosas on näha neli vahelehte. Vali telefoni vaheleht ja seejärel näed numbrilauda, mille abil saad soovitud numbri sisestada ja sellele helistada.

 *Märkus: Kõne ajal ei saa sa sisestada numbrilaua abil uut numbrit ja vajutada helistamise nuppu. Kui sa vajutad helistamise nuppu, siis pannakse hetkel toimuv kõne ootele.*

#### **4.22 QQ brauser**

Selle rakenduse abil saad Internetis surfata.

#### **4.23 Otsing**

 Otsingu funktsioon võimaldab sul avada otsingu kasti, et viia läbi otsinguid telefonis või Internetis.

#### **4.24 Seaded**

Seadete rakendus sisaldab enamus seadeid, millega sa saad oma telefoni

#### seadistada..

#### **SIM haldamine**

Selle funktsiooni abil saad vaadata SIM kaardil olevat informatsiooni, valida vaikimisi SIM kaardi ja muuta selle seadeid.

#### **Traadita & võrgud**

 Saad kasutada traadita & võrgud seadeid, et seadistada ja hallata Wi-Fi, Bluetooth ja mobiilse võrgu ühendusi. Saad seda kasutada ka telefoni ja virtuaalse privaatse võrgu (VPN) seadistamiseks, mis võimaldab sul telefoni abil arvutile Internetiühendust pakkuda. Saad ka lennurežiimi kasutades kogu raadioside välja lülitada.

#### **Kõnede seaded**

Kasuta kõnede seadeid, et seadistada kõnesid nagu häälkõne, Internetikõne ja teisi teenusepakkuja poolt pakutud erifunktsioone. Saad kasutada ka kõnede seadeid, et seadistada telefon selliselt, et see saab teha kõnesid ainult valitud telefoninumbritele.

#### **Heliprofiilid**

Saad vastavalt olukorrale erinevaid profiile aktiveerida.

#### **Ekraan**

Saad kasutada ekraani seadeid, et muuta ekraani heledust, automaatset ekraani pööramist, animatsiooni, ekraani lukustamiseni kuluvat aega.

#### **Asukoht**

Saad selle funktsiooni aktiveerida traadita võrgu kasutamise ajal.

#### **Turvalisus**

Saad teha telefoni turvalisust ja andmeid puudutavaid seadistusi.

*Märkus: Saad kustutada kõik volitused ja lähtestada volituste salvestamise parooli valides turvalisus > kustuta salvestised.*

#### **Rakendused**

 Saad kasutada rakenduste seadeid, et näha installeeritud rakenduste kohta käivat infot, muuta nende andmeid ja kästa neil peatuda, vaadata ja juhtida töötavaid teenuseid ja näha rakenduste poolt kasutatud ruumi jne.

#### **Kontod & sünkroniseerimine**

 **Taustal töötades andmete uuendamine:** Tee linnuke, et lubada rakendustel taustal joostes andmeid sünkroniseerida olenemata sellest, kas sa nendega aktiivselt töötad või mitte. Linnukese eemaldamine võib akut kokku hoida ja vähendab (aga ei elimineeri) andmete kasutamist.

 **Automaatne sünkroniseerimine:** Selle funktsiooni aktiveerimine annab rakendustele loa andmeid vastavalt oma ajakavale sünkroniseerida.

#### **Privaatsus**

 Privaatsuse seaded võimaldavad sul oma isiklikku informatsiooni hallata ja oma telefoni lähtestada.

#### **Mälu**

 Mälu seaded võimaldavad sul vaadata hetkel kasutusel ja vaba olevat mälu hulka telefonis ja SD kaardil. Selle abil saab hallata ka SD kaarti.

#### **Keel & klaviatuur**

Kasutades keele ja klaviatuuri seadeid saad valida telefoni tekstide keele ning saad seadistada ekraanil olevat klaviatuuri.

#### **Hääle sisend ja väljund**

Kasuta tekst-kõneks seadistust et muuta hääle sisendi ja väljundiga seotud parameetreid.

#### **Ligipääsetavus**

Kasutades ligipääsetavuse seadeid saad seadistada kõiki telefoni

installeeritud ligipääsetavuse plug-ine.

#### **Kuupäev & kellaaeg**

 Saad kasutada kuupäeva ja kellaaja seadeid, et muuta seda, kuidas kuupäeva kuvatakse. Saad valida ka oma aja ja ajatsooni mobiili võrgust saadava aja asemel ine.

#### **Ajastatud energia sees/väljas**

Vali aeg, millal telefon end ise sisse või välja lülitab.

#### **Telefoni kohta**

See funktsioon võimaldab vaadata telefoni kohta käivat infot.

#### **4.25 SIM tööriist**

See on spetsiaalne SIM kaardi tööriist. See telefon toetab seda teenust. Spetsiifilised võimalused sõltuvad SIM kaardist ja võrgust. Teenuse menüü lisatakse automaatselt telefoni menüüsse, kui SIM kaart ja võrk seda toetavad.

#### **4.26 Helisalvestaja**

Selle funktsiooni abil saad helifaile salvestada. Lindistaja ekraani alumises osas on kolm ikooni, millega saab lindistamist alustada, tagasi kerida ja lõpetada. **4.27 Videomängija**

Selle abil saad sa vaadata oma telefonis olevaid videoid (näiteks kaameraga filmitud videoid) või vaadata SD kaardil (kui on sisestatud) olevaid faile.

#### *<Soovitused>*

*Kui su seadmes leidub videofaile näiteks, mis on kaamera poolt filmitud, näidatakse nende videote hulk programmi paremas osas sulgude sees.*

#### **5 Lisa**

#### **Lisa 1**:**Probleemid**

Kui telefoni töös tekib probleeme, siis taasta tehaseseaded ja vaata seejärel järgnevast tabelist lahendust. Kui probleem ei kao, siis kontakteeru müüja või teenusepakkujaga.

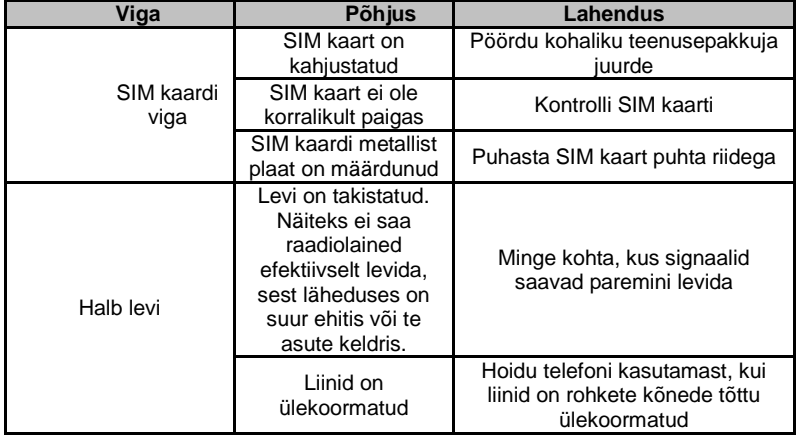

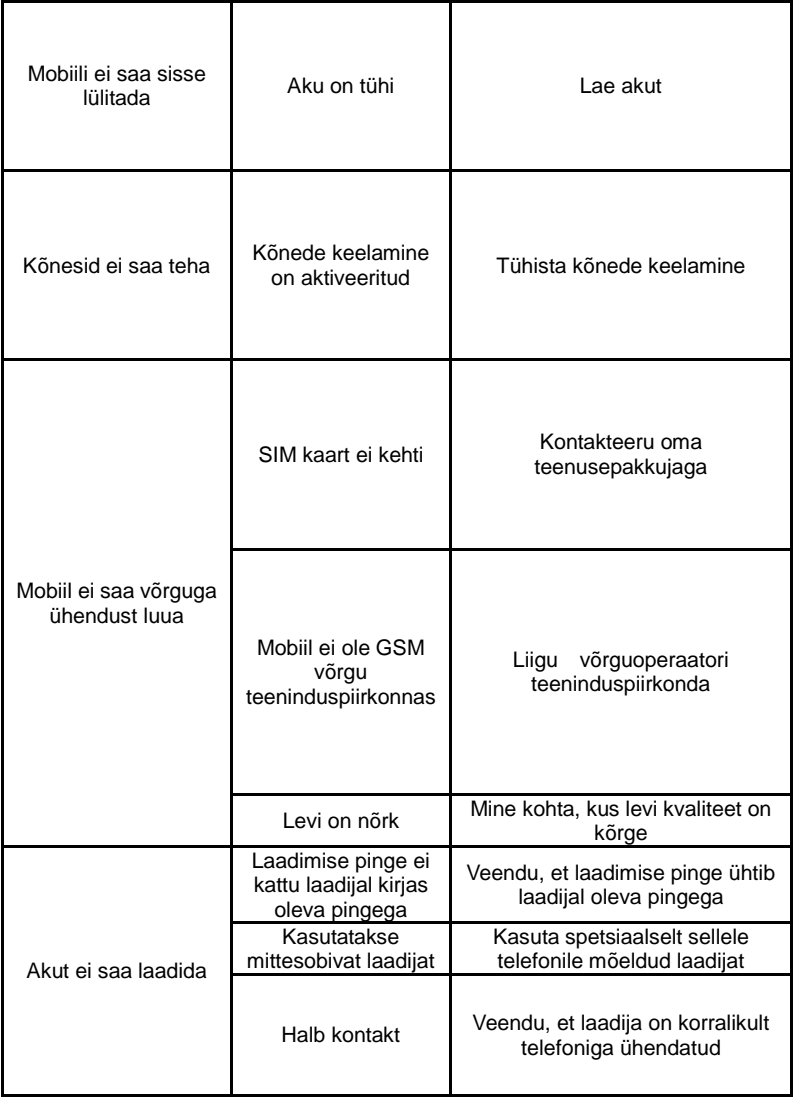

## **Declaration of Conformity**

We, the undersigned:

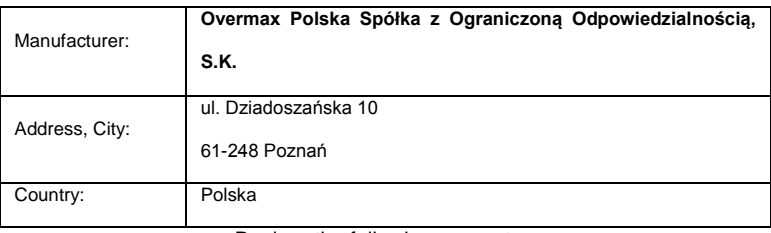

#### Declare the following apparatus:

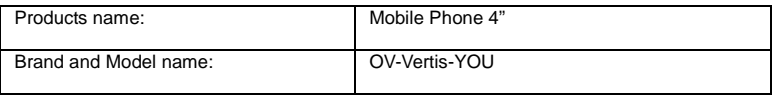

Hereby we confirm above product compliance with the European directive of CE:

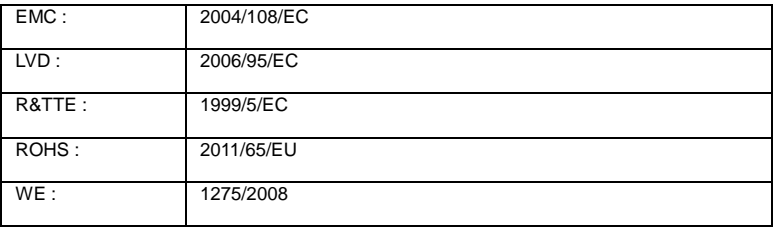

Below standards were tested and passed:

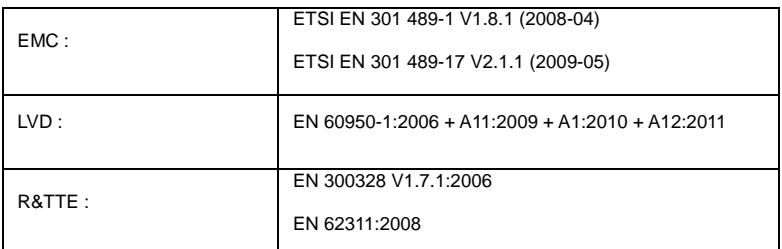

#### Release date: 21.09.2012

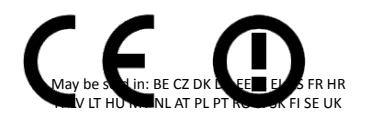

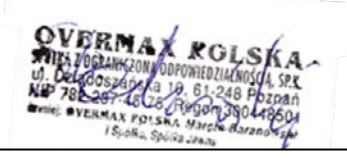

The original document is located in the headquarter Overmax Poland sp. z o.o sp. k. ul. Dziadoszańskiej 10 61-248 Poznan Poland

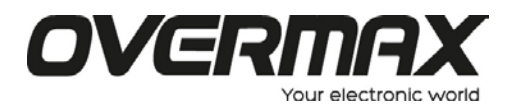